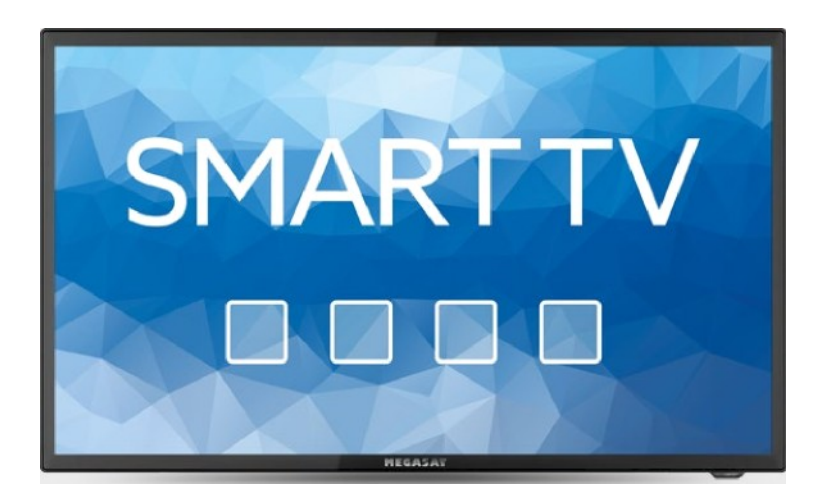

## Royal Line III Smart (19 / 22 / 24 / 32)

# Bedienungsanleitung

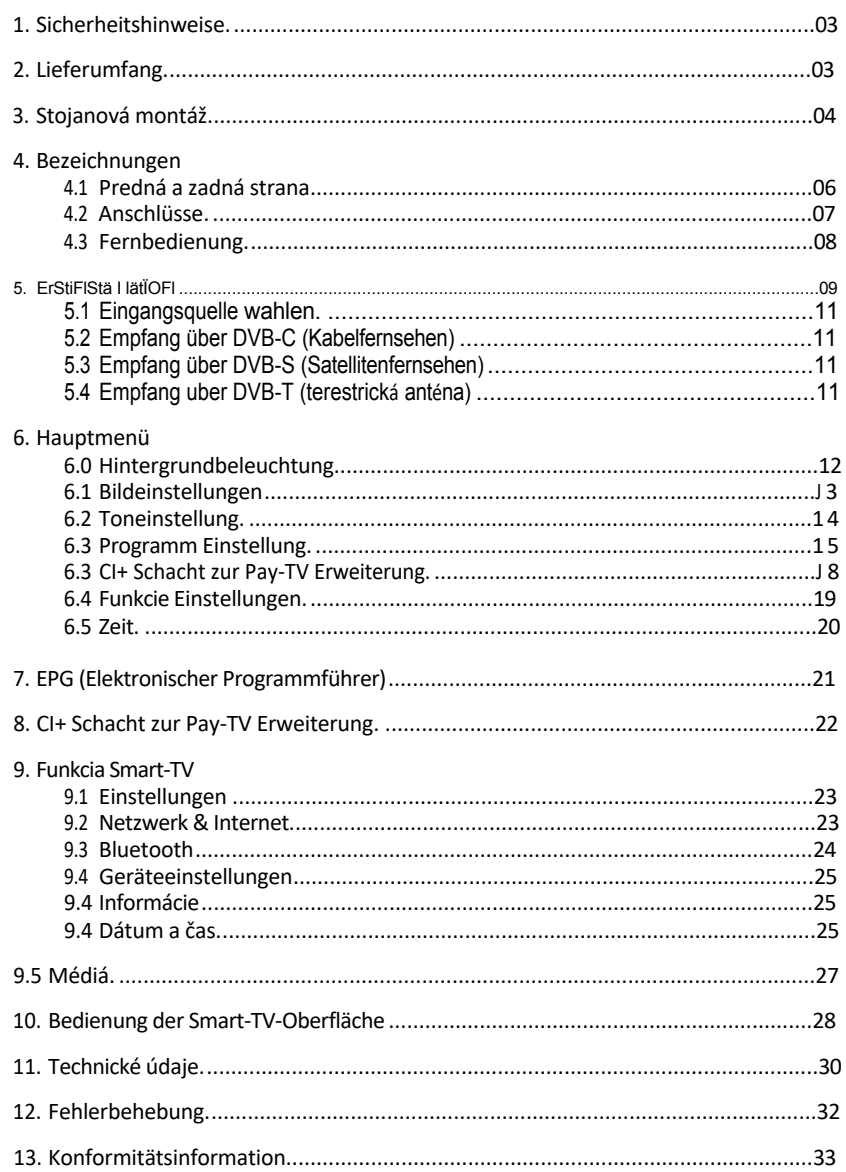

## <span id="page-2-0"></span>1. Sicherheitshinweise

Bitte lesen Sie die Bed!enungsanle!tung sorgfältig vor Inbetriebnahme des Gerätes. Bei falscher ode^ unsachgemäßer Handhabung erlischt der Gewährleistungsanspruch

#### Netzanschluss

Vo^ der Inbetriebna hme überprü\*en Sie bitte die richtige BetriebssDannung Ih es Stromansch Jusses. Die Bet lebsspannung des Gerätes entnehmen Sie bitte den technischen Daten in dieser Bedienungsan leitung.

#### Überlastung

Überlasten Sie nicht die Wandsteckdose, das Verlänge ungskabel oder den Adapte^. Verwenden Sie kein beschädigtes Netzkabel oder \*assen es mit einer nassen Hand an, da dies zu elektrischen Schlägen \*ühren kann

#### Flüssigkeit

Že Ge^ät da^f keinem Tropf-, Sp^!tzwasser oder sonstigen Flüssigkeiten ausgesetzt we den.

#### Belüftung

HaSten Sie dle Lühungsschl!tze an der Oberseite des Gerätes \*rei, um eine aus^eichende Luftz!r- kulation Im Gerät zu ermöglichen. Setzen Sie das Gerät keiner direkten Sonneneinstrahlung oder anderen Wärmeguellen, wie z.B. einer Heizung aus.

#### Erstickungsgefahr

Lassen Sie Kinde^ nicht mit Folien oder ande^en Verpackungsteilen spielen, es besteht Erst!- ckungsge\*ahr.

#### Reinigung

Stecken Sie das Gerät aus der Steckdose, bevor Sie es reinigen. Reinigen Sie das Gerät mit einem weichen Tuch.

#### Öffnen des Gerätes

Entfernen Sie nicht das Gehäuse, um das Risiko eines Stromschlags zu vermeiden. Obráťte sa na kvalifikovaný a skúsený servisný personál, ktorý Ge ät opraví, alebo kontaktujte lh en Händler.

## 2. Lieferumfan g

Bitte uberprüfen Sie, ob die \*olgenden \*eile in der Verpackung enthalten sind. Sollten Teile fehlen ode beschädigt sein, wenden Sie sich bitte an Ih en Händler.

- 1. Fe nseher
- 2. Fe nbedienung
- 3 Ratéria
- 4. 12 Volt KF7-Anschlusskahel
- 5. 230/ 12 V Nie je to pre vás
- 6. Min!-AV-kábel
- 7. Bed!enungsanle!tung

### So montieren Sie den Standfuß für 19 / 22 / 24 Zoll Fernseher

LegenSieden\*eseheaueinefahe, wetheUnteage(zBDeke, S%umstof, ) umScha den am \*ernsehe^, bzw. Display zu vermeiden

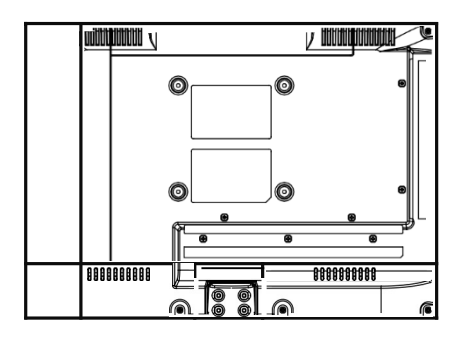

Stecken Sie den Standfuß wie abgebildet an den Fe nseher.

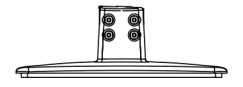

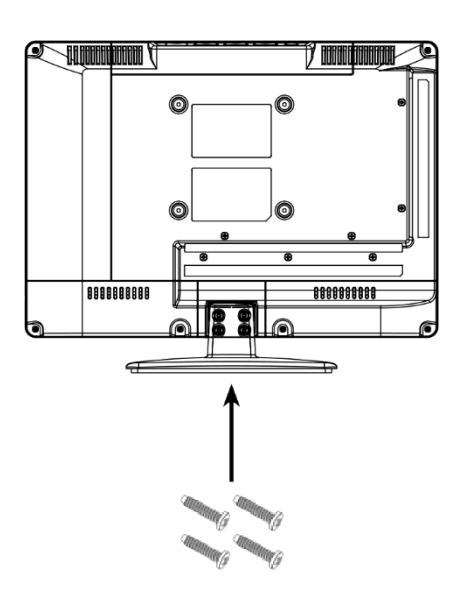

Benutzen Sie einen geeigneten Schraubend eher und befestigen Sie die Standfuße mit den beiliegenden Schrauben. Achten Sie da au\*, dass die Schrauben ichtig angezo gen sind

So montieren Sie die Standfüße für den 32 Zoll Fernseher

Legen Sie den \*ernsehe auf eine flache, welche Unte^!age (z. B. Decke, Schaumstoff, ...) um Schäden am \*ernsehe^, bzw. Display zu vermeiden

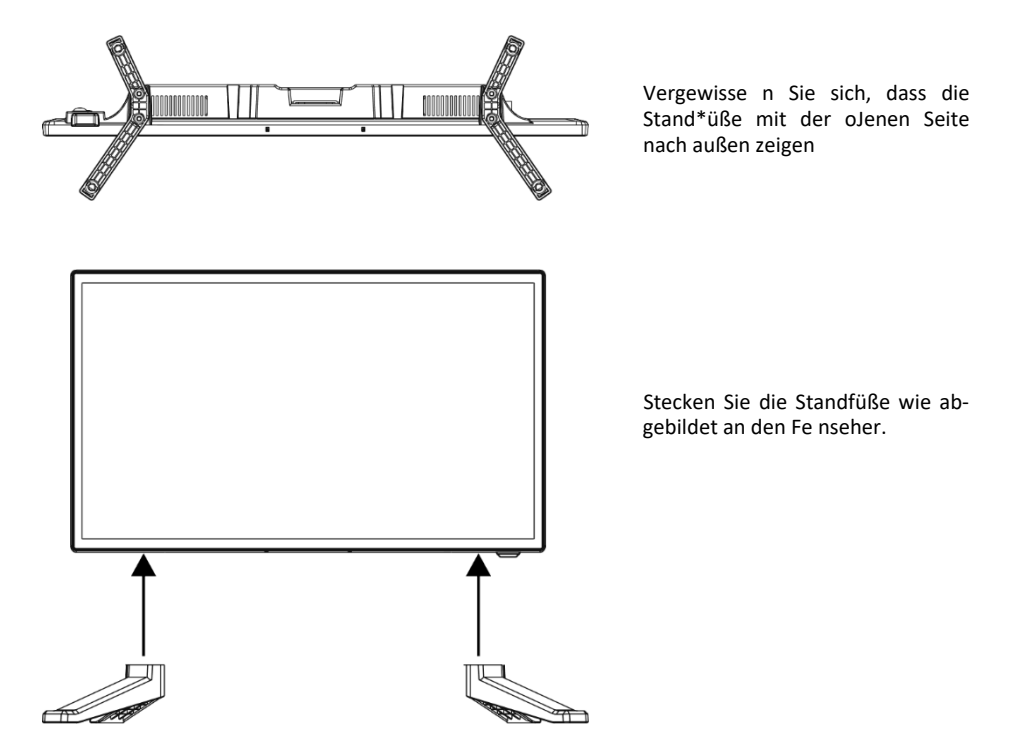

Die Standfüße sind mit zwei Verriegelungen versehen. Stecken Sie die Fuße soweit in den Rahmen des Fernsehe s, bis diese einrasten

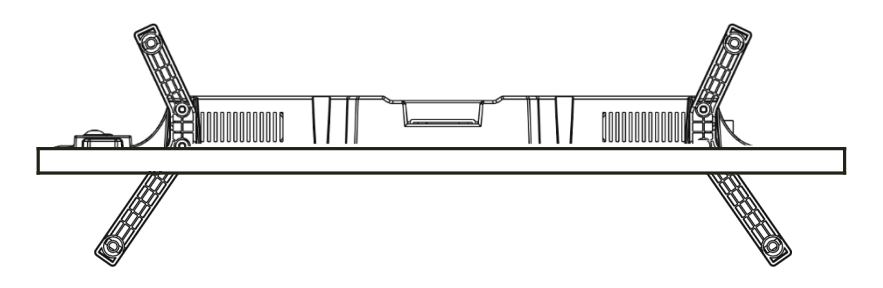

### <span id="page-5-0"></span>4.1 Predná a strana

### Fontansicht

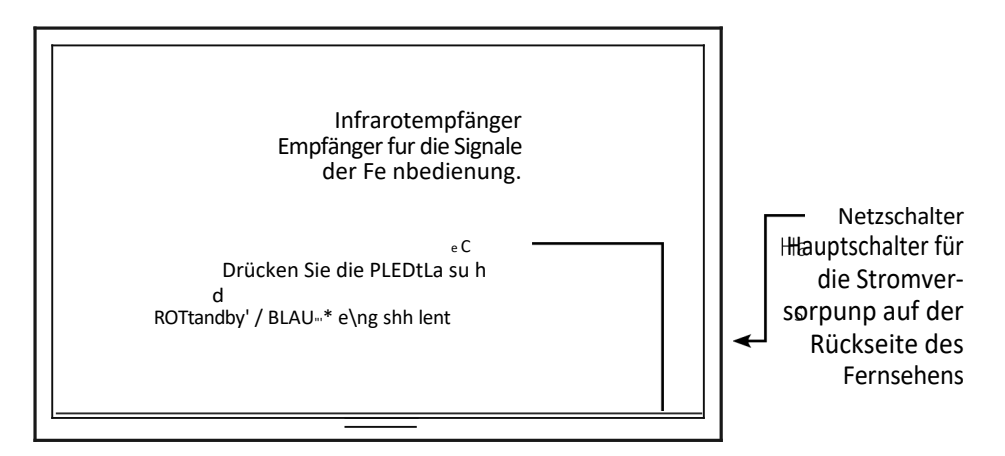

### Seitenansicht

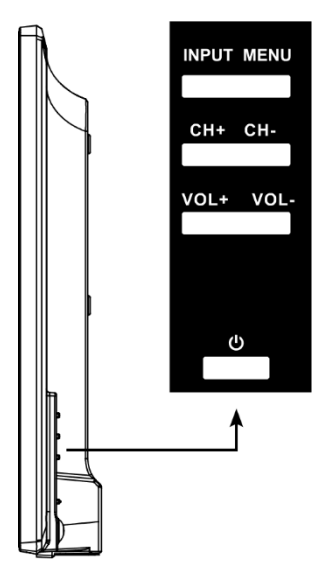

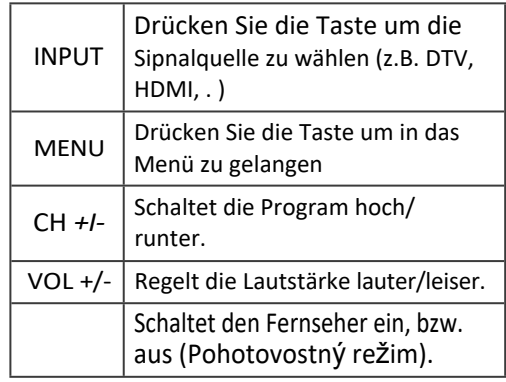

#### Hinweis:

Drücken Sie die Taste INPUT meh fach, um die gewünschte Signalque!le zu wählen. Nach einer kurzen Wartezeit schaltet der TV auf die gewünschte Signalquelle um

## 4. Bezeichnungk

#### 4.2 Anschlüsse

### Ansicht Unterseite

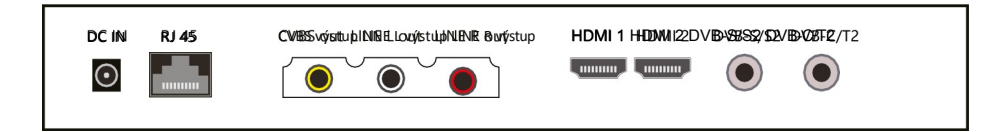

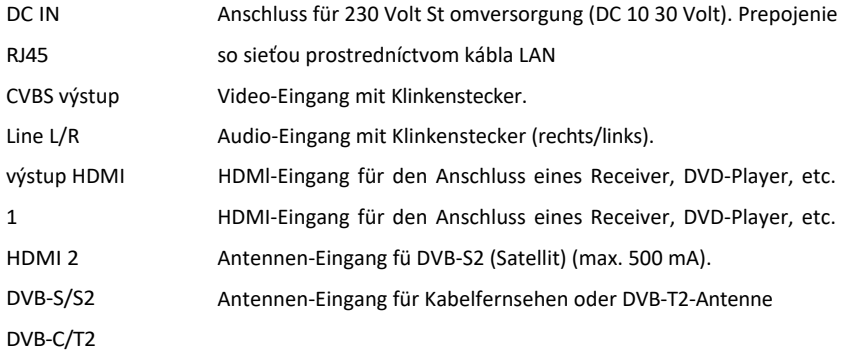

### **Seitenan**

c h t

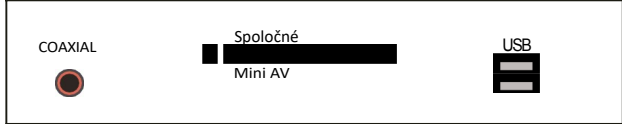

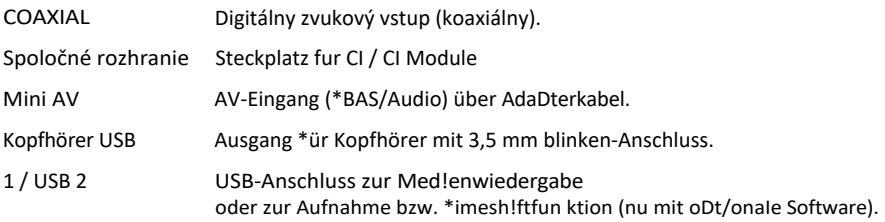

### <span id="page-7-0"></span>4.3 Fernbedienung

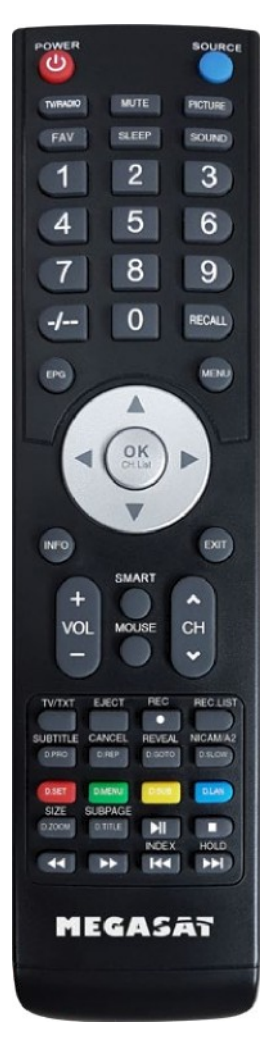

ZDROJ  $41$ **NAPÁJAN** IΔ **TV%RÁDI**  $\Omega$ **STLMEN** TE. **PCTURE FAVOR SLEEP** SOUND ZI\*FERNTASTEN  $-/--$ VYVOLANI E PONUKY **EPG** PFEL\*%TEN INFO TV/TXT<br>MOUSE EjECT **REC RECLM** POD\*TITUL / D.\*RO CANCEL/ D REP REVAL/ D GOTO

#### OK(CH.List)

MIT VOL/C  $H/SMA$  $RT$ 

NICAM/A2/ D SLOW

D ST: D.MFNU: D SUB: D.LAN: VEĽKOSŤ/D

**ZOOM** 

PODSTRÁNKA/

DTI\*LE

 $Y-II$ 

f€-4 /'¥4 INDEX HOLD

## 5. Erstinstallation

\*ernsehe ein-/ausschalten (Standby) Signalauelle auswählen Zwischen W- und Radiosende n wechseln Ton stummschalten Zu B!Idvore!nstellungen wechseln \*avoritenl!ste anzeigen Automatický časovač nastavenia Zu Tonvore/nste!lungen wechseln Zur Eingabe von z. B. Programmnummern Wechselt zwischen ein- und zweiste!!!g pri de Z!fferneingabe .<br>ZUrück ZUrn letzten PrOgramrnDlaU Elelronischer Programmfüh er Öffnet das Hauptmenu Zur Nav!gat!on im Hauptmenü und DVD Menü, zum Programmwechsel und zur Lautstä keregelung Um eine Auswahl zu bestätigen / Programmliste Informationen anzeigen Das jeweilige Menu ve lassen Lautstärke e höhen /ve "inge n \*rog amme wechseln Wechselt in das Smart-Menu Schaltet die Maus-\*unktion ein/aus (Maus-Zeiger veuerbar über die Pfeiltasten) Vdeotext aufrufen und heenden Ako DVD aus (iba v režime DVD) Začnite s obrázkom(oDt!onal) Ukážka fotografie (oot!onal) Untertitel ein-/ausblenden(wenn ve/ügba) D.PRO bearbeitet die Wiedergabeliste im DVD Modus Umschalten zwischen \/deotext/Fe nsehp og amm D.REP Wiederholungsmodus im DVD Modus einstellen Zelgr verdeckte Informationen im Videoteu D.GOTO Spielt ihre LieblingJitel /-Kap!te! Zu Nicam/A2 wechseln D.SLOW spielt DVD in Zeitlupe ab DVD System Einstellungen **DVD Menu** auf ufen DVD-Untertitel aufrufen Sprachen onspuren im DVD Modus wechseln Vergrößern Sie die Ober- und Unte

seite im Videotext D.ZOOM wählt einen Bildausschn!tt im DVD Modus Unterseiten im Videotec au\* ufen/ heenden D.\*ITLE zeigt den DVD 1tel Im DVD Menü Start/Pause  $St$  PP Vorwärts SDulen / RücläFspulen Vorheriges Kapitel / Nächstes Kap!te! Ruft die INDEX Seite im DVD Menii au\* Hält den Unterse!tenwechsel im Videotext an

## 4. Bezeichnungk

Verbinden den Fernseher mit de Stromversorgung und schalten Sie den Netzschalte^ an de Rückseite des Gehäuses ein. Der \*ernseher befindet sich nun Im Standby Modus (LED leuchtet ROT).

- 2. Ducken Sie die Power Taste an der Fe nbedienung (LED leuchtet BLAU).
- 3. Nachdem der Fe nseher gestartet ist, erscheint das Erstinstallationsmenu. Sie können nun folgende Einstellungen vornehmen:

Hinweis<sup>.</sup>

Durch drücken der -4 ¥- \*asten gelangen Sie zum nächsten bzw. vorherigen Sch^!tt.

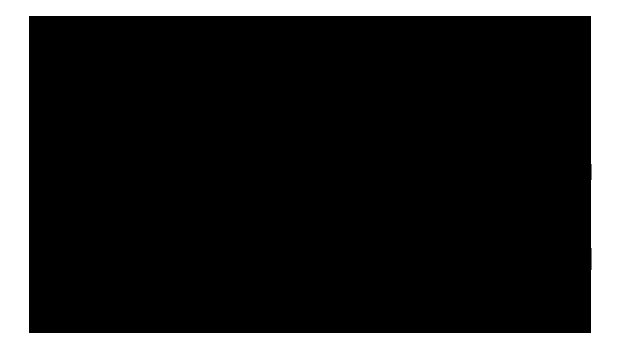

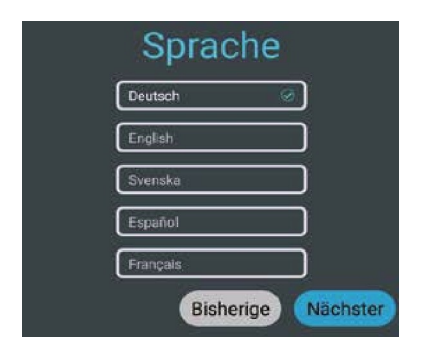

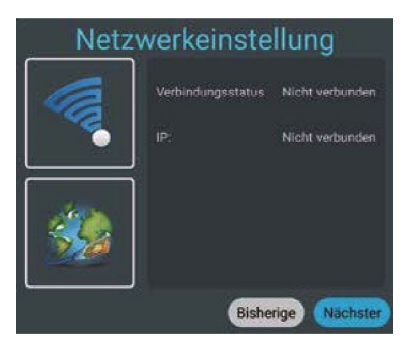

Wählen Sie Ihre Menüso ache und wechseln Sie anschließend zum nächsten Schritt

Wenn Sie den Fernsehe^ pe WLAN mit einem Router ve binden möchten, wöhlen Sie den Namen !n der Liste aus und bestätigen mit OK. Tu môžete použiť prístupové meno internetového smerovača. D^ücken Sie anschließend auf Ve binden, um eine Verbindung herzustellen.

Alternativ kann der TV auch über ein AN-Cable (R/45) betrieben werden. Ve binden Sie das Kabel mit Ihrem Internet-Router um eine Verbindung mit dem Internet he^zustellen. Hinweis: Ube^ das Menu Einstellungen/Netzwerk & Internet, können Sie die Einstellung jederzeit ände n

## <u>5. Erstallatibation</u>

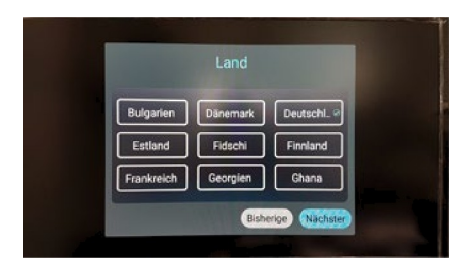

Wöhlen Sie Ihr Land aus und wechseln Sie anschließend zum nächsten Schritt.

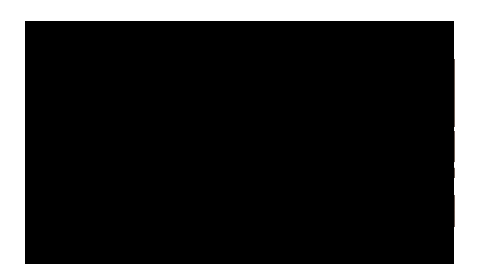

Wählen Sie den TV Mode und wechseln Sie anschließend zum nächsten Schritt. Als Standard ist der Satelliten Modus gewählt und die vorinstallierte Sende liste wird geladen

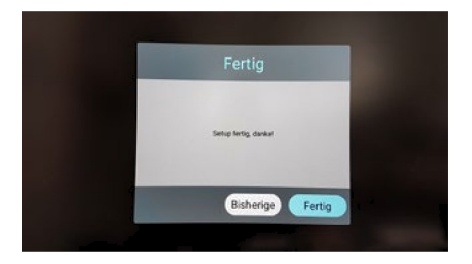

Wählen Sie "\*ertig" um die E stinstallat!on abzuschließen. Wählen Sie zurück um eine andere Option zu wählen.

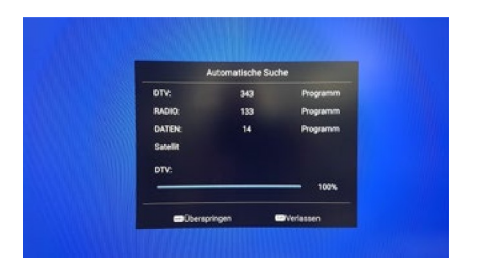

Die vorinstallierte Sende^liste (nu im Satelliten DVB-S Modus) wird nun geladen und die Installation abgeschlossen

### 5.1 Eingangsquelle wählen

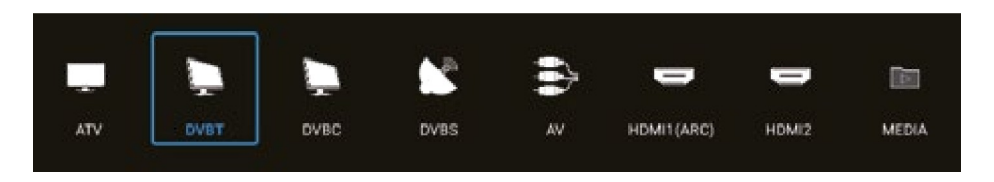

Um zwischen den jeweiligen Empfangsquellen zu wechseln, drücken Sie die IN>U+ Taste au\* der Fernbedienung. Wählen Sie die gewunschte Eingansquelle und bestätigen Sie mit de OK-Taste auf der Fe nbedienung.

- ATV (Empfang analógová TV-Sende)
- DVB-T (Empfang uber terrestrischer Antenne)
- $\cdot$  DVB-C (Empfang über Kabelfernsehen)
- $\cdot$  DVB-S (Empfang über Satellit)
- (Empfang über externe AV-Geräte, z. B. DVD-Plaver, Spielekonsole)  $\cdot$  AV
- · HDMI 1 (pripojenie k externým zariadeniam, napr. DVD prehrávač, herná konzola)
- · HDMI 2 (Empfang übe exte ne Geräte, z. B. DVD-Player, Spielekonsole)
- Médiá (Öffnet den MediaDlayer, wenn ein USB-Medium eingesteckt ist)

#### Hinweis:

Der Fernseher ist standardmäßig für den Empfang von Satelliten-Fernsehen vorgesehen. Eine Astra-Senderliste ist bereits programmiert. Möchten Sie Kabelfernsehen nutzen ode^ Programme über eine DVB-T-Antenne empfangen, müssen Sie nach der Auswahl der Empfangsart das Menü öffnen und über ide Option "Programm" einen Suchlauf starten. (siehe 6.3)

## 5. Erstinstallation

Um in das Hauptmenü des Fernsehens zu gelangen, drücken Sie die MENU-Taste auf der Fernbedienung. Im Hauptmenü können Sie grundlegende Einstellungen wie z. B. Bild-, Ton- oder Kanaleinstellungen vornehmen. Nutzen Sie die A'0' Tasten um die gewünschte Einstellung zu wählen Bestätigen Sie die Auswahl mit OK, um in das Menü zu gelangen. Haben Sie Einstellungen im jeweiligen Menu vo^genommen, verlassen Sie Schritt fur Schritt das Menü mit der Taste EXIT.

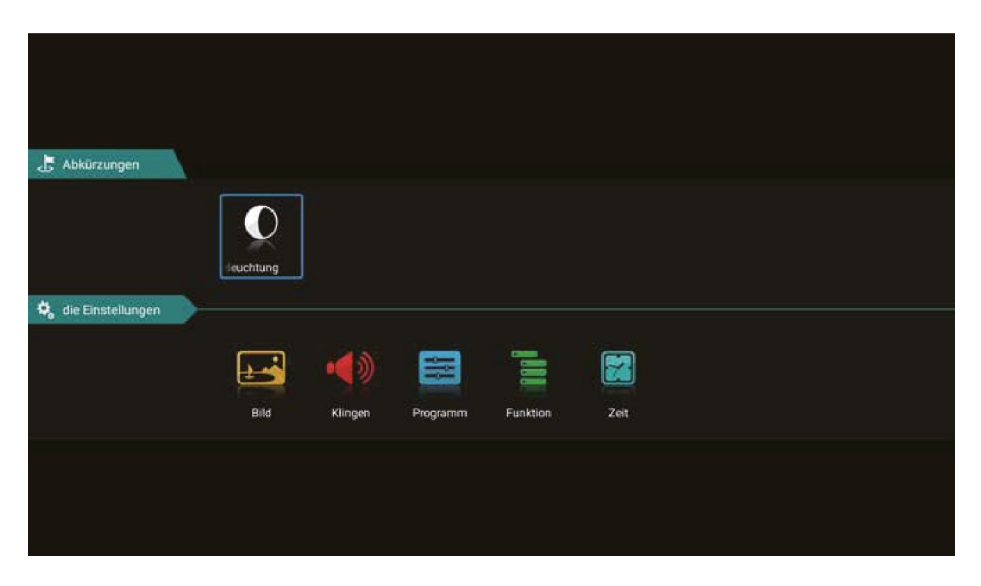

#### Hinter und beleuchtun

Wählen Sie durch drücken de^ OK Taste die Hintergrundbeleuchtung aus.

Mit den -4 ¥ - Tasten können Sie die Beleuchtung regeln.

Bitte beachten Sie, dass durch eine höhere Hinte grundbeleuchtung, auch de Ene giebedarf des Ge ä t e s sich ände t.

### 6.1 Bildeinstellung

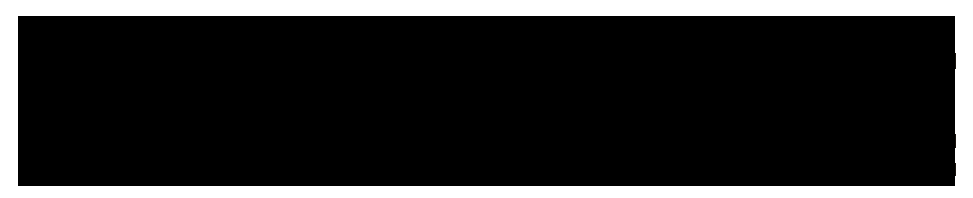

Bild o d u s

Wählen Sie den gewünschten Bildmodus:

- Štandard (Štandardná inštalácia)
- \*film (pre viac zariadení) (pre
- Lebhaft menej zariadení)
- Benutzer (Helligkeit, Kont ast, Farbe und Schärfe können nach Beda eingestellt we den)

#### S e it e n v e r h a l t n i s

Wählen Sie das gewünschte Seitenverhältnis des TVs bzw. der TV-Sendung aus:

- Auto (automatické premostenie obrazovky) (premostenie
- $-16:9$ W-BiIds vo formáte 1 6:9 Fo^mat) (premostenie
- $-4:3$ W-BiIds vo formáte ^:3:9) (Erste Methode um das
- Zooml TV-Bild zu ve^größern) (Zweite Methode um das
- Zoom2 TV-Bild zu vergrößern)

#### Farbte p e r a t u r

Wählen Sie die gewünschte Farbtemperatur. Das Gesamtbild des TV-B!Ids wird entsprechend angepasst.

- Wa m (wärmere Farben)
- Normál (normale Farben)
- ne (kalte Farben)
- Kalt

#### Rah i n u d e r u n s g

Wählen Sie die gewünschten Rauschminderung aus. Diese Funktion glätten das Bild und ve^min- dert Artefakte und Körnung.

- Aus (schaltet die Funktion aus) (niedrige
- **Niedrig** Rauschreduzierung) (mittlere
- Mitte Rauschreduzierung) (hohe
- Hoch Rauschreduzie^ung) (automatische
- **Auto** Rauschreduzie^ung)

## **DEUTSCH**

**DEUTSCH** 

### <span id="page-15-0"></span>6.2 Toneinstellung

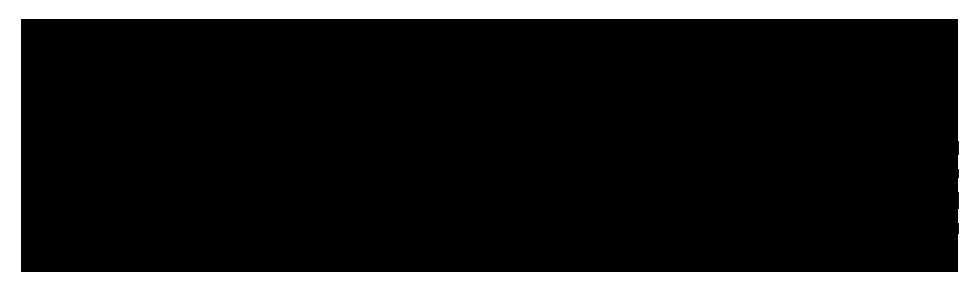

#### Klan od us

- Štandardné (Štandardná zvuková inštalácia)
- Šport (Sound wird auf Sportakustik konzentriert)
- Film (Zvuk je umiestnený na snímkach)<br>Hudba (Sound wird auf Musik konzentrier
- Hudba (Sound wird auf Musik konzentriert)
- (Toneinstellungen können unter Punkt "Ausgleich" nach Bedarf eingestellt werden)

#### B i l a n c i a

Wählen Sie die gewunschte Balance zwischen dem linken (-)und den echten () Lautsp echer aus. Standardmäßig sollte sich der Wert bei "0" befinden

#### hAieutoatis Lau s t a r k e

"Automatische Lautstärke" gewährleistet eine einheitliche Lautstärke, wenn Sie von einem TV-Programm au\* ein anderes umschalten. Wählen Sie "EIN" oder "AUS".

#### Su r o u n d

Ak máte nainštalovaný systém Surround-Anlage, aktivujte tento bod.

#### Digi aler Audio A u s g a n g

Wählen Sie, ob Sie den digitalen Audio-Ausgang \*ür z. B. einer Surround-Anlagen nutzen:

- $·$  Auto (erkennt automatisch den Anschluss eine exte nen Surround-Anlage) (sendet
- $·$  PCM ein kodiertes Audio-Signal an die exte ne Surround-Anlage)
- -aus (deaktivuje sa digitálna zvuková aplikácia. Der Ton wird über die TV-Lautsprecher wiedergegeben)

#### ANuur dio

Tým sa deaktivuje Bildschirm a zostane vám len Tonübert agung. Mit Exit, können Sie den Modus wieder verlassen

### 6.3 Program

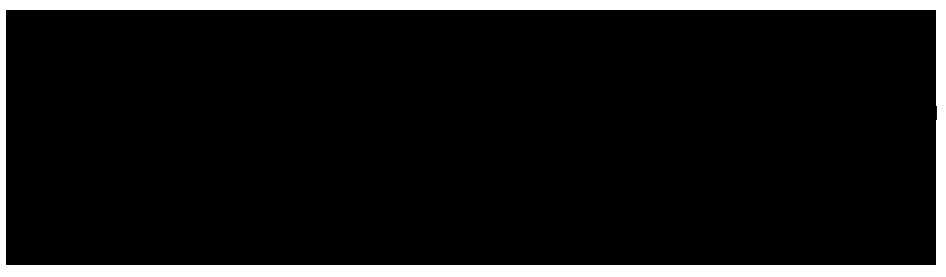

#### Pozemok

Wählen Sie das gewünschte Land in dem Sie sich befinden. Diese Auswahl wi kt sich ggf. auch auf die Sendersuche aus.

#### Modus skenovania

Wählen Sie das gewünschten Modus mit dem Sie die Suche starten möchten

- Štandard (Stand d Einstellung wi d für die Suche ve wendet)
- Netzwerk (Sucht alle TP mit Unter\* equenzen ab)
- Bl!ndscan (Chsucht den Satelliten nach TP und anschließende Sendersuche)
- \* \*ast Scan (Sucht nach Senders uber Anbieter; wird durch Lände auswahl bee!n\*lusst)
- Voreingestellte Scan (Lädt die Standard Senderl\ste ab Werk)

#### Štátne osvetlenie

Wählen Sie den gewünschten Satelliten aus

#### Typ kanála

Wöhlen Sie den gewünschten \*rog ammtyD aus

- \*rei (nur fre! QFÜDfangba e Sender)
- Alle (freie und ve sch lüsselte Sender)
- Ve sch lüsselt (dobre verschlüsselte Sender)

#### Diensttvpe

Wählen Sie, den DiensttyD für Ihre Suche

- (Digitálny televízny vysielač) **DTV**
- Alle (digitálny televízny a rozhlasový vysielač)
- Rádio (nu digitale Radio Sender)

#### LCN Opt on

Diese Abkü^zung steht für Logic Channel Numbe^ing und bew!^1, dass das Empfangsgerät anhand einer vom Senderübenragenen Kananummeröege fundenen ProgrammeauomaflschsoTeiW/dderSuchau\*mi{ LCN ausgefuhrt, bleiben die Kanalnumme n Amme bestehen, auch wenn Kanäle ausgetauscht oder gelöscht werdenImStandrdistöeseODflonasumeine\*oiauedeNummerierungde Senderzuehaen

#### Suché

Wählen Sie die Oot!on Suche und bestätigen Sie die Auswahl mit OK. Die Sendersuche sta tet num mit Ihren vo ab ausgewählten Oot!onen

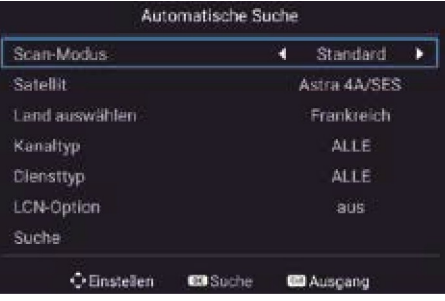

### 6.3 Program

DTV manuelle Suche.

### Satelit

Wählen Sie den gewünschten Satelliten aus

#### Transpondér

Wählen Sie die Option Suche und bestätigen Sie die Auswahl mit OK. Wählen Sie nun den gewunschten TP mit den AY Tasten aus und bestätigen Sie mit OK.

Nun habe Sie die Möglichkeit den a nsponde auf Sender zu du chsuchen. Wählen Sie die gewünschten Optionen (siehe autom. Suche)

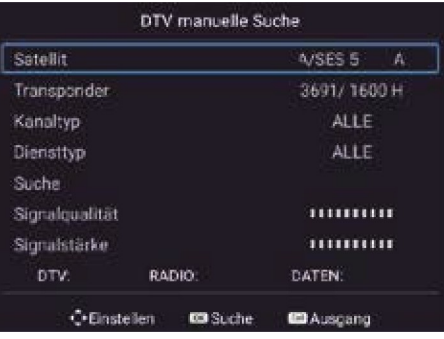

WähenSean hIeßendöeOptionSuche und besätigenSeöeAuswah mitOKDieSendersu- ches tetnumm:threnvorabasqewähtenOptionen

Des Weiteren haben Sie die möglichke!t Signa!stärke und Signalaualität zu orufen Über die Farbauswahl ROT/GRÜN/GELB haben Sie die Möglichkeit den TP zu bea beiten.

#### Transpondér

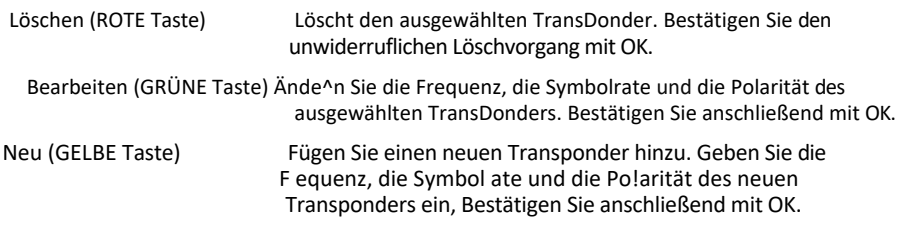

#### 5V Antennens pannung

5V Antennenspannung benötigen Sie nur bei aktiven DVB-T Antennen

### Kabína beatenl

V tejto ponuke si môžete stiahnuť alebo objednať rôzne programy. Es stehen Ihnen \*Olgend e O DUOne n ZU F Ve FfÜgUng:

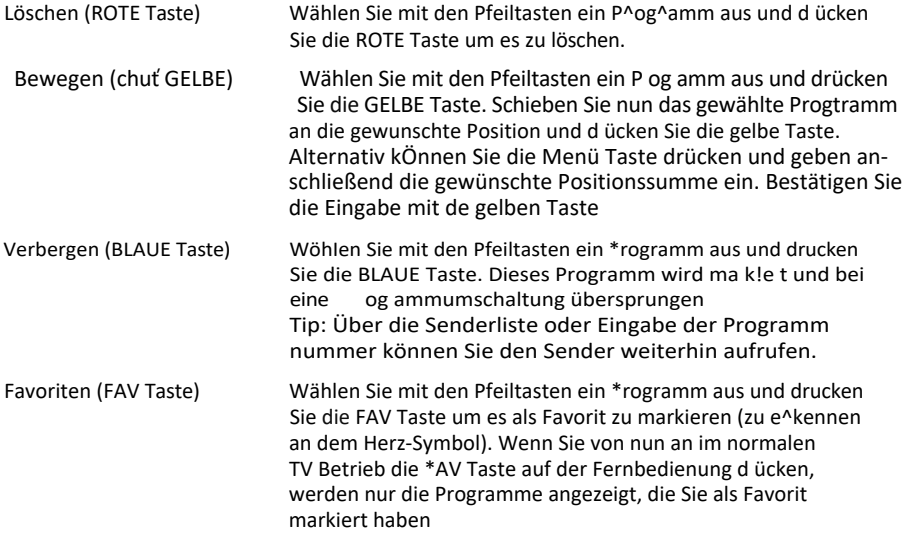

Slitien tEinsteel n g

V tomto Menu môžete vidieť Satelliten bea beiten, LNB Type anpassen und DISEqC Einstellun- gen setzen. Es stehen Ihnen folgende Optionen zur Verfugung:

Satelit

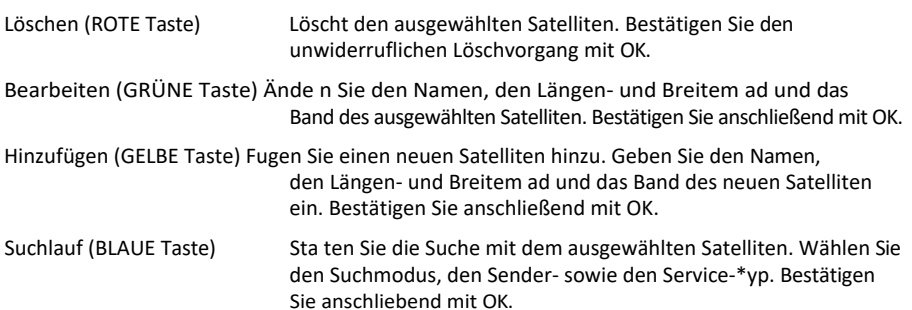

### Antenneneinstellun

Drücken Sie die Pfeiltaste rechts um in die Konfiguration zu wechseln. Mit Exit können Sie wieder zurück wechseln

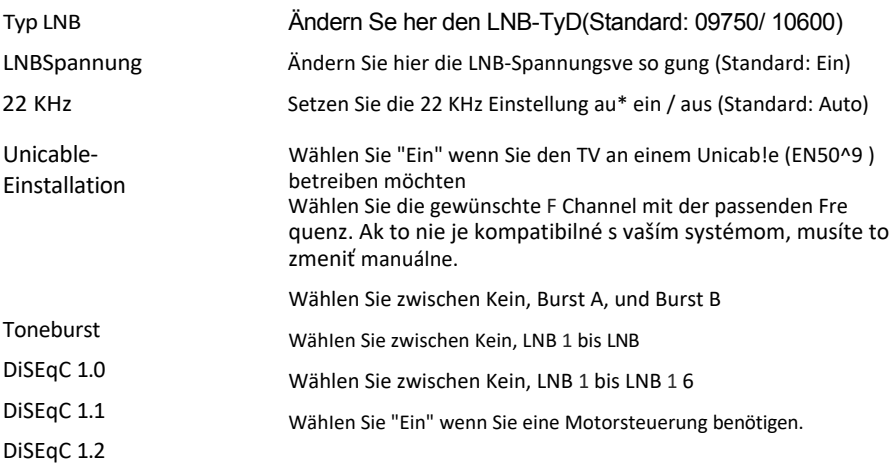

Hinweis:

In den Antenneneinstellungen müssen Sie in der Regel keine Änderungen vornehmen, Es wird empfohlen, dass nur erfahrene Benutzer die Einstellungen ändern.

#### Comnarozhranie

In diesem Menü we den alle Informationen über das CI-Modul gezeigt, wenn ein geeignetes Modul eingesteckt wurde. (siehe Seite 22)

#### Signalinfo a tion

In diesem Menü we^den Informationen über den aktuell gewählten Satelliten, Transponder Signalstärke und Signalqualität angezeigt.

#### 6.4 Eunkcia

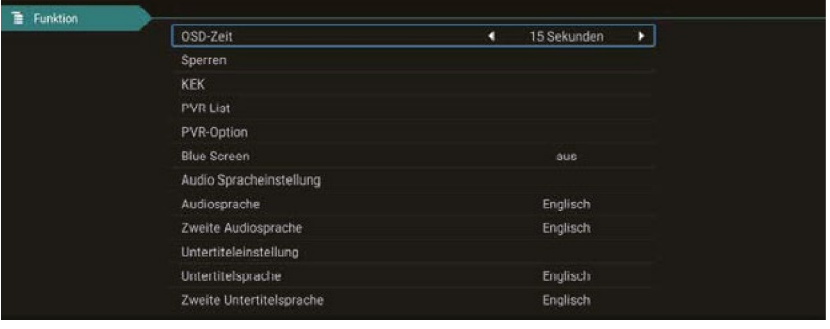

#### OSD e i

Stellen Sie die Sekunden ein, wie lange das Bildschirmmenü eingebelendet bleiben soll. Wählen Sie zwischen Immer, 5, 10, 15 ode 30 Sekunden

#### Systes perre

Sie werden aufgefordert ein Passwort einzugeben, Das Standard-Passwort lautet: 0000 Geben Sie die PIN ein und bestätigen Sie mit OK.

#### Elterliche Kontrolle:

Wählen Sie !n diesem Menü, ab wie viel Jahren die Besch änkung aktiviert werden soll. Wählen Sie zwischen 4-18 jahren oder "keine".

#### Kanalsperre:

Drucken Sie die OK Taste um die Sende liste zu erhalten. Wählen Sie den gewünschten Sender aus und drücken Sie die blaue Taste, De Sender ist nun mit einem PIN Code gesperrt. Drucken Sie e neut die blaue Taste um den Sender wieder f ei zu geben

Passwort feswtlegen (PIN ändern:

Aby ste mohli zadať PIN (štandardne: 0000), musíte použiť aktuálny PIN a potom nový 4miestny PIN. Bestätigen Sie erneut die neue PIN um den Vorgang abzu- schließen

#### $H$ olt

In den Hoteleinste!lungen können Sie den Fernseher so konfigurie en, dass Unbefugte keinen Zugriff auf bestimmte Funktionen haben.

Tastensperre: SDe "t die Tasten am Gerät Scansperre: Sperrt die Sende suche Eingabesperre: Sperrt beliebige E!ngangsquellen (z.B.: DVB-T, HDMI.........) Standardguelle: Wählen Sie die Quelle, mit der de^TV starten soll. (z.B.: DVB-S) Startkanal: Wählen Sie den Kanal, mit de der TV starten soll. Lautstärke: Wählen Sie die Lautstärke, mit der der TV sta ten soll Max Lautstärke: Wählen Sie die maximal einstellbare Lautstärke. Datenbank import.: Importieren Sie eine voreingestellte Datenbank. Datenbank export.: Expo^t!e^en Sie die aktuelle Datenbank. Sprache: Wählen Sie die MenüsD^ache aus Seitenverhältniss: Wählen Sie das Seitenverhälniss 16:9 ode 4:3 Wiederherstellen: Löscht alle Hotel Einstellungen

### **CEC**

"CEC" znamená "Consumer Electronics Control", teda riadenie spotrebnei elektroniky, Mlt HDMI CEC können per HDMI ve^bundene Geräte mit nur eine^ \*ernbedienung gesteue^t.

#### Obchod M o d u s

Wählen Sie, ob Sie den \*ernsehe im Shop Modus nutzen möchten Im ShoDmodus we den Einstellungen ve ä n d e r t , die den Energiebedarf beeinflussen können

#### Geschäft

Da in Geschähen meist eine grelle e bzw. he!Iere L!chtstimmung vo handen lst, sollte der Fe n- sehe in de Einstellung "Geschäft" betrieben werden. Dies füh t zu schärferenen Bilder, satteren Coloren, stärke en Kontrasten, aber auch zu einem höheren St omverbrauch

#### Blauer B i l d s c h i r m

Zeigt beim Umschalten einen blauen B!Idsch!rm

#### Videotext Spr h e

Wählen Sie, welche Teletext-Sprache genutzt werden so I:

unterstutzt.

- West-EuroDa, Ost-Europa, Russisch, Arabisch, Faris AudiospracheWählen Sie die bevorzugte Audiosprache der TV Sender Untertitelspr. Wählen Sie die bevorzugte Unte titelsprache de TV Sende H.0.H Hörgeschädigt Táto možnosť je aktivovaná len vtedy, keď ausgest ahlte Sendung dies

#### Z rückse z e n

Wählen Sie diese Option, wenn Sie den Fernseher in die Werkseinstellung zurück setzen möchten Das Standard Passwort:0000 Achtung: alle Einstellungen werden gelöscht und die E stinstallation wird gestartet.

#### 6.5 Konfigurácia

ert

Im Zeitmenü haben Sie die Möglichkeit die Abschaltung Ih es Ge ötes zu steue n

Schlaf T e r

Wählen Sie hre gewünschte Ausschaltzeit. Sie können zwischen: 1 20, 180, 2 0 Minuten wählen

Hinweis:

Die Sleep-Time -Funktion kann auch direkt über die Fernbedienung e "eicht werden. Drücken Sie hierzu die Taste SLEEP auf der Fernbed!enung.

### Automatický p o h o t o v o s t n ý r e ž i m

Der automatische Standby regelt die Abschaltzeit des Fernsehens, wenn keine \*asten am Ge öt oder Fe nbedienung betätigt werden. Ab Werk ist diese Zelt auf 3 Stunden definiert.

## <span id="page-23-0"></span>**<u> 6. ERGIGEHektronischer Programmführer)</u>**

Im Elektronischen Programmführer können Sie eine 7-Tage Vorschau alle Sende sehen (soweit der jeweilige Sender dies zur Verfügung stellt). Nutzen Sie die Pfeiltasten au\* der Fernbedienung, um zu navigieren. Mit OK bestätigen Sie die Auswahl

#### Voliteľné (so softvérom PVR)

MPI der erweiterten PVR So\*twa e haben Sie die MÖglichkeit P og ammierungen uber das EPG System durchzufuhren

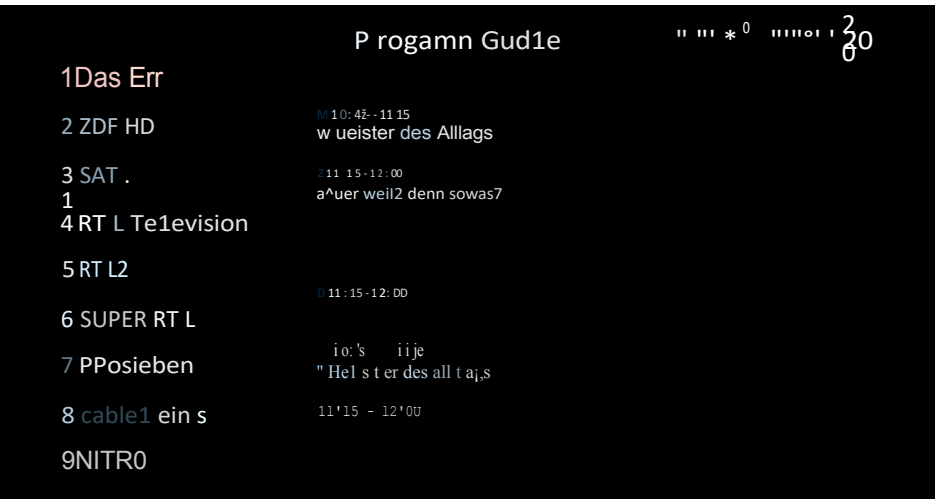

Hinweis:

Es kann vorkommen, dass die Programmzeitschrift keine ode nu teilweise nformationen be einstellt. Es kann einige Minuten dauern bis die Daten aktualisiert werden

#### Erklärung der Farbtasten

@ Plant an Aufnahme (len so softvérom, ktorý možno použiť) @

Öffnet die Timerl!ste

## <span id="page-25-0"></span>8. CI+ Schacht zur Pay-TV Erweiterung

Sie können mit dem Fe^nseher nicht nu nu frei empfangbare (Free-to-Air) Programme, sondern auch verschlüsselte Programme empfangen, sofern Sie im Besitz eine^ Smartcard und eines CI-Moduls des jeweiligen \*^og^ammanbiete^s sind

1. Einsetzen der Smartcard in das CI-Modul: Stecken Sie die Sma tcard vo sichtig in das CI-Modul Achten Sie da au\*, dass der goldene Chip de Smartcard nach oben zeigt,

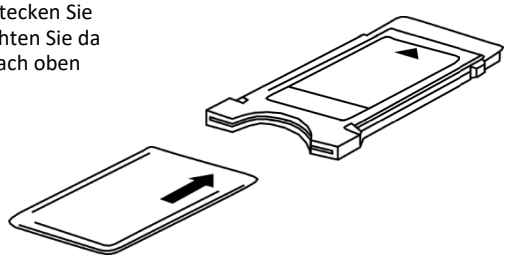

2. Einsetzen des CI-Moduls: Modul musí byť 2-3 cm !n den Cl-Schacht eingesteckt werden. Damit das CAM-Modul richtig einrastet, mussen Sie es am Ende etwas fester eindrucken. Dabei sDuren Sie einen leichten Widerstand

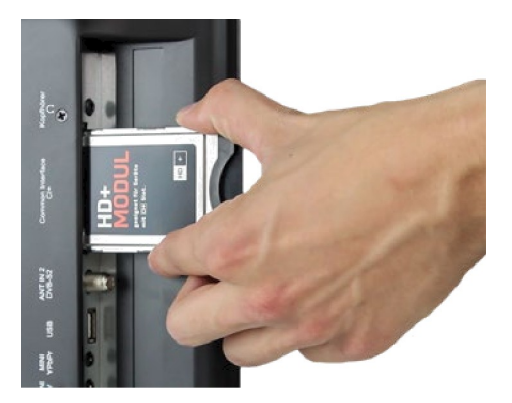

Hinweis:

- Bitte installieren Sie das C!+ Modul nachdem Sie den Sendersuchlauf abgeschlossen und alle anderen Einstellungen vorgenommen haben
- Bei der ersten Verwendung kann es einige Minuten dauern, bis das Modul und die Smartcard aktiviert werden. Das Modul überprüft die Aktivierung ggf. bei jedem Einschalten des Fernsehers erneut.
- Wird ein CI Modul verwendet, kann der Fe nsehsender die Au\*nahme/Timeshift von Sendungen verbieten oder (zeitlich) einschränken. Aufnahmen von Senders, die CI benötigen, werden verschlüsselt auf dem USB-Gerät abgelegt. Die Aufnahmen können nicht auf andere Geräte übe t agen werden. Die Einschränkungen bei der Aufnahme werden von den Fernsehsendern bestimmt. Gerätehersteller müssen sich an diese Vorgaben halten.
- Das CI Module kann Bildschirme!nblendungen erzeugen. Bitte lesen Sie dazu das Handbuch des Moduls.

## 9. Funkcia Smart-TV

Der Fernsehe^ besitzt eine Smart-W-Funktion. Neben dem herkömmlichen TV-Empfang besitzt ein Sma^t-TV auch diverse Computer- \*unktionen (z. B. im Web surfen, Apps, Mediatheken und Spiele). Hie^zu muss der \*ernsehe^ mit einem Inte^net-Router per WLAN oder LAN verbunden werden, um diese Funktionen nutzen zu können.

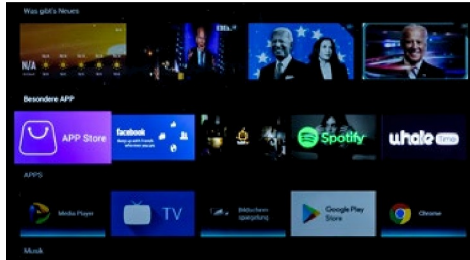

Um in das Smart-W-Men ü zu gelangen, drucken Sie die SMART Taste auf der \*ernbedienung

#### <span id="page-26-0"></span>9.1 Einstellungen

In den Einstellungen nehmen Sie grundlegende Einstellungen für den Fernseher vor. Richten Sie die Verbindung mit dem Internet ein, verwalten Sie die Bluetooth-Funktion, stellen Sie die Uhrzeit ode^ wechseln Sie die Sp^ache des TV-Menüs.

Navigie^en Sie mit den \*feiltasten ganz nach unten WähIen Sie den Button "Einstellungen" und bestätigen Sie mit OK.

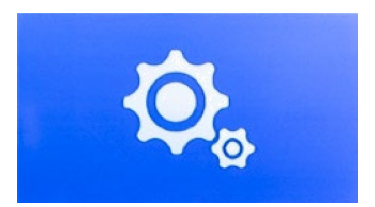

#### 9.2 Netzwerk & Internet

#### Net werkeinste l u n g

Haben Sie den Fernseher bei der Erstinstallat!on noch nicht mit dem Internet verbunden, müssen Sie folgende Schritte tätigen, um die Smart-TV-Funktion nutzen zu können:

#### Netzwerk Ethernet

Möchten Sie den \*ernsehe und den Internet-Router via LAN-Kabel verbinden, stecken Sie dieses in den entsprechenden Anschluss (Rj45) an de Rückseite des TVs. m Menü Netzwerk LAN können zusätzliche Einstellungen zur Verbindung mit dem Netzwerk getätigt werden.

## 9. Funkcia Smart-TV

#### Drahtloses Netzwerk (WLAN)

Möchten Sie den Fernseher und den Internet-Router via WLAN ve b/nden, gehen Sie wie folgt vor:

- 1 Aktivácia možnosti "WiFi"
- 2. Suchen Sie aus der Liste "Verfügbare Netzwerke" den Router aus, mit dem Sie sich verbinden möchten
- 3. Bestätigen Sie mlt OK.

4GebenSienundaPasswor{desInernerRouersein UmBuhstabeneinugebennutenSe hierudasTexJeId,dasaudemBiöshimesheintZuEingabevonNummernkönnenSie dieFenbeöenungnuen

- 5. Klicken Sie nun Im e!ngeblendeten Textfeld "Weiter", anschließend auf "Ve binden".
- 6. Nach er\*olgre!cher Ve^bindung mit dem Netzwerk, wird die Verbindung in der Netzwe kliste angezeigt.
- 7. Verlassen Sie das Menu s "Exit".

#### 93 Bluetooth

Integrovaná Bluetooth-Schnittstelle umožňuje káblový prenos zvukových signálov cez Bluetooth-Geräte, ako napríklad Soundbar alebo KoDfhö^er. Um die Bluetooth-Ge- räte mit dem Fe^nseher zu verbinden, gehen Sie wie folgt vor:

- 1. Aktivácia možnosti "Bluetooth"
- 2. Achten Sie darauf, dass Ihr Bluetooth-Geröt (z, B. Soundbar) betriebsbe eit ist.
- 3. Ge ät sta^tet die Suche nach compatib- len Bluetooth-Geräten
- 4. Nach erfolg eicher Suche wählen Sie das Ge ät aus, dass Sie verbinden möchten
- 5. Nach erfolgreicher Verbindung werden nun die Audiosignale des Fernsehens an das Bluetooth-Ge ät übertragen
- 6 Verlassen Sie das Menijs "Evit"

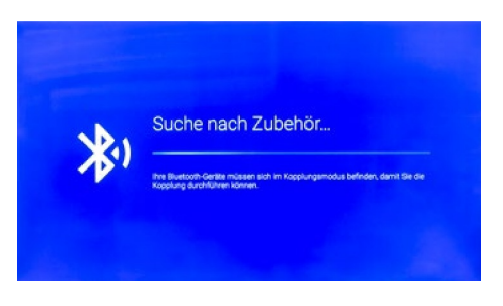

#### 9.4 Geräteeinstellungen

a nfo

V tejto ponuke nájdete najnovšie informácie od spoločnosti Fe nsehers. Názov zariadenia Zeigt den aktuellen Ge ätenamen an. Mit OK, können Sie diesen ände n Status Zeigt den aktuellen Status Ihres Gerätes an. (Netzwerk, Seriennummer, Betriebsdauer. .......) Rechtliche Hinweise Zeigt alle rechtlichen Hinweise und Lizenzen an Modell Zeigt den Modellnamen des Gerätes an Verzia Zeigt die aktuelle Andro/d Version an. Verzia softvéru Zeigt das aktuelle Softwa dedatum an. Stand der Sicherheitsupdates, Kernel-Version... Zistiť aktuálne systémové údaje

Zei einstellun

V tejto ponuke nájdete čas, dátum udalosti

Automatický dátum a čas

Es gibt drei Möglichkeiten die korrekte Zeit und das Datum einzustellen

O poskytovateľovi sieťových služieb Die Zeit und das Datum wird automatisch via Internet abgeglichen.

Über Transport-Stream Die Zeit und das Datum wird automatisch via W-Anbiete abgeglichen.

Aus

Die Zeit und das Datum wird manuell verwaltet.

Zeitzone WähIen Sie hier die passende Zeitzone (z. B. GM\* 01:00 Amsterdam)

Zeit einstellen

Stellen Sie hier die aktuelle Zeit ein. ACHTE NG: Tento bod je aktívny len vtedy, ak ste v Pun kt "Automatisches Datum und Zelt" die Einstellung "AUS" gewählt haben!

#### Dátum einstellen

Stellen Sie hier das aktuelle Datum ein. ACHTUNG: Tento bod je aktívny, len ak sa nachádzate v bode "Automatisches Datum und Zelt" die Einstellung "AUS" gewöhlt haben!

#### 24 hodín

SteIenSe tu,oböeZeitaseine12-S undenoder2^-Stunden-Anzeigegezeigtwe densol

## 9. Funkcia Smart-TV

### Sprache

Wählen Sie hier Ihre Sprache aus (z. B. Deutsch).

#### Tasta u r

Wöhlen Sie hier Ihr \*astatur Version aus (z. B. Deutsch).

Wählen Sie hier ob Sie +astentöne haben möchten

#### Tstatur

Wählen Sie hier Ihr \*astatur Version aus (z. B. Deutsch).

#### Speicher

Informuje o aktuálnom stave SDQicherbelegung.

#### Zu ückset e n

Setzt alle Sma t Einstellungen und Konten zuruck.

### Anonnten eldung

Inöesem MenöskönnenSe hreKon{enverwaIten (GoogeKon{o)

#### Aplikácie

V tejto ponuke môžete prehrávať aplikácie v zariadení.

#### <span id="page-30-0"></span>9.5 Médiá

Drucken Sie die SOURCE Taste auf de \*ernbedienung und wählen "Media" aus ode Navigieren Sie im Smart Menü zur Option "Quelle" und wählen anschließend "Media" aus.

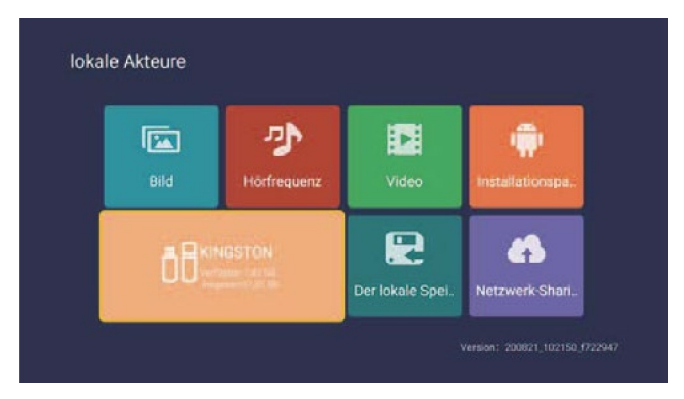

#### Obrázok

Die nach oben und unten Tasten verzenden, um das Symbol "Dicture " auszuwahlen. Bestätigungstaste drukken, um zu bestätigen, und dann rechts zum O^dner d^ücken. Bestätigungstaste drücken, um den entsprechenden Ordner zu öffnen. Nach Auswahl des Bildes, Bestätigungstaste drücken, um das Bild zu ö\*\*nen. Sie können dulch die linken und rechten Tasten bedienen

#### Hudha

Die nachoben und untenTastenverwenden, umdasSymboI "Auöo "auszuwähen, Bestäti gungstaste drucken, um zu bestätigen, und dann rechts zum O^dner d^ücken. Bestätigungstaste drücken, um den entsprechenden Ordner zu öffnen. Nach Auswahl des Audios, Bestätigungstaste drücken, umdasAuöozu öfnen SekÖnnendurchöelinlenund echtenTastenbeöenen.

#### Video

Die nachoben und un{enTastenverwenden, umdasSymboI "vdeo "auszuwähen, Besä i gungstaste drucken, um zu bestätigen, und dann rechts zum O dner d ücken. Bestätigungstaste drücken, um den entsprechenden Ordner zu öffnen. Nach Auswahl des Audios, Bestätigungstaste drücken, um das Video zu öffnen. Sie können durch die linken und rechten Tasten bedienen

#### Instalačnýspaket

Symbol "Installation Dackage "auswählen, Eingabetaste drücken, um die Eingabe zu bestätigen, und den entsprechenden Ordner öffnen. Eingabetaste nach Auswahl des Installationspakets drücken, um Installationspaket zu öffnen und zu installieren

#### Speichergerät

Es kann exte ne Ge äte lesen, wie U Disk, Festplatte, etc., Dateien auswählen, die Sie öffnen müs CADI

Lokalita Lagerung Vnútorné údaje systému môžu byť uložené.

#### Netzwerkfreigabe

Zugang zu dem gleichen Segment, teilt der Se ver Dateien.

## 10. Bedienung der Smart-TV-Oberfläche

### Všetky e eine Infor a t i o n e n

Wenn Sie die SMART Taste auf der \*ernbedienung drucken, gelangen Sie in die Smart-TV-Oberfläche des Fernsehens.

Pomocou Pfeiltasten au\* môžete preisť na požadovanú aplikáciu a potom ju otvoriť kliknutím na tlačidlo OK

### App Store

Um weitere ADps zu installieren oder vorhandene ADDs zu verwalten. ö\*\*nen Sie den ApD-Store.

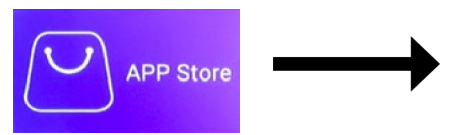

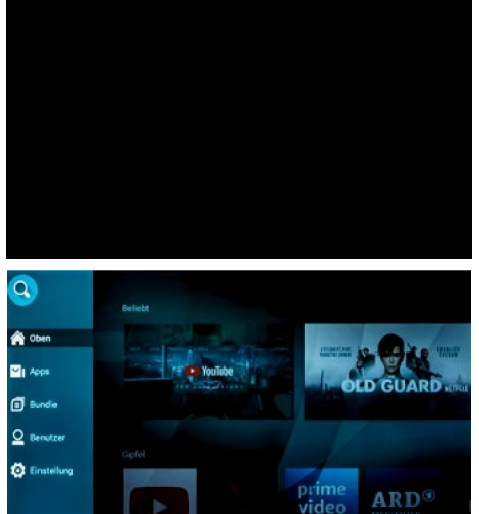

V der linken Spalte sme už videli kategóriu! en aufgelistet

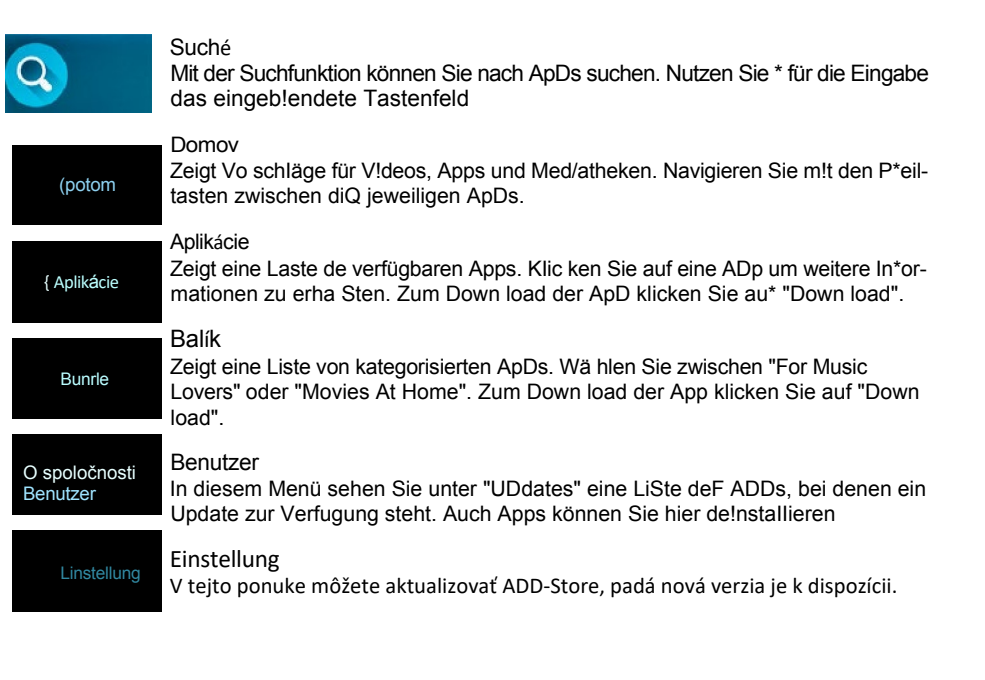

### Ďalšie nützliche A p p s

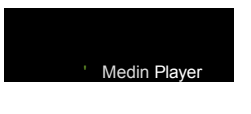

#### Prehrávač médií

Mit dem Media Player können Sie Musik, Videos und Bilder von einem USB Stick ode einer externen Festplatte übe den USB Anschluss des *TVs* abspielen. Auch Anwendungen (Apps) die fur Android Geräte geeig net sind, können da über aufgespielt werden

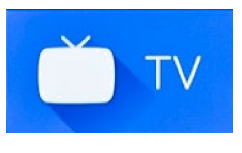

Drücken Sie den TV-Button um in den normalen TV-Empfang zu gelangen (z. B. Satelliten-Fernsehen). Hinweis: Sie gelangen lmmer in den Empfangs-Modus, der vorhe gewählt wurde. Alte nativ wählen Sie über die SOURCE Taste die entsDrechende Empfangsquelle (z. B. DVB-S)

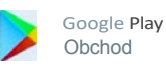

#### Obchod Google Play

V obchode Google Play si môžete stiahnuť a nainštalovať ďalšie aplikácie. Na používanie obchodu Google Play je nevyhnutná aplikácia. Hinweis: Bitte beachten Sie, dass nicht alle Apps auf diesem Gerät verfügbar sind. Používať možno len tie aplikácie, ktoré nie sú k dispozícii.

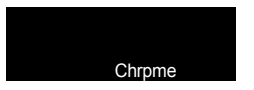

#### Chrome

Über den integrierten Chrome-Browse^ können Sie im Internet surfen Ihnen stehen fast alle \*unktionen wie bei einem herkömmlichen PC zur Verfügung.

#### WICHTIGER HINWEIS:

Der Download einzelner Apps auf dem Smart-TV ist in der Regel kostenlos. Allerdings fallen je nach Anbieter der Apps weitere Kosten an bzw. ist ein Abonnement erforderlich. Für das Abonnement und die daraus entstehenden Kosten ist allein der Anbieter der jeweiligen App verantwortlich!

#### Jednoduché ovládanie Smart-TV

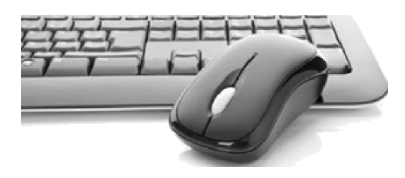

Die Bedienung der Sma^t-TV-Oberfläche erfolgt in der Regel mit den Pfeiltasten der Fe^nbedienung.

Alternativ können Sie auch die Taste auf der Fern bedienung drücken, um einen Maus-Zeiger zu aktivieren. Nun ist über die Pfeiltasten der Fe^nbedienung der Maus-Zeige^ steuerba^.

Sie können alle dings auch eine gewöhnliche PC-Tastatur bzw. PC-Maus an einen der USB-\*orts anschließen. Die Bedienung erfolgt anschließend wie be! einem he kömmI!chen PC.

<span id="page-33-0"></span>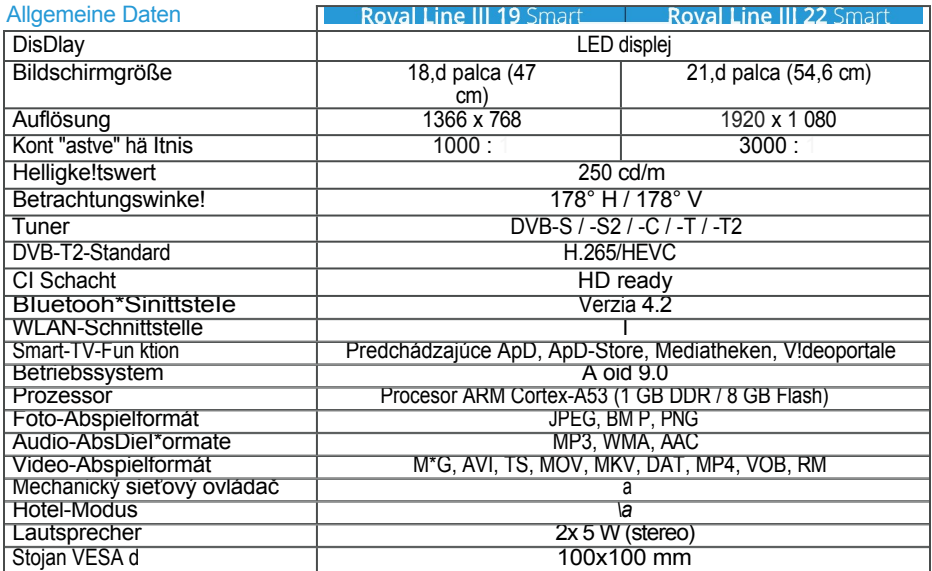

### Anschlüsse

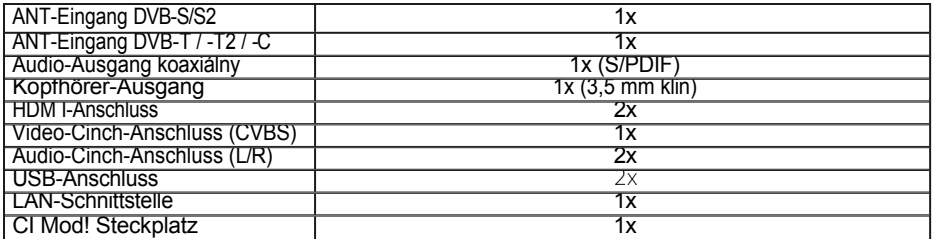

### Sonstiges

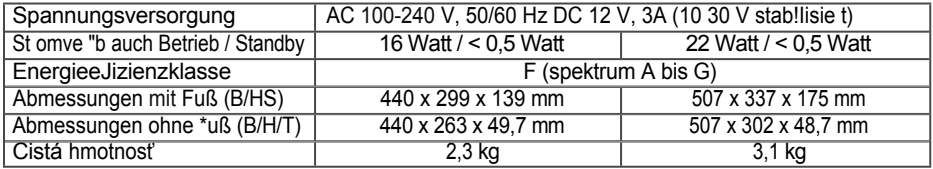

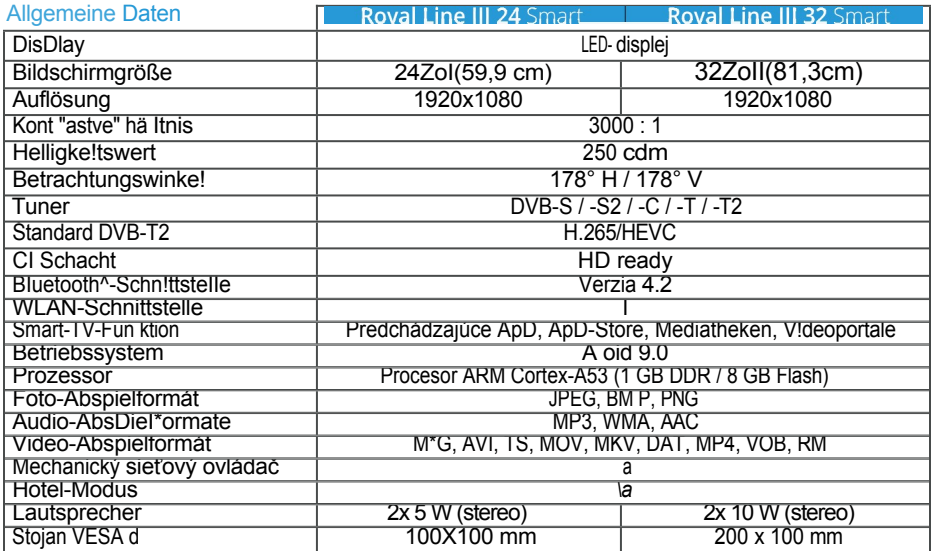

#### Anschlüsse

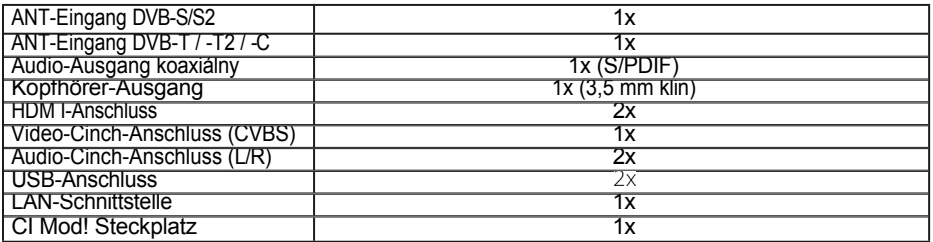

### Sonstiges

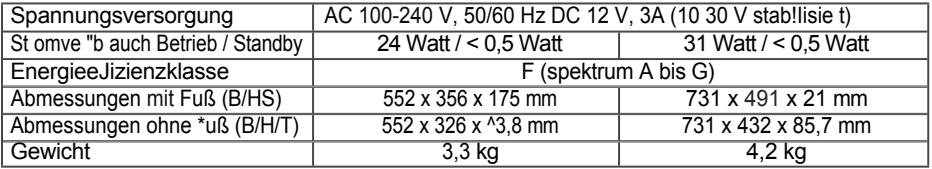

Hinweis:

Gewicht und Abmessungen sind nicht die absolut exakten Werte. Technische Details können jede zeit und ohne vorherige Ankündigung geändert we den.

LesenSiebitediefolgendenInormatonen, umdlemögltheUrsheueinemPoblemheraur<br>zu\*inden, bevo Ste such an den Kundendienst wenden

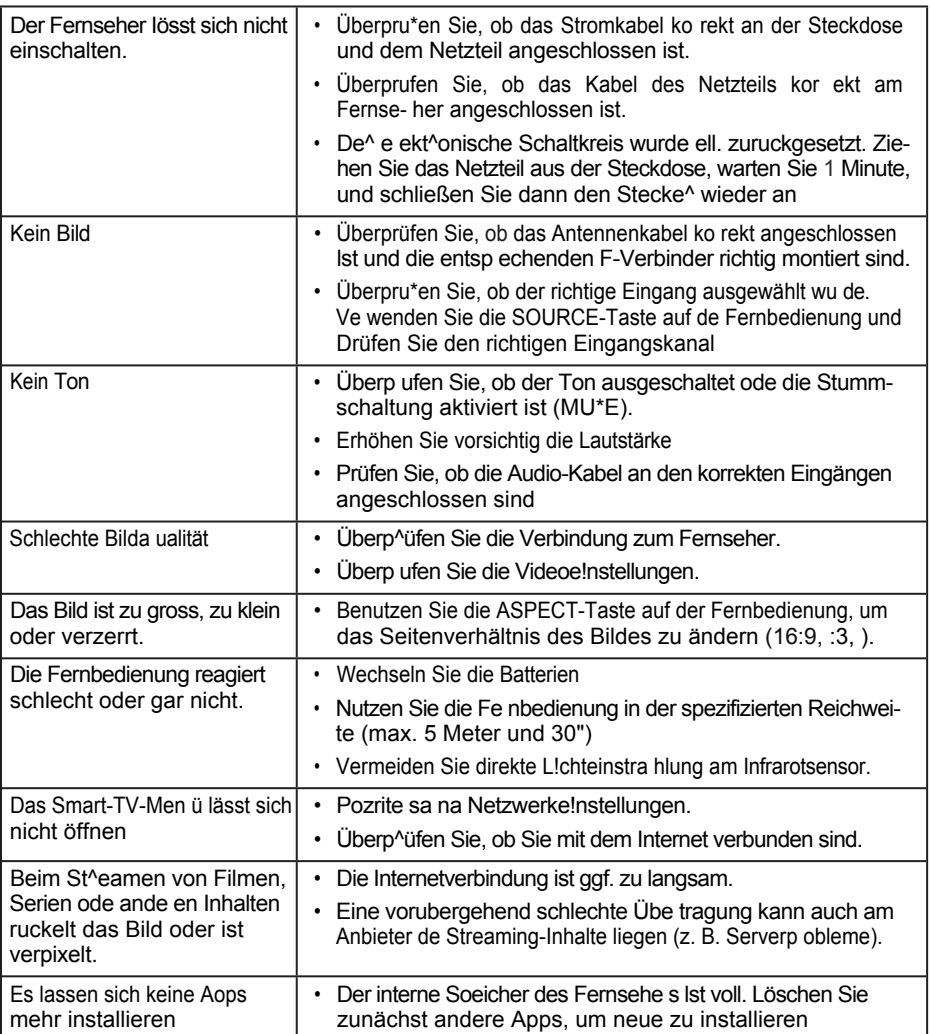
Hie mit erklärt die Fi ma Megasat Werke Gmb H, dass sich \*olgendes Gerät !n Übe^einstimmung mit den grund legenden Anforderungen und den übrigen einschIäg!gen Bestimmungen der Richtline 2014/30/EU und 2014/35/EU sowie de Funkgeräteric htlinie 201 /53/EU befindet:

Megasat Royal Line II 19 Smart (Art.-Nr. 24012^) Megasat Royal Line II 22 Smart (Art.-Nr. 240125) Megasat Royal Line II 24 Smart (Art.-Nr. 240126) Megasat Royal Line II 32 Smart (Art.-Nr. 240127)

Die Konformitätserklärung zu diesem Produkt liegt der Firma vor: Megasat Werke GmbH, Brückenst^aße 2, D-97618 N/ede^laue^

Die Konformitätserklärung können Sie auf unserer Homepage downloaden: [www.megasat.tv/downloads](http://www.megasat.tv/downloads)

## Notizen

## PRODUKTREGISTRIERUNG

Mit der Reg!str!erung Ihres Megasat-Produkts haben Sie Zugriff auf unsere automatischen E-Mail-Benachr!chtigungen. Falls ih Product eine neue \*!rmwa e benötigt, werden Sie umgehend benachrichtigt.

Für die Registrierung besuchen Sie bitte unsere Homepage www.megasat.tv

Tento fo mulár nájdete v časti Support4 Produktregistrierung

Verzia 1.0 (august2021)

Technical Anderungen, D uckfehler und Irrtümer vorbehalten

> Megasat Werke GmbH Buckenstraße 2 D-97618 Niederlauer

> > www.megasat.tv info@megaatv

Reg. č. OEEZ DE70592344

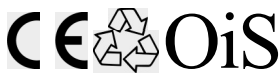

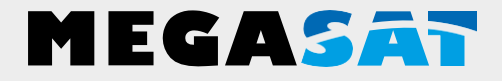

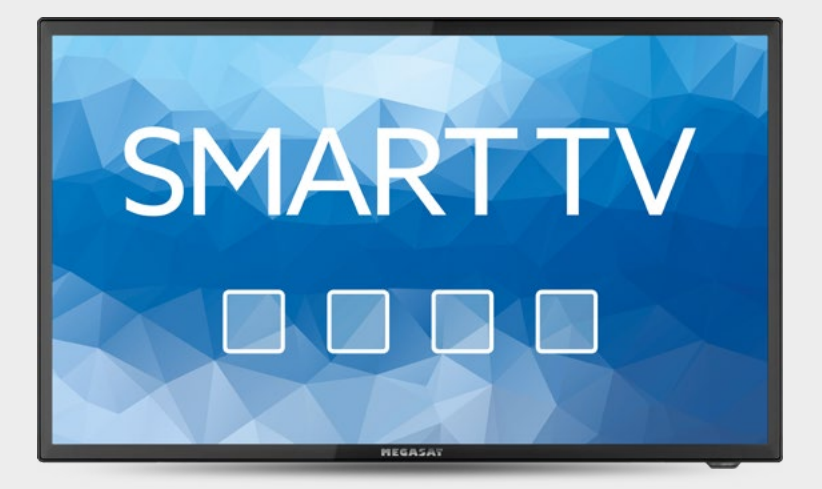

Royal Line III Smart (19 / 22 / 24 / 32)

# používateľská príručka

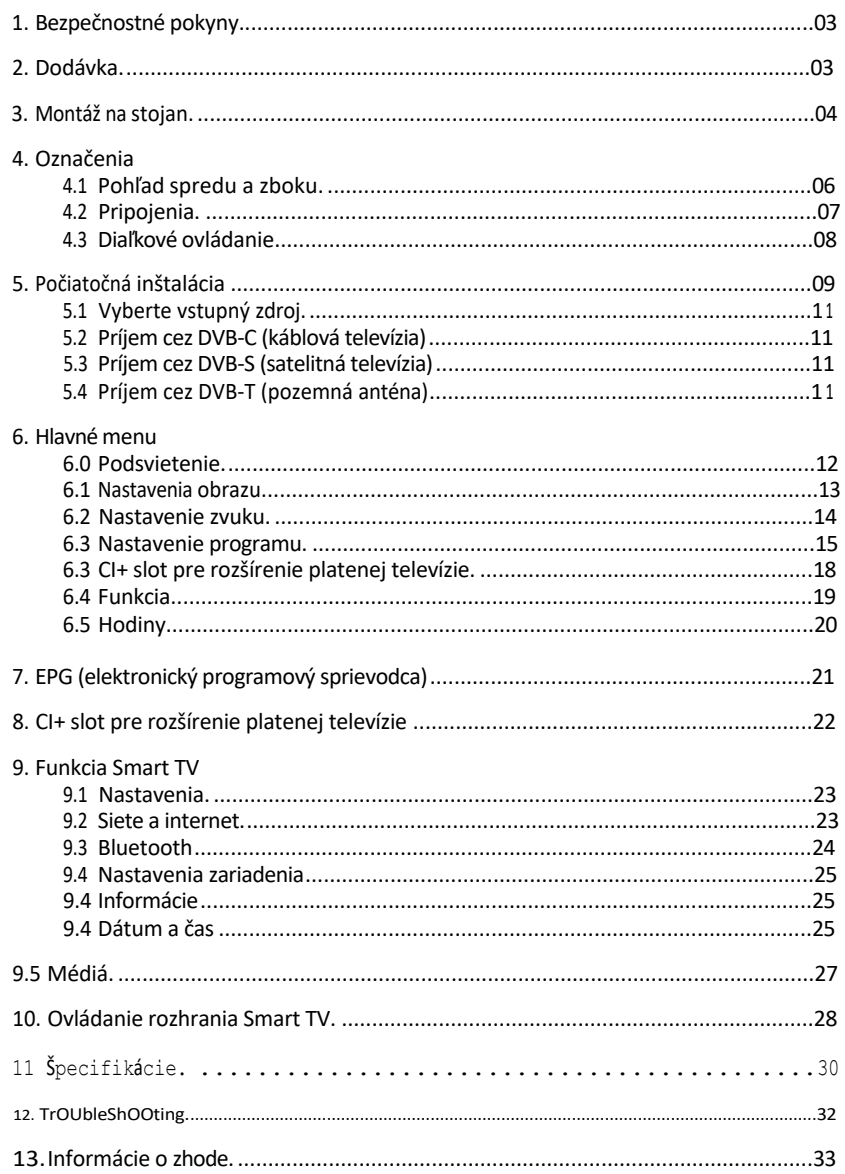

# <span id="page-40-0"></span>1. Bezpečnostné pokyny

Pred použitím zariadenia si dôkladne prečítajte návod na obsluhu. V prípade nesprávneho alebo nesprávneho zaobchádzania s príručkou zaniká záruka.

#### Napájanie

Pred uvedením do prevádzky skontrolujte správne prevádzkové napätie vašej prípojky. Prevádzkové napätie prístroja nájdete ^e\*er v technických údajoch !v tomto návode na obsluhu.

#### Preťaženie

Nepreťažujte zásuvku, predlžovací kábel alebo adaptér, nepoužívajte poškodený napájací kábel ani sa ho nedotýkajte mokrou rukou, pretože to môže spôsobiť úraz elektrickým prúdom.

#### Kvapalina

Zariadenie nesmie byť vystavené kvapkajúcim, striekajúcim alebo iným tekutinám.

#### Ventilácia

```
Udržiavajte miesta napo*deveuncovoaowsfiUentaDow{oheunit Nevystavujte 
hedeiceod+ectIghtodonotpIacei{nearaheaerorinhumLcond:tios.
```
#### Riziko udusenia

Nenechávajte child^en hrať sa s filmami o^ iných DaCkaging komponentov, hrozí riziko udusenia

#### Čistenie

Zariadenie pred použitím vytiahnite zo zásuvky \*. Zariadenie vyčistite mäkkou kefkou alebo roztokom umývacieho prostriedku (bez rozpúšťadiel).

#### Odhaľte

Neodstraňujte kryt^, aby ste znížili riziko ^!sk ekt^!ckého šoku. Pre opravu zariadenia sa obráťte na kvalifikovaný a licencovaný servisný De^sonnel, alebo sa obráťte na vášho predajcu.

## 2. Doručte

Skontrolujte, či sú súčasťou balenia nasledujúce položky. Ak niektoré časti chýbajú alebo sú poškodené, obráťte sa na svojho predajcu.

- 1. TeIe7son
- 2. Diaľkové ovládanie
- 3. Batérie
- 4. 12 voltový konektorový kábel do auta
- 5. Napájacia jednotka 230/ 12 V
- 6. Min! AV kábel
- 7. Používateľská príručka

ako namontovať stojan pre 19 / 22 / 24-palcové televízory

Televízor položte na rovný, mäkký povrch (napr. deku, molitan a pod.), aby ste zabránili poškodeniu televízora o^ d!sDIay.

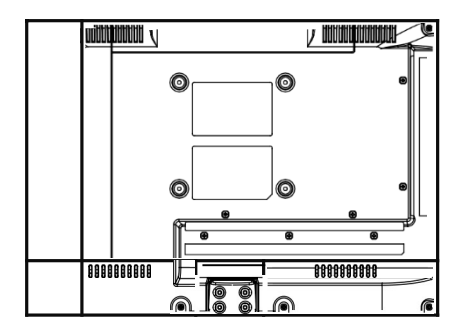

Zapojte stojan do televízora podľa obrázka

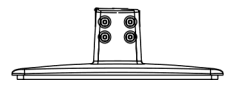

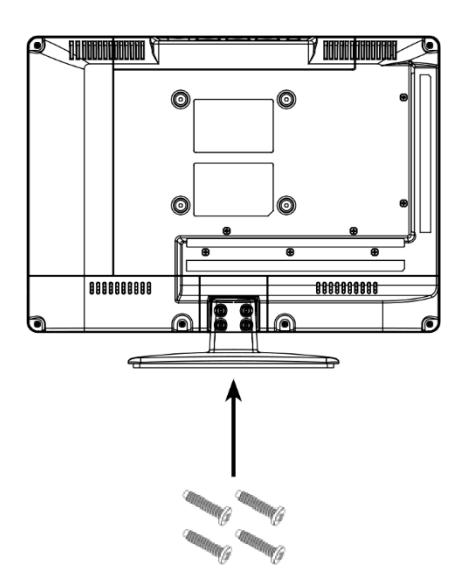

Použite vhodný skrutkovač a \*pripevnite nožičky pomocou priložených skrutiek. Uistite sa, že sú skrutky správne dotiahnuté

ako namontovať nožičky pre 32-palcový televízor

Televízor položte na rovný, mäkký povrch (napr. deku, molitan a pod.), aby ste zabránili poškodeniu televízora o^ d!sDIay.

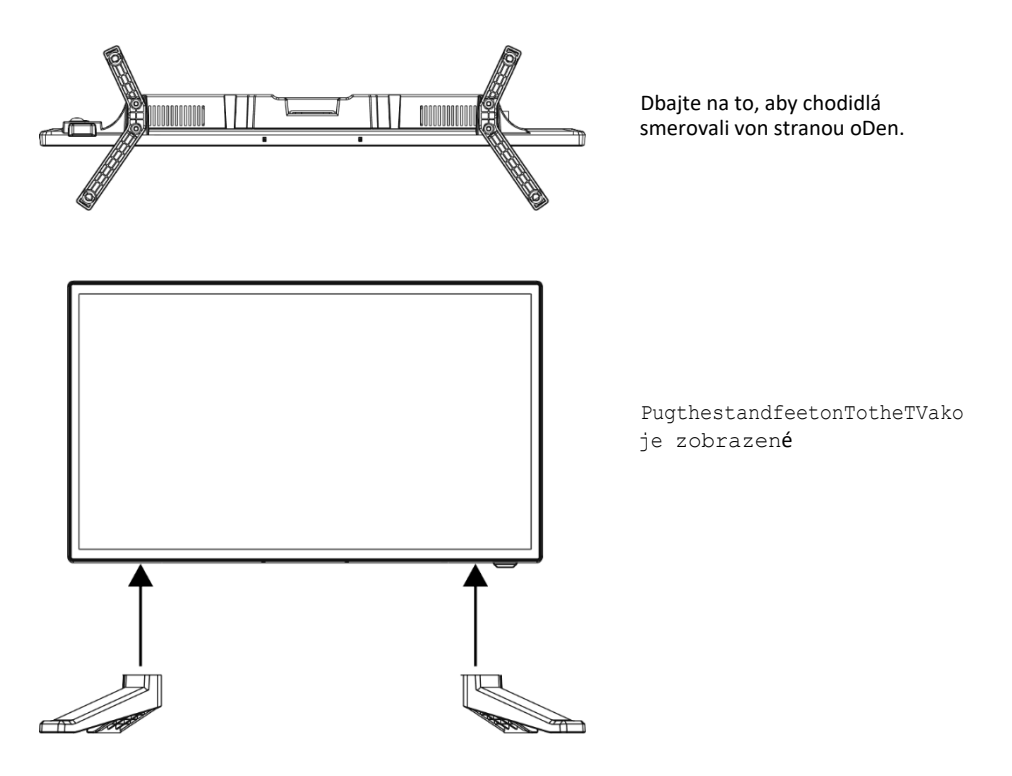

Nohy sú vybavené dvoma zámkami. Vložte nožičky do \*rámu televízora, kým nezacvaknú na miesto.

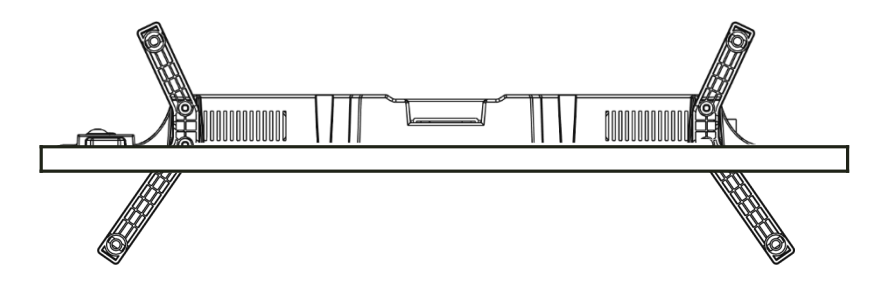

## 4. Designárody

### <span id="page-43-0"></span>4.1 Pohľad spredu a zboku

#### F ontvie

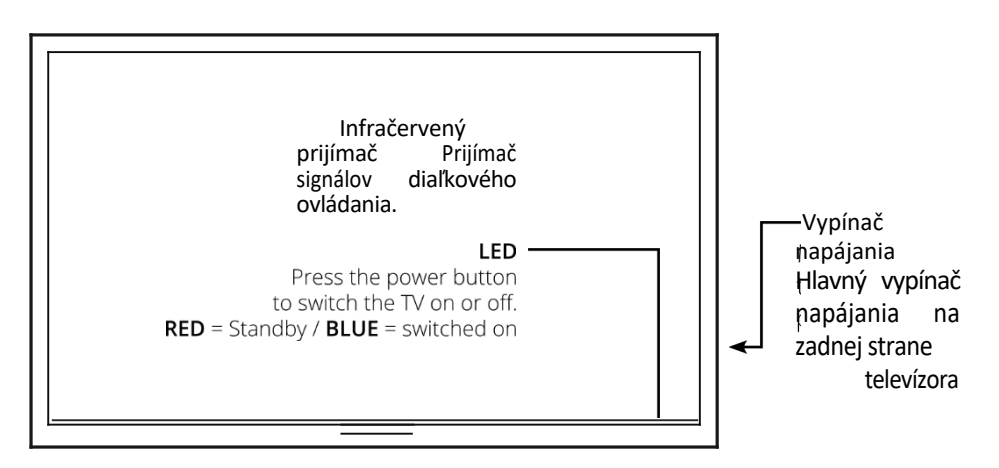

#### Side vie

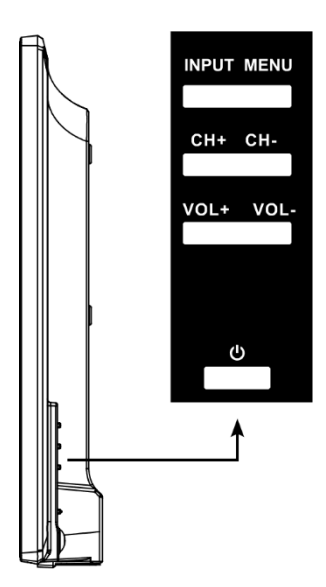

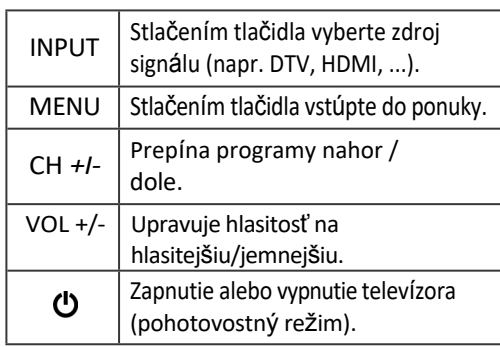

### Poznámka:

Niekoľkokrát stlačte tlačidlo INPUT, aby ste vybrali požadovaný zdroj signálu. Po krátkom čakaní sa televízor prepne na požadovaný signa! Sou ce.

## 4. Designárody

### 4.2 Pripojenia

### P o h ľ a d zdola

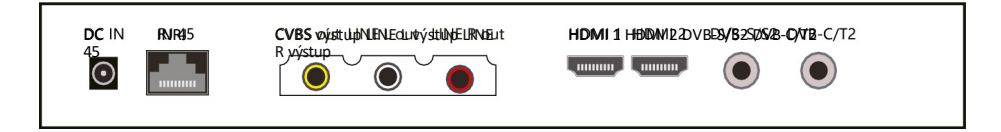

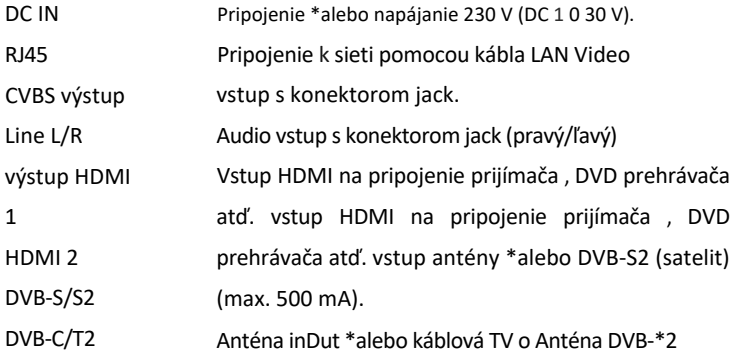

### Strana v

e w

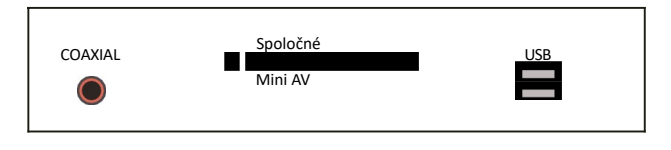

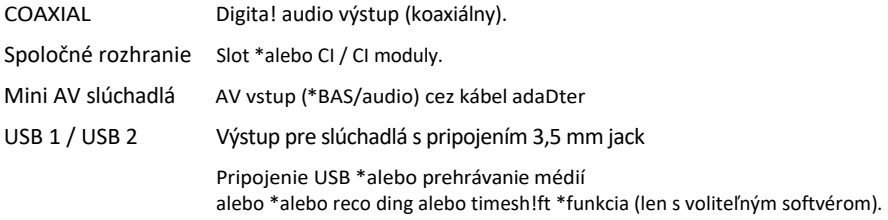

#### <span id="page-45-0"></span>4.3 Diaľkové ovládanie

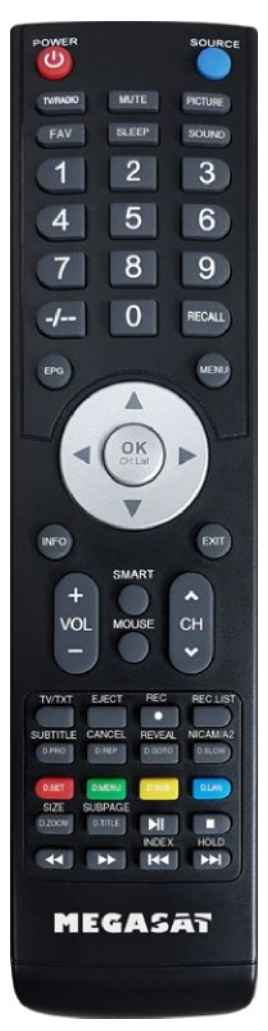

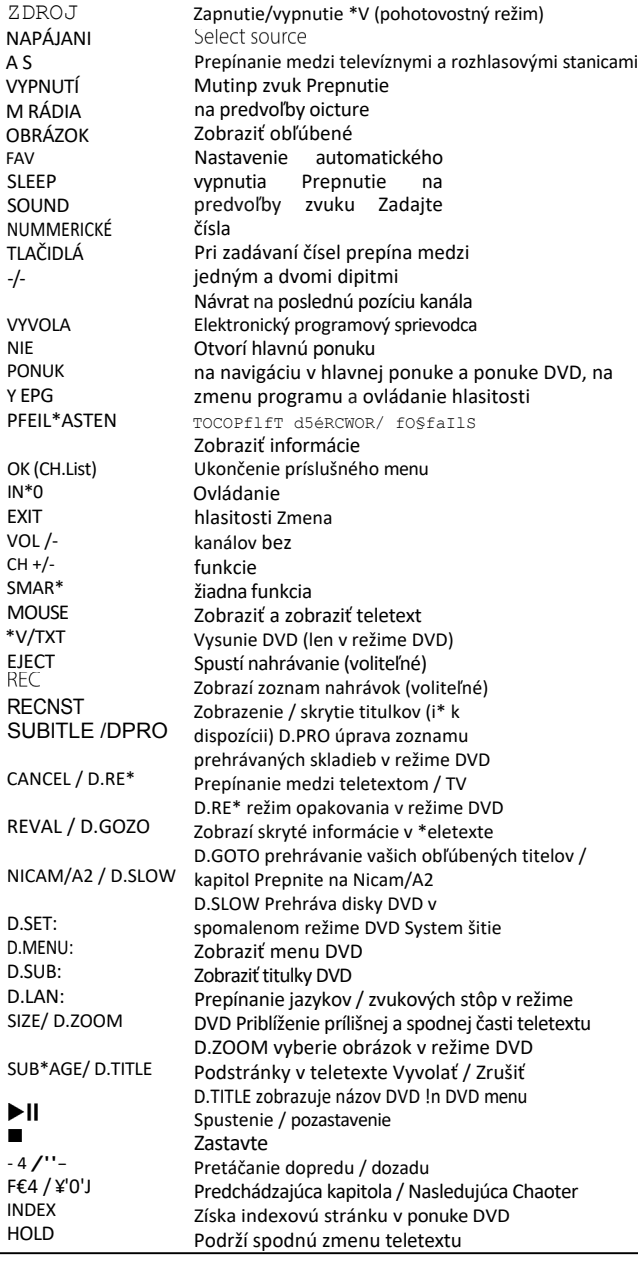

08 ANGLIČT INA

## 5. Počiatočná inštalácia

- 1. Pripojte televízor k napájaniu a zapnite vypínač na zadnej strane krytu. Televízor je teraz v pohotovostnom režime (LED dióda svieti na červeno).
- 2. \* stlačte tlačidlo Powe na diaľkovom ovládači (LED dióda svieti MODRO).
- 3. Po spustení televízora sa zobrazí inštalačná ponuka !n!tiaI. Teraz môžete vykonať nastavenia \*ollo- krídla:

Poznámka:

Stlačením tlačidiel -4 ¥- prejdete na nasledujúci alebo p^edchádzajúci krok

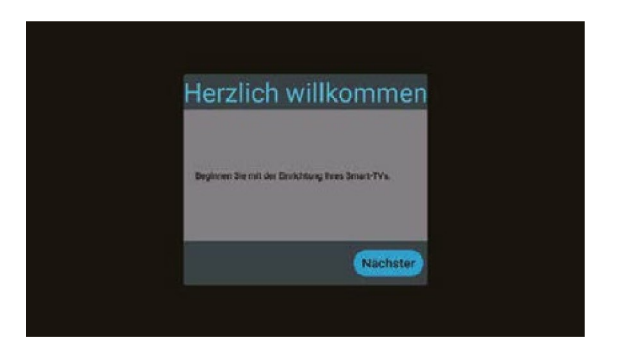

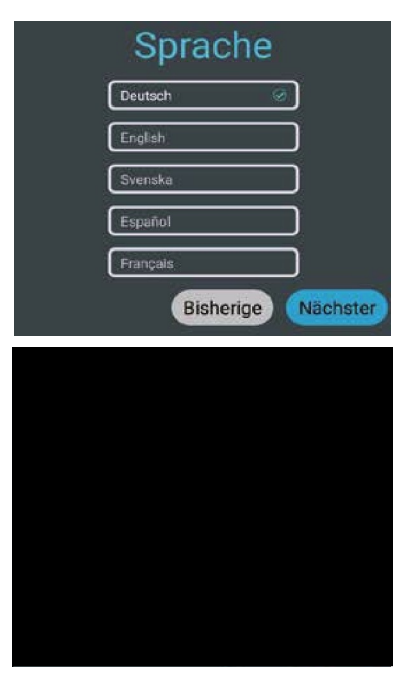

Vyberte jazyk ponuky a prejdite na ďalší krok

Ak chcete pripojiť televízor k vonkajšiemu zariadeniu prostredníctvom siete WLAN, vyberte názov v zozname a potvrďte ho tlačidlom OK. Zadajte heslo o\* internetového smerovača he e.

Potom stlačením tlačidla Pripojiť nadviažte spojenie.

Televízor je možné ovládať aj prostredníctvom kábla LAN (R/45).

Internetový smerovač na vytvorenie pripojenia k internetu. Poznámka: Nastavenie môžete kedykoľvek zmeniť prostredníctvom ponuky Nastavenia/Sieť a inte^net.

# 5. Prvá inštalácia

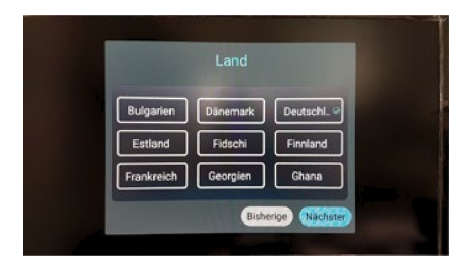

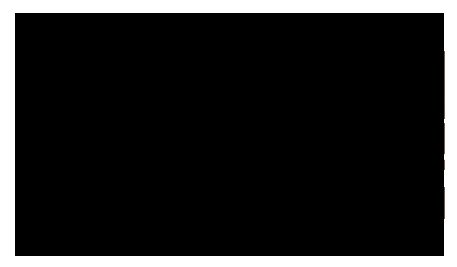

Vyberte svoju krajinu a prejdite na ďalší krok

Vyberte režim a prejdite na ďalší krok Satelitný režim je nastavený ako predvolený a načíta sa zoznam kanálov nainštalovaných v systéme Dre

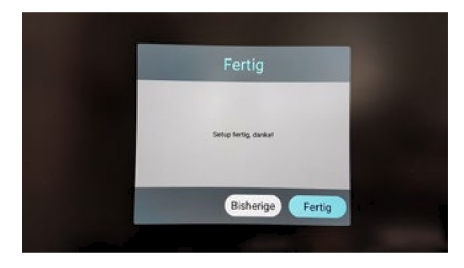

Vyberte Done (Hotovo), ak chcete dokončiť počiatočnú inštaláciu Vyberte Back (Späť), ak chcete vybrať iný F ODt!on.

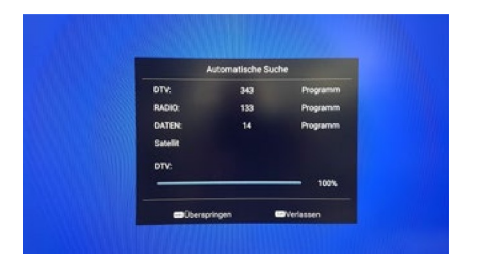

Predinštalovaný zoznam kanálov (len v satelitnom režime DVB-S) je teraz načítaný a inštalácia je dokončená.

## 5. Prvá inštalácia

## 5.1 Vyberte vstup

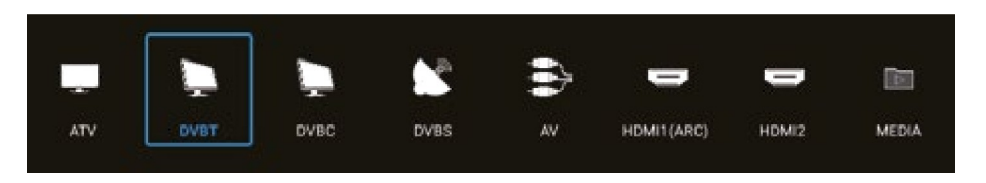

Ak chcete prepínať medzi jednotlivými prijímacími kanálmi, stlačte tlačidlo IN\*U\* na ovládači emote Vyberte požadovaný vstupný zdroj a potvrďte ho tlačidlom OK na ovládači emote!.

- ATV (príjem analógových televíznych kanálov)
- DVB-T (príjem cez pozemnú anténu)<br>• DVB-C (príjem cez káblovú televíziu)
- $\ddot{\mathcal{C}}$  príjem cez káblovú televíziu)
- DVB-S ( príjem cez satelit)
- AV ( príjem cez externé AV zariadenia, napr. DVD prehrávač, herná konzola)
- HDMI 1 ( príjem cez externé zariadenia, napr. DVD prehrávač, herná konzola)
- HDMI 2 (príjem cez externé zariadenia, napr. DVD prehrávač, herná konzola)
- Médiá (Otvorí prehrávač médií, ak je vložené médium USB)

Poznámka:

Televízor je štandardne určený na príjem satelitného signálu W. Zoznam kanálov Astra je aI^eady pro- grammed. Ak chcete používať káblovú televíziu alebo prijímať programy prostredníctvom antény DVB-T, musíte po výbere typu príjmu otvoriť ponuku a spustiť vyhľadávanie prostredníctvom ide možnosti "P^ogramme". (pozri 6.3)

Ak chcete vstúpiť do hlavnej ponuky televízora, stlačte tlačidlo MENU na diaľkovom ovládači. V hlavnej ponuke môžete vykonať základné nastavenia, ako sú nastavenia obrazu, zvuku alebo kanálov. Pomocou tlačidiel AT

se ect požadované nastavenie. Výber potvrďte tlačidlom OK, čím vstúpite do ponuky. Po vykonaní nastavení !v príslušnej ponuke Po vykonaní nastavení !v príslušnej ponuke ukončite ponuku postupne stlačením tlačidla EXIT.

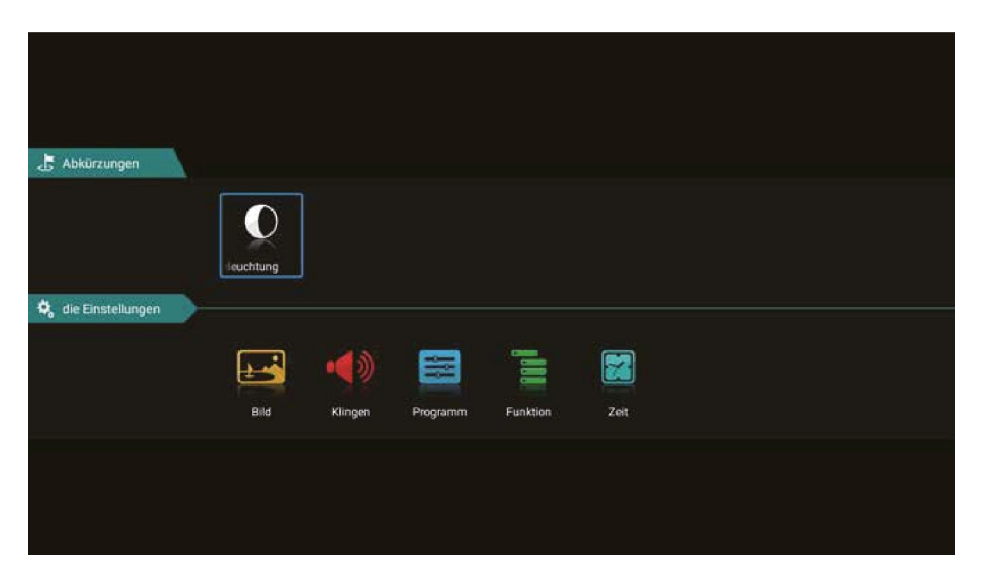

#### h B t m a c k l i

Stlačením tlačidla OK vyberte podsvietenie

Pomocou tlačidiel € ¥ môžete nastaviť osvetlenie.

Upozorňujeme, že úroveň podsvietenia mení aj spotrebu energie a\* prístroja. prístroja sa tiež mení.

#### 6.1 Nastavenie

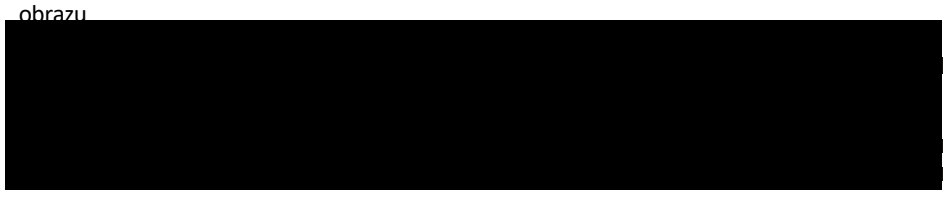

#### R e ž i m Pictu e

Vyberte požadovaný režim Dictu e:

- Štandard (predvolené
- Film nastavenie) (pre
- Živý väčší kontrast) (pre
- Používat menší kontrast)
	- eľ (jas, kont ast, farbu a ostrosť možno nastaviť podľa potreby)

#### Asperactiot

Vyberte požadovaný pomer strán televízora alebo programu:

- Auto (automatické nastavenie pomeru strán) (nastavenie
- 16:9 obrazu televízora na formát 16:9) (nastavenie obrazu
- 4 :3 televízora na formát 4:3:9) (prvý spôsob zväčšenia
- Zooml obrazu televízora)
- Zoom2 (Druhý spôsob zväčšenia televízneho obrazu)

#### Farebná te p e r a t ú r a

Vyberte požadovanú teplotu farieb. celkový obraz o\* televízneho obrazu sa zodpovedajúcim spôsobom upraví.

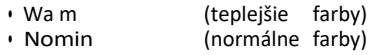

- álne (studené farby)
- Treska
- rNoeise a c t d o n

Vyberte požadovanú redukciu šumu. Táto \*funkcia vyhladzuje obraz a znižuje artefakty a zrnitosť

- **Vypnuté** (vypne funkciu \*) (nízka
- Nízka redukcia šumu) (stredná
- **Stredné** redukcia šumu) (vysoká
- Vysoká redukcia šumu) (automatická
- Auto redukcia šumu)

ANGLIČT **INA** 

### <span id="page-52-0"></span>6.2 Nastavemie zvuku

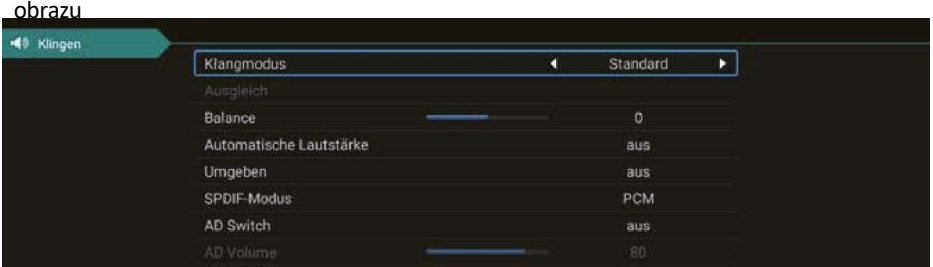

#### Zvuk z

- Štandardné (predvolené nastavenie zvuku)
- (zvuk je sústredený na akustiku spo t)
- \*!!m (zvuk je sústredený na hlasy)
- Hudba (zvuk je sústredený na hudbu)
- Používateľ (nastavenia zvuku možno upraviť podľa potreby v položke "Kompenzácia")

#### B i l a n c i a

Zvoľte požadovanú rovnováhu medzi let (-) a pravým ( ) v ý r o k o m . Predvolene by mala byť hodnota "0".

#### Auto atic volu e

"Automatická hlasitosť" zabezpečuje jednotnú hlasitosť pri prepínaní z jedného TV programu na druhý. Vyberte "ON" alebo "OF\*".

#### mSu ound

Aktivujte túto položku i\* ste pripojili systém su "ound

#### Zvukový v ý s t u p Digit I

Vyberte, či používate d!g!taľný zvukový výstup \*alebo napr. priestorový systém:

- Auto (automaticky rozpozná pripojenie externého systému su^round) (vyšle
- \*CM kódovaný zvukový signál do externého systému su^round) (deaktivuje
- mim digitálny zvukový výstup. Zvuk !s rep^odovaný
- o prostredníctvom reproduktory).

#### L e n zvuk

Tým sa deaktivuje obrazovka a máte k dispozícii len zvukovú t ansmission Pomocou Exit môžete režim opäť opustiť.

### 6.3 Program

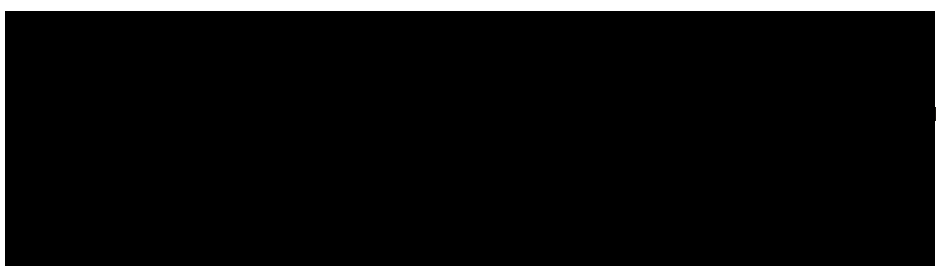

#### K r a j i n a

Vyberte požadovanú krajinu, v ktorej sa nachádzate. Tento výber môže ovplyvniť aj vyhľadávanie kanálov

#### M o d u s skenovania

Vyberte požadovaný režim, ktorým chcete spustiť vyhľadávanie

- Štandard (pre morský ch sa používa štandardné nastavenie)<br>• Sieť (Sea ches al! TP s čiastkovými rovnosťami)
- (Sea ches al! TP s čiastkovými rovnosťami)
- Slepé skenovanie (skenuje satelit pre TP a potom vyhľadáva kanály)
- \*ast Scan (Sea ches pre kanály cez provide ; ovplyvnené výberom krajiny)
- eset Scan (načíta predvolený zoznam kanálov \*z výroby)

#### S a t e l i t

Vyberte požadovaný satelit.

T y p kanála

Vyberte požadovaný typ Drogramme.

- \*ree (len voľne šírené kanály)
- Všetky (voľné a šifrované kanály)
- Šifrované (iba šifrované kanály)

#### S rvi e t y p

Vyberte službu pre vyhľadávanie

- DTV (digitálne televízne kanály)<br>Všetky (Digitálne televízne a rozhla
- (Digitálne televízne a rozhlasové stanice)
- Rádio (len digitálne rozhlasové stanice)

#### M o ž n o s ť LCN

Tentoabb "eviationsstand\*orLogIcChanneINumbe "ingandcausesthereceivertoau{oma{icaIIysoJ {heD "og "ammesfoundon{hebas)sofachannelnumberransmittedbytheransmitter f{hesearch iscar "iedoutw)thLCN,thechanneInumbersaIwaysrecht,eveni\*channeIsareexchangedordeIred BydefauIt, thisoptionisoffinorde"{omain{ainaconsecutivenumberingo\*thechanneIs

#### Sear h

Vyberte možnosť Hľadať a výber potvrďte tlačidlom OK. Vyhľadávanie kanálov sa spustí s vopred vybranými možnosťami.

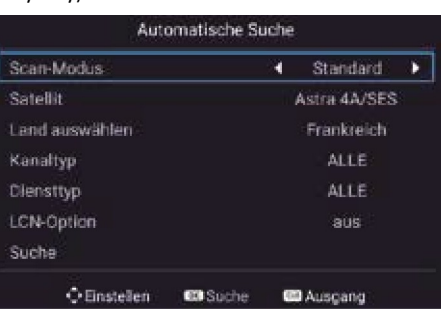

#### 6.3 Programy

Manuálne vyhľadávanie DTV.

#### Satelit

Vyberte požadovaný satelit.

#### T r a n s p o n d é r

Vyberte možnosť Hľadať a výber potvrďte tlačidlom OK. Teraz vyberte požadovaný TP pomocou tlačidiel AV a potvrďte tlačidlom OK. Teraz máte možnosť o\* vyhľadávať *\ a* nsponde pre stanice. Zvoľte požadovanú o p c i u (pozrite si automatický sea ch).

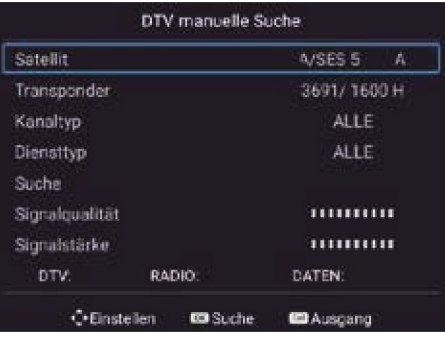

\*potom vyberte možnosť Sea ch a výber potvrďte tlačidlom OK. Vyhľadávanie kanálov sa spustí číslom s vašimi vybranými ODt!onami

Máte tiež možnosť skontrolovať signa! silu a kvalitu signálu. TP môžete upravovať pomocou výberu červenej/zelenej/žltej farby

Transpondér

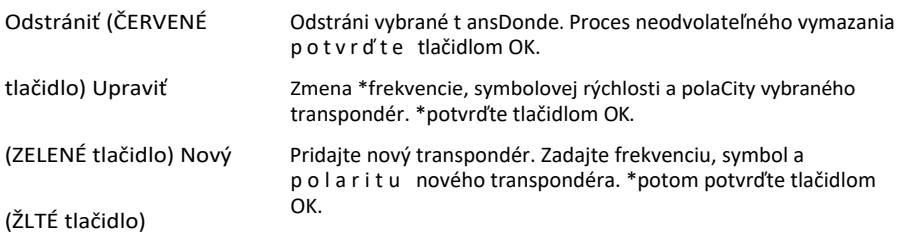

#### 5V N a p ä t i e antény

5V anténne napätie je potrebné len pre aktívne antény DVB-T

### Upraviť k a n á l

V tejto ponuke môžete upraviť alebo usporiadať sledované programy. K dispozícii sú tieto možnosti nápis:

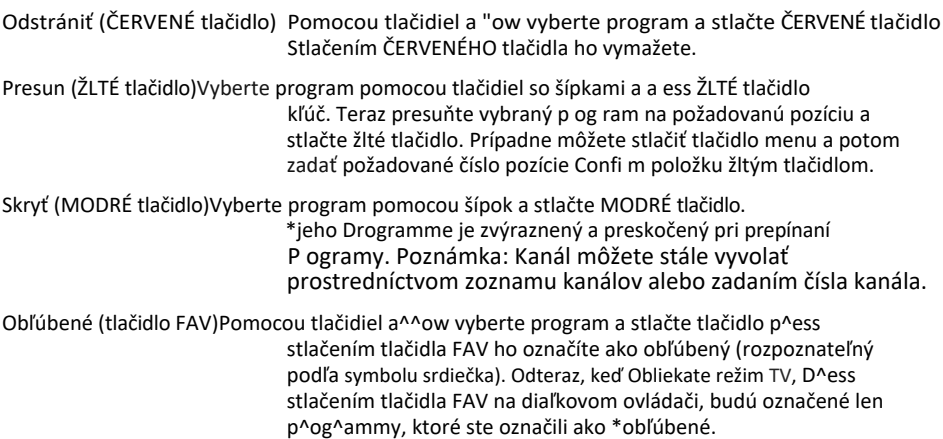

#### Sate lite s et t in

V tejto ponuke môžete upravovať satelity, nastaviť ANB tyoe a nastaviť DISEqC. \*v nasledujúcej časti sú k dispozícii možnosti:

#### SatellitE

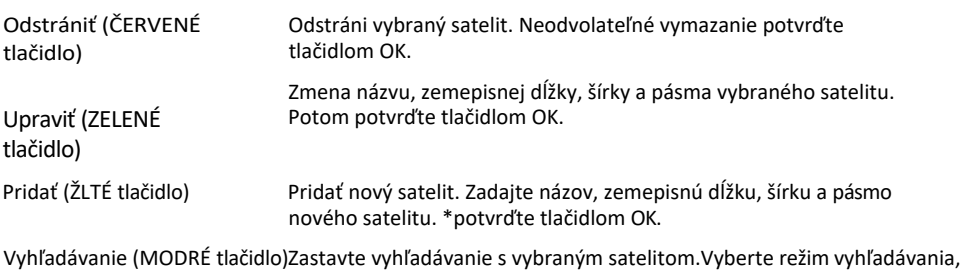

typ kanála a typ služby. Potom potvrďte tlačidlom OK.

### Anténa musí a

Stlačením tlačidla so šípkou doprava prepnete na konfiguráciu. Späť sa môžete prepnúť pomocou tlačidla Exit.

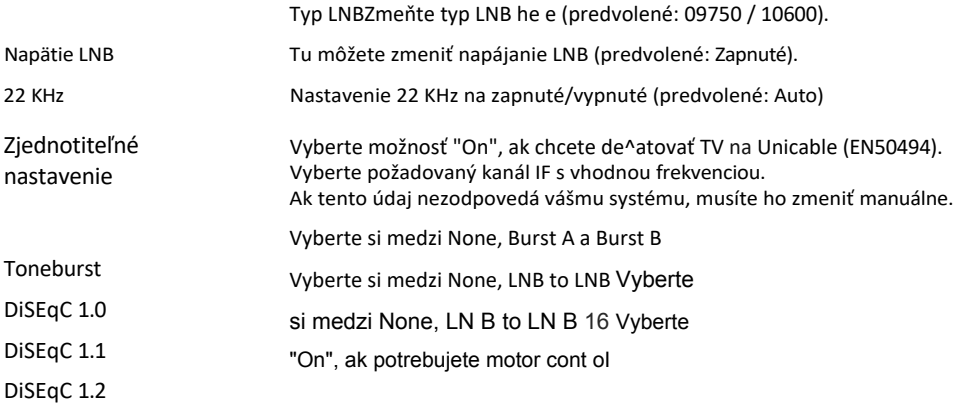

Hinweis:

In den Antenneneinstellungen müssen Sie !n de Regel keine Anderungen vornehmen, Es wird empfohlen, dass nur erfahrene Benutzer die Einstellungen ändern.

#### Čo lnterfa e

V tomto menu sa zobrazujú všetky informácie o module CI, ak bol vložený vhodný modul, (pozri stranu 22).

#### Signalizácia pre n a

V tejto ponuke sa zobrazujú informácie o aktuálne vybranom satelite, transpondéri, kvalite a dĺžke signálu.

### <span id="page-57-0"></span>6.4Funkcia

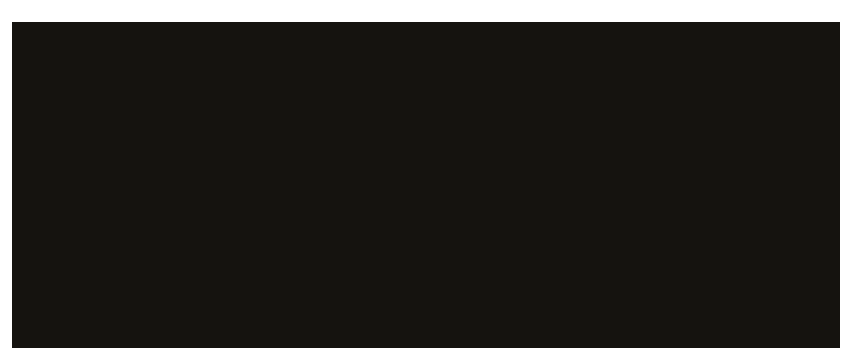

#### OSD ti e

Nastavenie sekúnd \*alebo ako dlho má zostať menu na obrazovke zapnuté. Vyberte medzi možnosťami Vždy, 5, 10, 15 alebo 30 sekúnd

#### Syste k

Zobrazí sa výzva na zadanie hesla. Predvolené heslo je: 0000 Zadajte PIN a potvrďte tlačidlom OK,

Rodičovská kontrola:

DeDending on the Drogramme, the e a e official age restrictions, V tejto ponuke vyberte, od koľkých rokov by sa malo obmedzenie aktivovať, Vyberte si medzi 4-18 rokov alebo "žiadne",

#### Uzamknutie kanála:

Stlačením tlačidla OK zobrazíte zoznam kanálov. Vyberte požadovaný kanál a stlačte modré tlačidlo. Kanál je teraz uzamknutý kódom PIN. Opätovným stlačením modrého tlačidla kanál odomknete.

Nastavenie hesla (zmena PIN): Ak chcete zmeniť kód PIN (predvolený: 0000), musíte najprv \*zadať aktuálny kód PIN. Teraz zadajte nový d-miestny kód PIN. Nový kód PIN opätovne potvrďte, čím proces dokončíte.

#### Hote

Vtomtonastavení,aleboanakoniecgrehetelevíziezameranejnahoru,nemôžupoužívaťurčitéfunkc ie.

Zámok kľúča: Zablokuje kľúče na jednotke.

Scan lock: uzamkne kanál sea ch

Zámok vstupu: uzamkne všetky vstupné zdroje (napr.: DVB-T, HDMI. )

Predvolený zdroj: Vyberte zdroj, ktorým sa má televízor spustiť. (napr.: DVB-S)

Štartovací kanál: Vyberte kanál, s ktorým má televízor zostať v prevádzke.

Objem: Zvoľte hlasitosť, pri ktorej sa má televízor spustiť.

Maximálny objem: Vyberte maximálnu hlasitosť, ktorú možno nastaviť.

Importovať databázu: Importovať

prednastavenú databázu Exportovať databázu:

Exportovať aktuálnu databázu Jazyk: Výber

jazyka ponuky

Pomer strán: Vyberte pomer strán 16:9 alebo ^:3.

Obnoviť: Odstráni nastavenia hotela.

## CEC

"CEC" znamená "Consumer Elect^on!cs Control". Pomocou HDMI CEC možno zariadenia pripojené cez HDMI ovládať len jedným diaľkovým ovládačom.

> ANGLIČT INA

#### Obchodz

Vyberte, či chcete televízor používať v režime Obchod. V režime Shop sa menia nastavenia, ktoré môžu ovplyvniť spotrebu energie

Obchod

Keďže v obchodoch je zvyčajne jasnejšie osvetlenie, televízor by sa mal používať v nastavení "obchod". \*To vedie k ostrejšiemu obrazu, bohatším f a r b á m , silnejším kontrastom, ale aj k vyššej spotrebe energie.

 Modrá o b r a z o v k a Pri prepínaní sa zobrazuje modrá obrazovka

Teletext Inguage

Vyberte, ktorý jazyk teletextu sa má použiť:

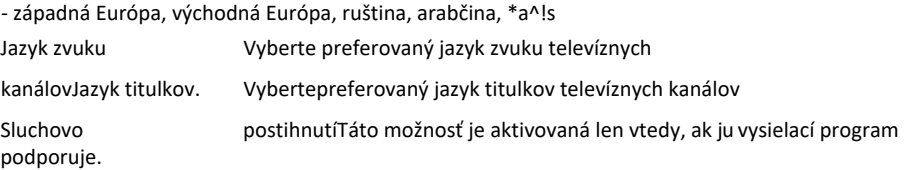

#### Obnovenie

Túto možnosť vyberte i\*, ak chcete obnoviť výrobné nastavenia televízora. Predvolené heslo: 0000 Pozor: všetky nastavenia sa vymažú a pôvodná inštalácia sa zastaví

#### 6.5 Konfigurácia

Čas

V časovej ponuke máte možnosť o\* kontrolovať vypnutie jednotky.

#### Schlaf T e r

Zvoľte požadovaný čas vypnutia. Môžete si vybrať medzi: Vypnuté, 10, 20, 30, 60, 90, 1 20, 180, 2^0 minút.

Poznámka:

Funkcia časovača spánku je prístupná aj priamo prostredníctvom diaľkového ovládania. Ak to chcete urobiť, stlačte tlačidlo SLEEP na diaľkovom ovládači

#### aAuttomi|c|pohotovosť

Automatický pohotovostný režim riadi čas vypnutia televízora, ak nie sú stlačené žiadne tlačidlá na prijímači alebo emote cont ol. \*tento čas !s nastavený na fakto y na 3 hodiny

# <span id="page-61-0"></span>8. EPG (réktronický programový sprievodca)

V sprievodcovi elek- tronickými programami si môžete pozrieť 7-dňový náhľad\* aI! kanálov (poskytuje ho príslušný kanál). Na navigáciu použite tlačidlá so šípkami na ovládači emote! Stlačením tlačidla OK CO n\*IKm yOUF Sel eCtlOn

Voliteľné (so softvérom PVR)

S rozšíreným softvérom PVR máte možnosť programovať prostredníctvom systému EPG

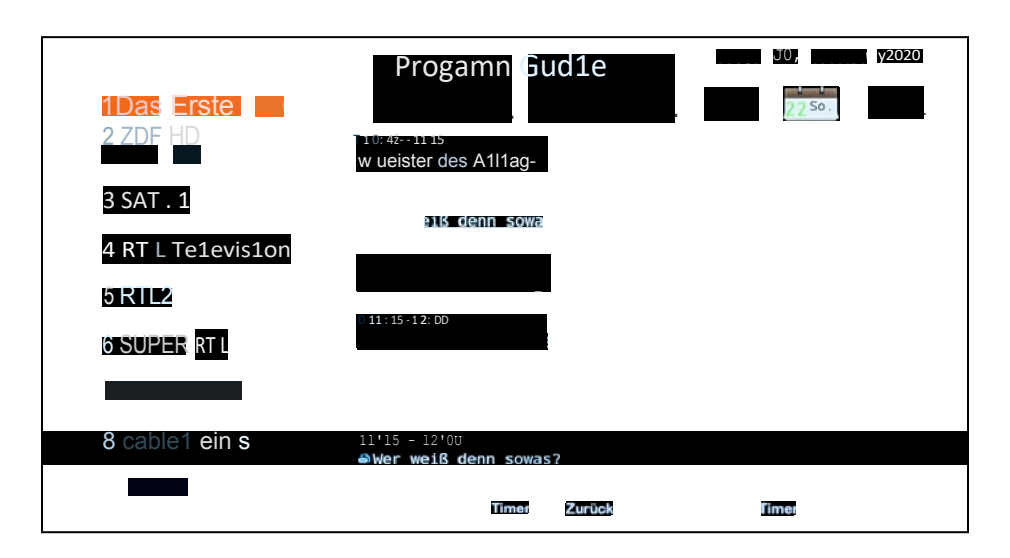

Poznámka:

Môže sa stať, že programový sprievodca neposkytuje žiadne alebo len čiastočné informácie. Môže trvať \*niekoľko minút, kým sa údaje !aktualizujú.

Vysvetlenie farebných tlačidiel

- @ Naplánuje nahrávanie (možné len s ďalším softvérom)
- @ Otvorí zoznam časovačov

## <span id="page-63-0"></span>8. CI+ slot pre rozšírenie platenej televízie

Televízor môžete používať nielen na príjem voľne šírených programov, ale aj kódovaných p^og^amov, ak máte smart ca^d a CI modul \*od príslušného poskytovateľa programov.

1. Vložte čipovú kartu do modulu CI: Opatrne vložte kartu do modulu CI Uistite sa, že zlatý žetón o\* " Smartcard body upwa ds.

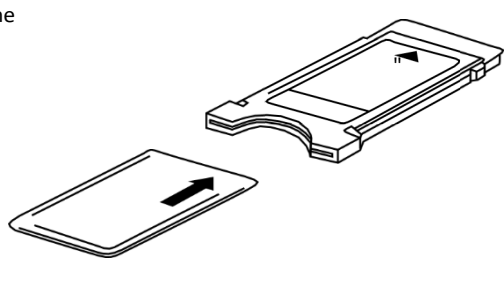

2. Vloženie modulu CI: Modul je potrebné zasunúť len na 2-3 cm, CI slot môže byť zapojený !n. Teda modul CAM sa správne zacvakne, na konci ho musíte trochu utiahnuť. Týmto spôsobom \*ee! a mierny odpor.

Poznámka:

- Modul CI+ nainštalujte až po dokončení skenovania kanálov a vykonaní všetkých ostatných nastavení.
- Pri prvom použití môže trvať niekoľko minút, kým sa modul a čipová karta aktivujú. Modul v prípade potreby pri každom zapnutí televízora znovu skontroluje aktiváciu.
- Ak sa používa modul CI, televízna stanica môže zakázať alebo (časovo) obmedziť nahrávanie/posun programov. Nahrávky I om staníc, ktoré vyžadujú CI, sú sto ed zakódované na USB de- vice. \*Nahrávky nie je možné prenášať do iných zariadení. Obmedzenia na nahrávanie sú detegované stanicami. V ý r o b c o v i a zariadení musia dodržiavať tieto špecifikácie
- Modul CI+ môže zobrazovať obrazovky. Pozrite si príručku modulu.

## 9. Funkcia Smart-TV

Televízor má funkciu Smart TV. Okrem bežného príjmu televízneho signálu má Smart aj rôzne počítačové \*funkcie (napr. surfovanie na internete, aplikácie, knižnice médií a hry). \*Aby ste tieto \*funkcie mohli používať, musí byť televízor pripojený k internetovej trase^ prostredníctvom siete WLAN o^ LAN

Ak chcete vstúpiť do ponuky Smart TV, stlačte tlačidlo SMAR\* na diaľkovom ovládači.

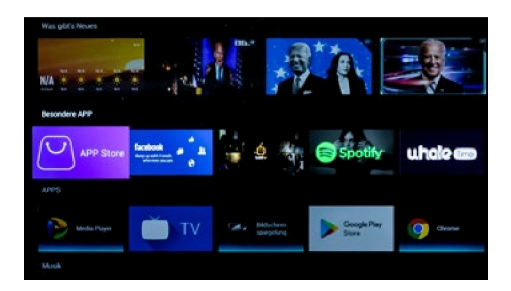

#### 9.1 Nastavenia

V nastaveniach vykonáte základné nastavenia pre W. Nastavte pripojenie k internetu, spravujte funkcie Bluetooth, nastavte čas alebo zmeňte jazyk ponuky Prejdite až nadol pomocou tlačidiel so šípkami Vyberte tlačidlo "Nastavenia" a potvrďte tlačidlom OK.

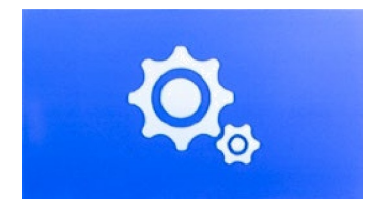

9.2 Sieť a internet

oNaket n a s t a v e n i e

Ak ste televízor ešte nepripojili k internetu počas úvodnej inštalácie, musíte vykonať nasledujúce kroky, aby ste mohli používať funkciu Sma t TV \*:

#### Sieť Ethernet

Ak chcete prepojiť televízor a internetový smerovač pomocou kábla LAN, zapojte kábel do konektora (Rj45) na zadnej strane televízora. Ďalšie nastavenia pre pripojenie k sieti môžete vykonať v ponuke Netwo k LAN

## 9. Funkcia Smart-TV

#### Bezdrôtová sieť (WLAN)

Ak chcete pripojiť televízor a router Inte net prostredníctvom siete WLAN, postupujte podľa pokynov \*:

- 1. Aktivujte možnosť "WiFi".
- 2. V zozname "Dostupné siete" vyberte smerovač, ku ktorému sa chcete pripojiť.
- 3. Potvrďte tlačidlom OK.
- 4. Teraz zadajte heslo internetového smerovača. Ak chcete ente písmená, použite textové pole, ktoré sa objaví na obrazovke. Na zadanie číslic môžete použiť diaľkový ovládač oI
- 5. Teraz kliknite na tlačidlo "Next" v textovom poli, ktoré sa zobrazí, a potom kliknite na tlačidlo "Connect".
- 6. Po úspešnom pripojení k sieti je pripojenie d!sDIayed !n zozname sietí.
- 7. Ponuku opustite pomocou "Exit".
- 9.3 Bluetooth

Integrované rozhranie Bluetooth umožňuje bezdrôtový prenos zvukových signálov do vhodných zariadení Blue- tooth, ako je napríklad soundbar alebo slúchadlá. Ak chcete pripojiť zariadenia Bluetooth k televízoru, postupujte takto

- 1. Aktivujte možnosť "Bluetooth".
- 2. Uistite sa, že je vaše^ zariadenie Bluetooth (napr. soundbar) pripravené na prevádzku.
- 3. Prístroj začne vyhľadávať\*alebo komDatibilné zariadenia Blue- tooth.
- 4. Po úspešnom vyhľadávaní vyhľadajte zariadenie youwantoconnect
- 5. Po úspešnom pripojení sa zvukové signály televízora prenášajú do zariadenia Bluetooth.
- 6. Ponuku opustite pomocou "Exit".

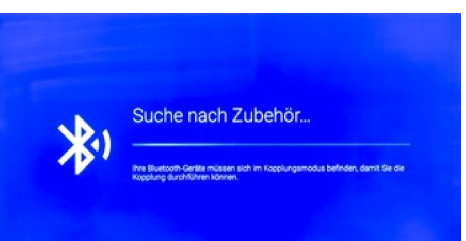

9.4 Informácie o

nastaveniach

zariadenia

V tejto ponuke môžete zobraziť aktuálne informácie o televízore.

Názov zariadenia

Zobrazí aktuálny názov jednotky. Po stlačení tlačidla OK ho môžete zmeniť.

Stav

Zobrazuje aktuálny stav vášho prístroja (Netwo k, sériové číslo, prevádzkový čas. ......)

Právne upozornenie Odstráni všetky právne upozornenia a licencie

Model Zobrazí názov modelu jednotky.

Verzia DisDlays aktuálne A void ve^sion

Verzia softvéru Zrušenie zobrazenia aktuálneho dátumu softvéru

Stav aktualizácií zabezpečenia, verzia jadra... DisDlays cu^^ent system data.

### $sT$ i we int

V tejto ponuke môžete nastaviť čas, časové pásmo a dátum televízora.

Automatický dátum a čas Existuje niekoľko spôsobov nastavenia času a dátumu cor ect:

O poskytovateľoch siete Čas a dátum sa automaticky synchronizujú prostredníctvom internetu.

O službe Transport Stream Čas a dátum sa automaticky synchronizujú prostredníctvom poskytovateľa.

Vypnuté Čas a dátum sa spravuje manuálne.

Časové pásmo

Tu vyberte vhodné časové pásmo (napr. GMT +01:00 Amste dam).

Nastavený čas Tu nastavte čas prenájmu cu. UPOZORNENIE: Táto položka je aktívna len vtedy, ak ste vybrali nastavenie *"OFF"* v položke "Automatický dátum a čas"!

Stanovený dátum

Tu nastavte dátum prenájmu cu. POZOR: Táto položka je aktívna len vtedy, ak ste vybrali nastavenie *"OF F"* v položke "Automatický dátum a čas"!

24 hodín

Tu nastavte, či sa má čas zobrazovať ako 12- alebo 26-hodinový,

## 9. Funkcia Smart-TV

### J a z y k

Tu vyberte svoj jazyk (napr. Ge man).

Klávesnica d

Vyberte verziu klávesnice (napr. nemeckú).

Zvuk Tu vyberte, či chcete mať tóny klávesov.

Klávesnica d Vyberte verziu klávesnice he^e (napr. nemeckú).

### Pamäť

Zobrazí aktuálne pridelenie pamäte.

Obnovenie

Obnoví všetky inteligentné nastavenia a účty.

### Akčné sntratívy

V tejto ponuke môžete spravovať svoje účty. (Účet Google)

### Aplikácie

V tejto ponuke môžete spravovať svoje aDps v zariadení.

#### <span id="page-68-0"></span>9.5 Médiá

Stlačte tlačidlo SOURCE na diaľkovom o v l á d a č i a vyberte položku "Media" alebo prejdite na možnosť "Source" v inteligentnom menu a potom vyberte položku "Media".

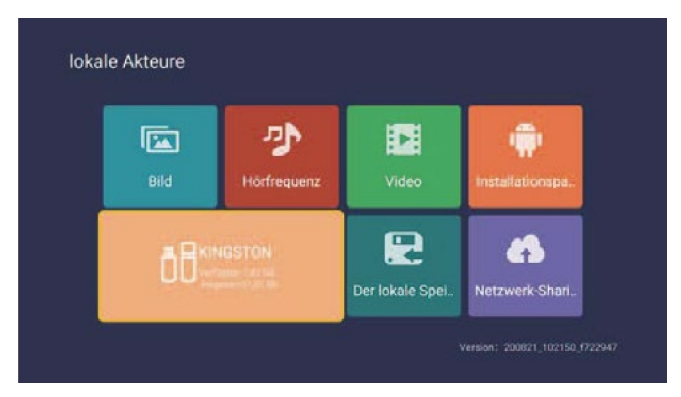

#### Obrázok

Pomocou tlačidiel nahor a nadol vyberte ikonu thQ "Dicture ", stlačením potvrdzovacieho tlačidla skon\*!rmujte a potom stlačením tlačidla doprava prejdite na foIde^. Stlačením potvrdzovacieho tlačidla otvorte príslušnú fóliu^. Ak vyberiete obrázok, stlačením tlačidla konfi^mat/on otvorte obrázok. Pomocou tlačidiel vľavo a vpravo môžete oDstupovať.

#### Hudba

Pomocou tlačidiel nahor a nadol vyberte ikonu "Audio ", Potvrdenie potvrďte tlačidlom Dress a potom stlačením tlačidla vpravo prejdite na položku foIde^. \*Stlačením potvrdzovacieho tlačidla otvorte príslušnú fóDu^. Ak vyberiete audio, stlačením potvrdzovacieho tlačidla otvorte audio. Ovládať môžete pomocou ľavého a pravého tlačidla.

#### Video

Pomocou tlačidiel nahor a nadol vyberte ikonu "video", stlačte potvrdzovacie tlačidlo na potvrdenie, potom stlačte tlačidlo ight na prechod na zložku. \*Stlačením potvrdzovacieho tlačidla otvorte príslušnú zložku. Ak vyberiete zvuk, stlačením potvrdzovacieho tlačidla otvorte video. Tlačidlami vľavo a vpravo môžete otvárať.

#### Inštalačný balík

Vyberte ikonu "Installation Dackage", stlačte kláves enter, aby ste skonfigurovali položku a otvorili spolu s odpovedajúcim priečinkom. Po výbere inštalačného balíka stlačte kláves Enter, aby ste otvorili a nainštalovali inštalačný balík

Zariadenie na ukladanie dát To môže ead externa! zariadenia, ako je U Disk, ha d disk atď., vybrať súbory, ktoré potrebujete otvoriť.

Miestne úložisko Vnútorné súbory systému možno čítať

Zdieľanie siete prístup k rovnakému segmentu, slúži na zdieľanie súborov.

# <span id="page-69-0"></span>10. Ovládanie rozhrania Smart TV

#### Všeobecné informácie na adrese

Po stlačení tlačidla A na diaľkovom ovládači vstúpite do rozhrania Smart TV televízora.

Niektoré aDps sú p^einštruované vo výrobe. Pomocou klávesov so šípkami prejdite na požadovaný aDp a potom ho Šaty OK otvorte.

#### App S t o r e

Ak chcete nainštalovať ďalšie aplikácie alebo spravovať existujúce aDps, otvorte aplikáciu Sto^e

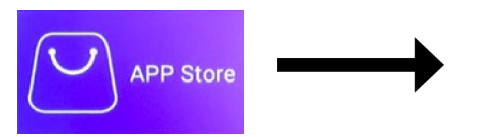

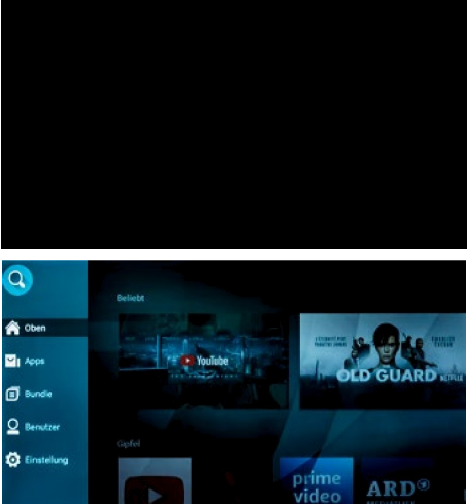

V ľavom stĺpci sú uvedené rôzne kategórie

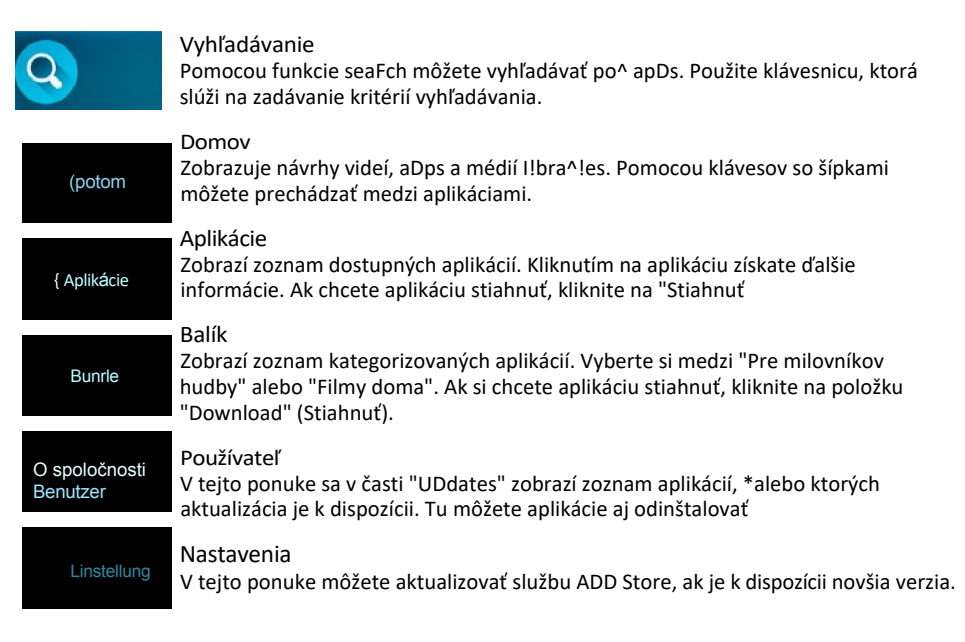

### Ďalšie a p l i k á c i e n a používanie I

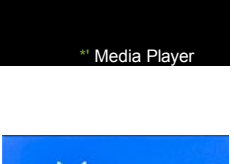

#### Prehrávač médií

Pomocou funkcie Media Playe môžete prehrávať hudbu, videá a obrázky z pamäťového zariadenia USB alebo externého pevného disku prostredníctvom portu USB televízora. Možno na ňom prehrávať aj aplikácie (appli cations), ktoré sú vhodné \*alebo pre zariadenia so systémom Android.

Stlačením tlačidla TV vstúpte do normálneho príjmu TV (napr. satelitnej TV). Poznámka: Vždy vstúpite do režimu príjmu, ktorý bol zvolený predtým. Prípadne stlačte tlačidlo SOURCE, aby ste zvolili systém príjmu (napr. DVB-S).

**Google Play** Store

Obchod Google Play V obchode Google Play môžete vyhľadávať ďalšie aplikácie a inštalovať ich Registrácia je potrebná na používanie obchodu Google Play.

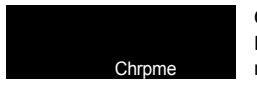

#### Chrome

Pomocou integrovaného prehliadača Chrome b^owser môžete surfovať na internete. K dispozícii máte takmer všetky funkcie ako na bežnom počítači.

### DÔLEŽITÉ UPOZORNENIE:

Stiahnutie jednotlivých aplikácií do Smart TV je zvyčajne bezplatné. V závislosti od poskytovateľa aplikácií však vznikajú dodatočné náklady alebo je potrebné predplatné. Za predplatné a z neho vyplývajúce náklady je zodpovedný výlučne poskytovateľ aplikácie!

#### Jednoduchšie ovládanie Smart-TV

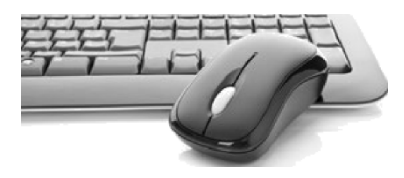

Rozhranie Smart TV sa zvyčajne ovláda pomocou riadkových tlačidiel na diaľkovom ovládači

Prípadne môžete stlačenímtlačidla naovládači remote aktivovať ukazovateľ myši. Teraz môžete ukazovateľ myši ovládať pomocou tlačidiel a^^ow na diaľkovom ovládači

K jednému z konektorov USB však môžete pripojiť aj bežnú klávesnicu PC alebo myš PC. Operácia sa potom vykonáva rovnakým spôsobom ako pri bežnom PC.

# 11. Specifikácie

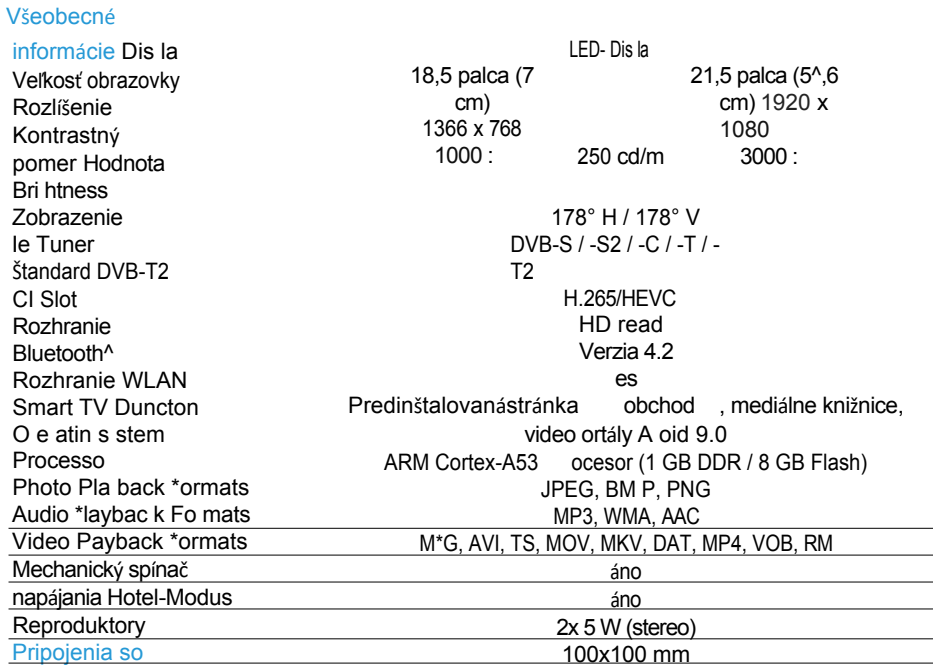

### štandardom VESA

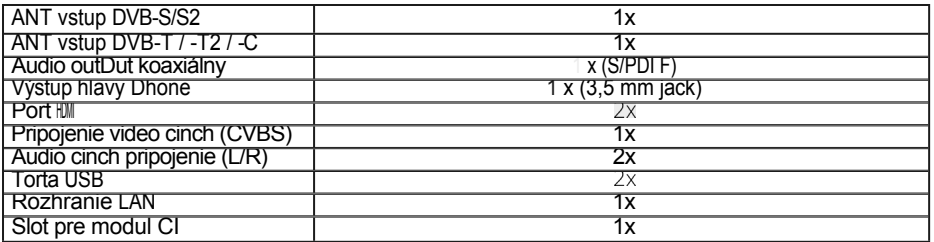

Iné

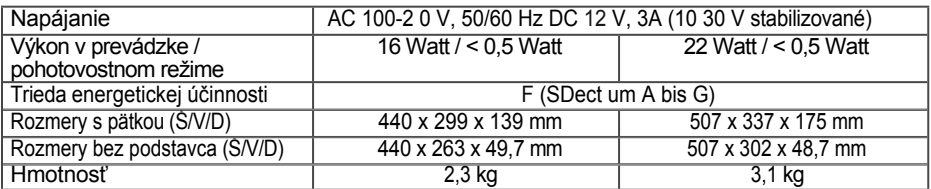
# 11. Specifikácie

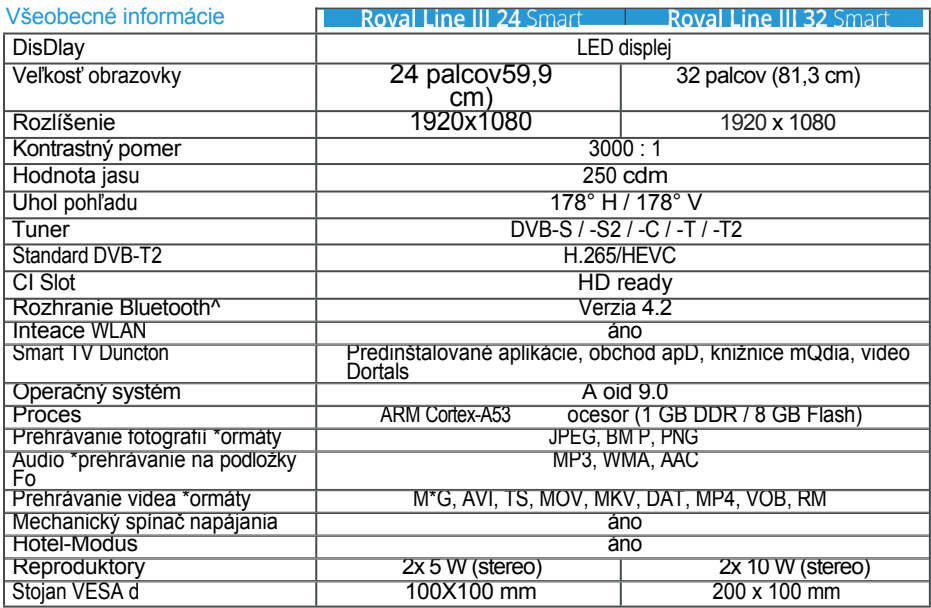

# Aké nnections

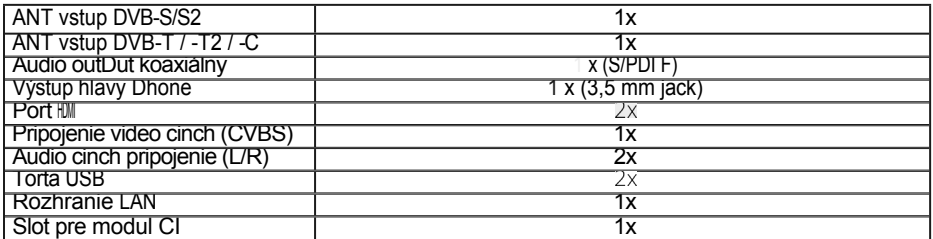

Iné

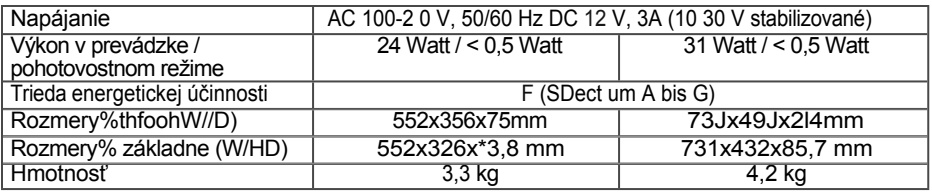

Poznámka:

Hmotnosť a rozmery nie sú absolútne presné hodnoty. Technické údaje sa môžu zmeniť bez predchádzajúceho upozornenia.

# 12. Odstraňovanie problémov

Prečítajte si nasledujúce informácie o ng, aby ste určili možnú príčinu problému pred kontzastupujúci zákaznícky servis

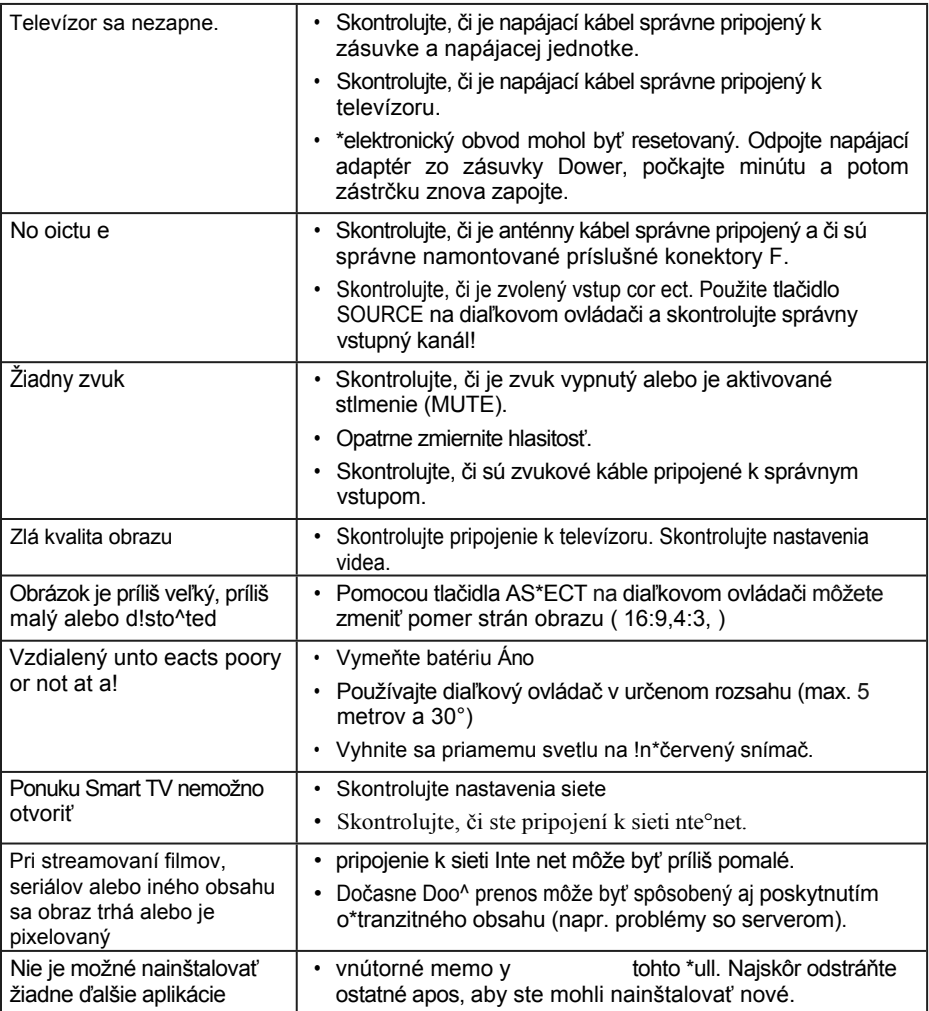

# 13. Informácie o zhode

Týmto spoločnosť Megasat We^ke GmbH vyhlasuje, že nasledujúci D^odukt je v súlade so základnými požiadavkami a inými príslušnými ustanoveniami smerníc 2014/30/EÚ (EMC), 201^/35/EÚ (LVD) a 2014/53/EÚ (RED):

Megasat Royal Line II 19 Smart (Art. č. 240124) Megasat Royal Line II 22 Smart (Art. č. 240125) Megasat Royal Line II 24 Smart (Art. č. 240126) Megasat Royal Line II 32 Smart (Art. č. 240127)

Dekaraflon o konfor+)tyfo vého výrobku sa nachádza v spoločnosti: Megasat Werke GmbH, Indust^!estra Se 4a, D-97618 Niederlauer

```
DeKaraLono*konform)tymôžubyťpredloženéznašej
domovskejStránky: w meg att/spporVdownIoads
```
# Poznámky

# REGISTRÁCIA PRODUKTU

Registráciou vášho produktu Megasat získate prístup k automatickým e-mailovým upozorneniam. I+ váš produkt vyžaduje nový firmvér, budete o tom okamžite informovaní.

Pre registráciu navštívte našu domovskú stránku

[www.megasat.tv](http://www.megasat.tv/) Formulár nájdete v časti Podpora4 Registrácia

produktu

Verzia 1.0 (august2021)

\*echn!caI zmeny, preklepy a chyby vyhradené

> Megasat Werke GmbH B uckenstrage 2 D-97618 Niederlauer

> > [www.megasat.tv](http://www.megasat.tv/) info@megaatv

Reg. č. OEEZ DE70592344

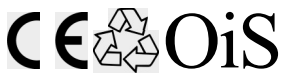

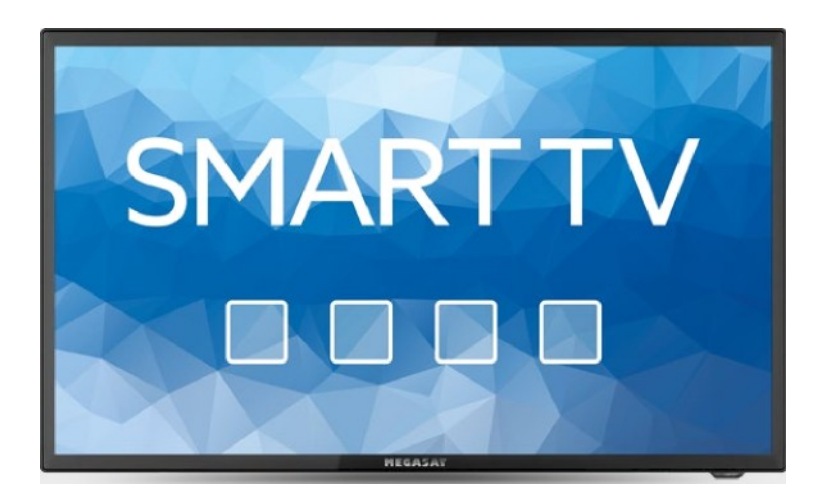

# Royal Line III Smart (19 / 22 / 24 / 32)

# Mode d'emploi

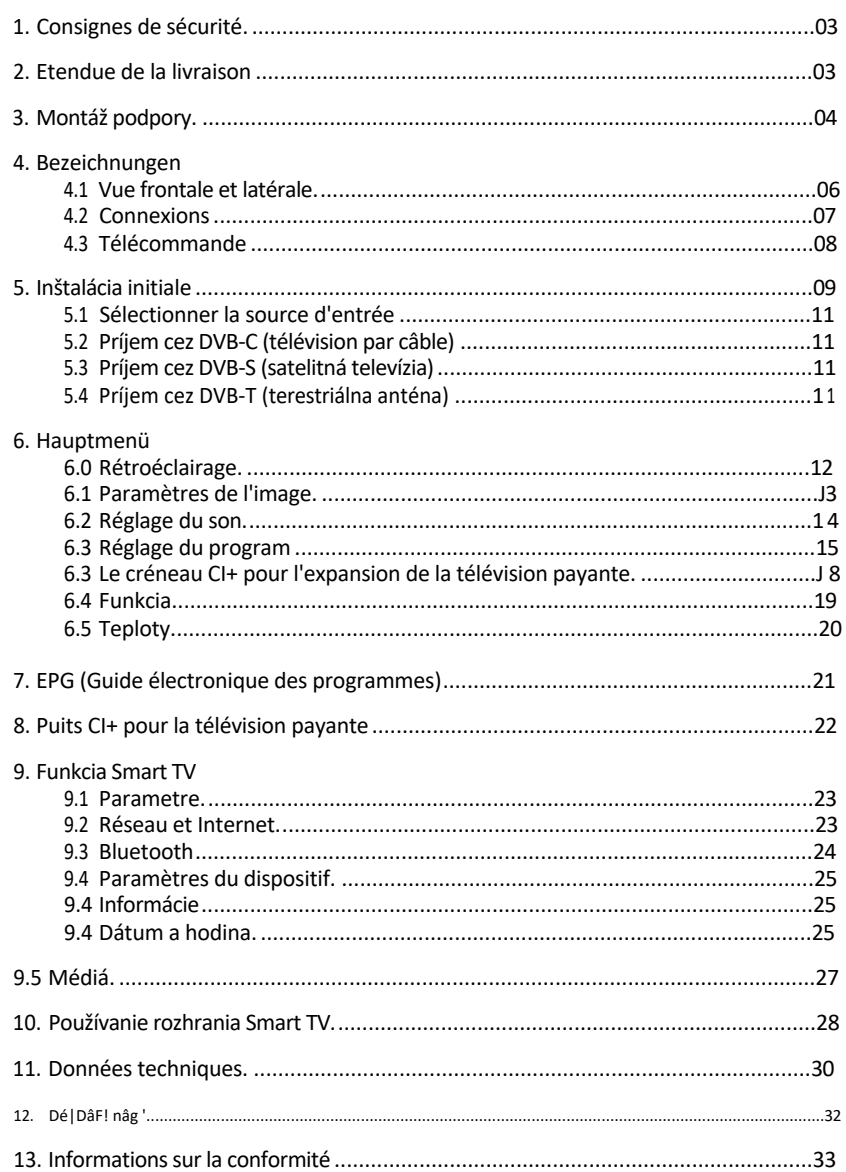

# 1. Consignes de sécurité

Veuillez lire attentivement le mode d'QmDloi avant d'ut!I!ser l'appa eil. Nesprávna alebo neprimeraná manipulácia ruší záruku.

### Pripojenie k sieti

Avant la mise en service, veuillez vé^!fier la tension de fonctionnement correcte de votre raccordement électrique. Pour la tension de fonctionnement de l'aDpareil, veui lez vous référe aux données techniques de ce mode d'emploi

### Príplatok

N'Ut!I!sez Das le cordon d'alimentation secteur. N'Ut/I!sez Das le cordon d'alimentation secteur pour quelaue ra!son que ce soit. N'utilisez pas un co don d'alimentation endommagé et ne le manipuler pas avec une ma!n mouillée, car ce a pourrait provoquer un choc élect^!que

Liquide

L'appareil ne doit pas ètre exposé à des gouttes, des éclaboussures ou d'autres I!auides

### Ventilácia

LaAssez les fentes de ventilation situées su le dessus de l'appareil libres afin de permettre une c!rcu ation d'air suffisante dans l'apDareil. N'exposez pas l'apDareil à la Iumiè^e di^ecte du soleil ou à d'autres sou^ces de chaleur, comme un appareil de chauffage.

### Riziko udusenia

Ne laissez pas les enfants jouer avec les feuilles ou autres pa^t!es de l'emballage, /I y a un risque de suJocation

### Nettoyage

Déb^anch6Z l'apDareil avaDt de le nettoyer. Nettoyez l'appaneil avec un chiffon doux.

### Ouverture de l'appareil

Ne retirez Das le boîtier pour év!te^ tout risque d'électrocution. Contactez un personnel de service qualifié et agréé pour épa^er l'appareil ou contactez votre revendeur.

# 2. Étendue de la livraison

Veuillez vérifier s! les pièces suivantes sont incluses dans l'emballage. Si des pièces sont manauantes ou endommagées, veuillez contact vot evendeur.

- 1. Tëé7son
- 2. Télécommande
- 3. Hromady
- 4. Câble de connexion pour voiture 12 voltov
- 5. Bloc d'alimentation 230 / 12 voltov
- 6. Câble Mini AV
- 7. Návod na použitie

Na montáž podpery pre televízne prijímače 19/22/24 pouces

Placez le téléviseur su^ une surface plane et souple (couvertu^e, mousse, etc.) pour éviter d'en- dommage^ le téléviseur ou l'écran.

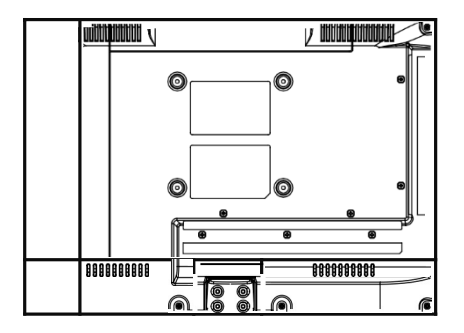

Branchez le supDort sur le téléviseur comme

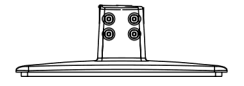

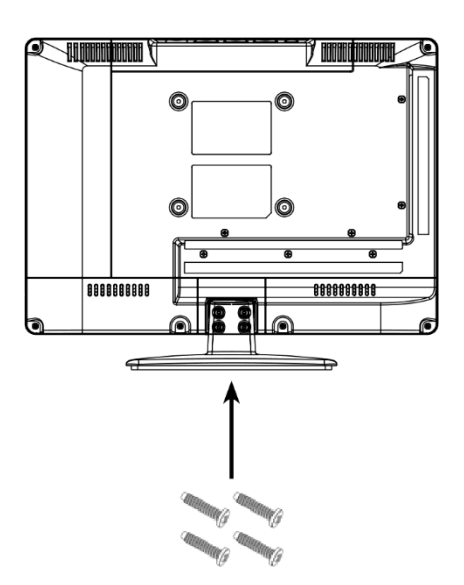

Utilisez un tournevis aoprop ! é et fixez les<br>pieds avec les vis fournies. Assurer-vous aue .<br>les vis sont correctement se "ées.

Na montáž podpery pre televízor s 32 púcami

Placez le téléviseur su une surface plane et souple (couvertu^e, mousse, etc.) pour éviter d'en- dommage^ le téléviseur ou l'écran

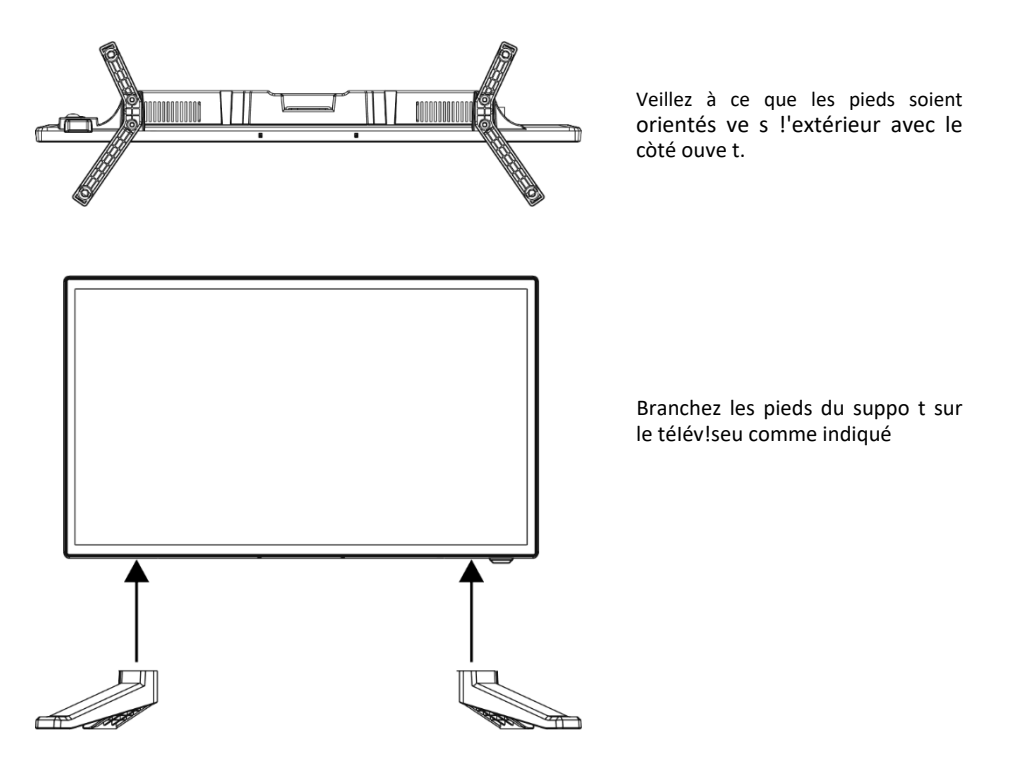

Les pieds sont éau!pés de deux verrous. Insé ez les pieds dans le cadre du téléviseur jusqu'à ce qu'ils s'enclenchent.

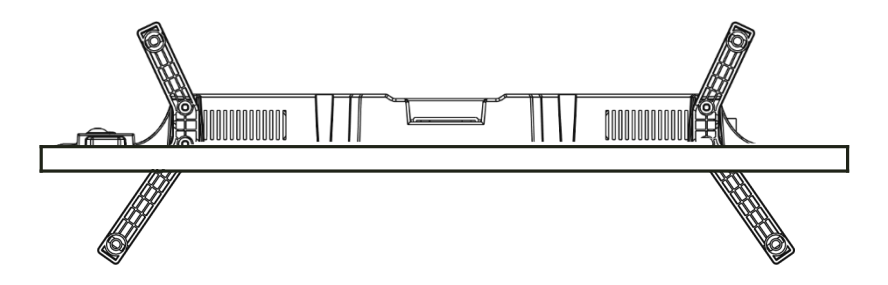

# 4. Désignárody

# <span id="page-81-0"></span>4.1 Vue frontale et latérale

# dVuuee t v á r

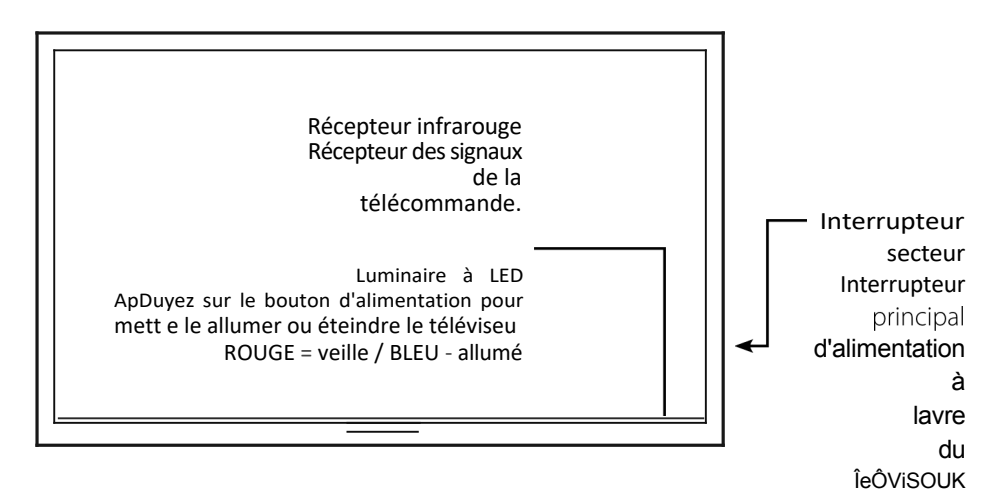

# u de c o t e

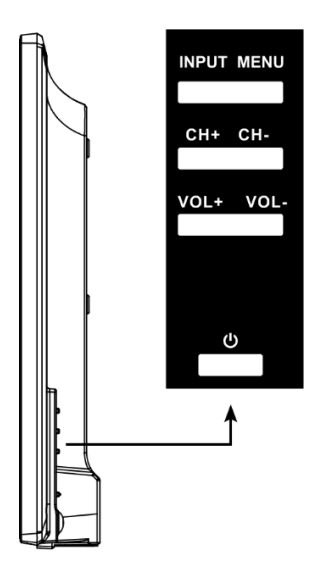

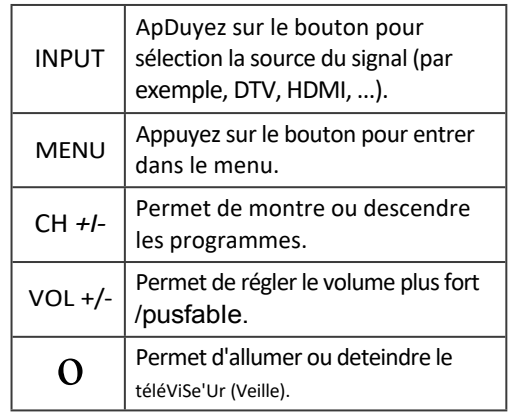

# Poznámka:

Appuyez plusieurs fois sur la touche INPUT pour sélectionne la source de signal souhaitée. Après un court temps d'atten- te, le téléviseur passe à la source de signal souhaitée.

# 06 FRANÇAIS

# 4. Désignárody

# <span id="page-82-0"></span>4.2 Connexions

# d V u e r e b n a s

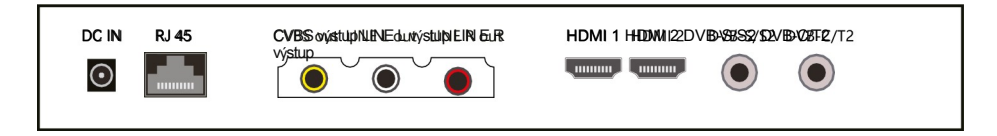

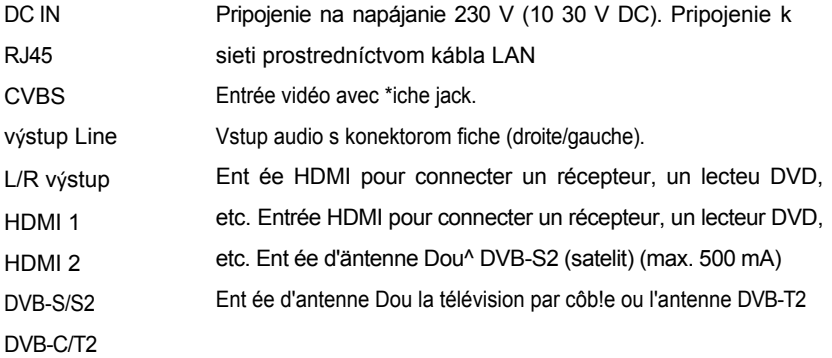

dVue c o t e

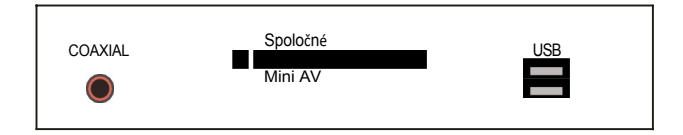

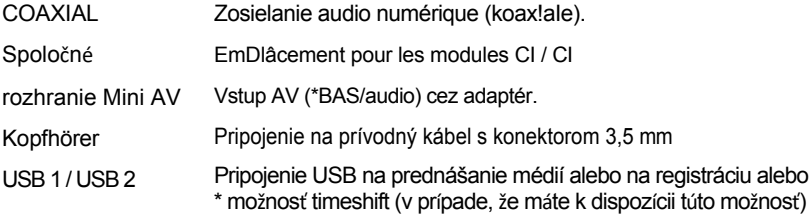

# 4.3 Télécommande

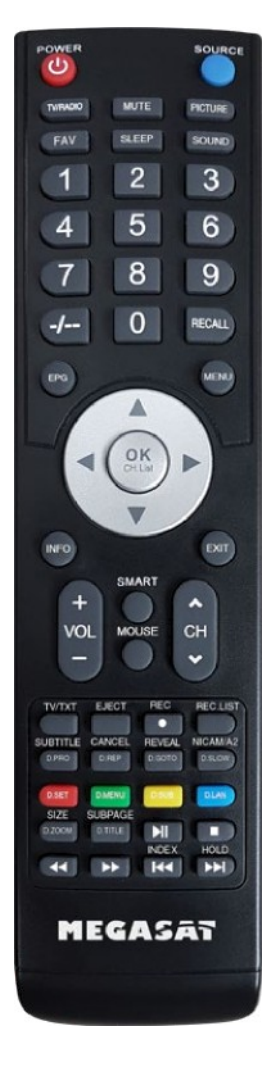

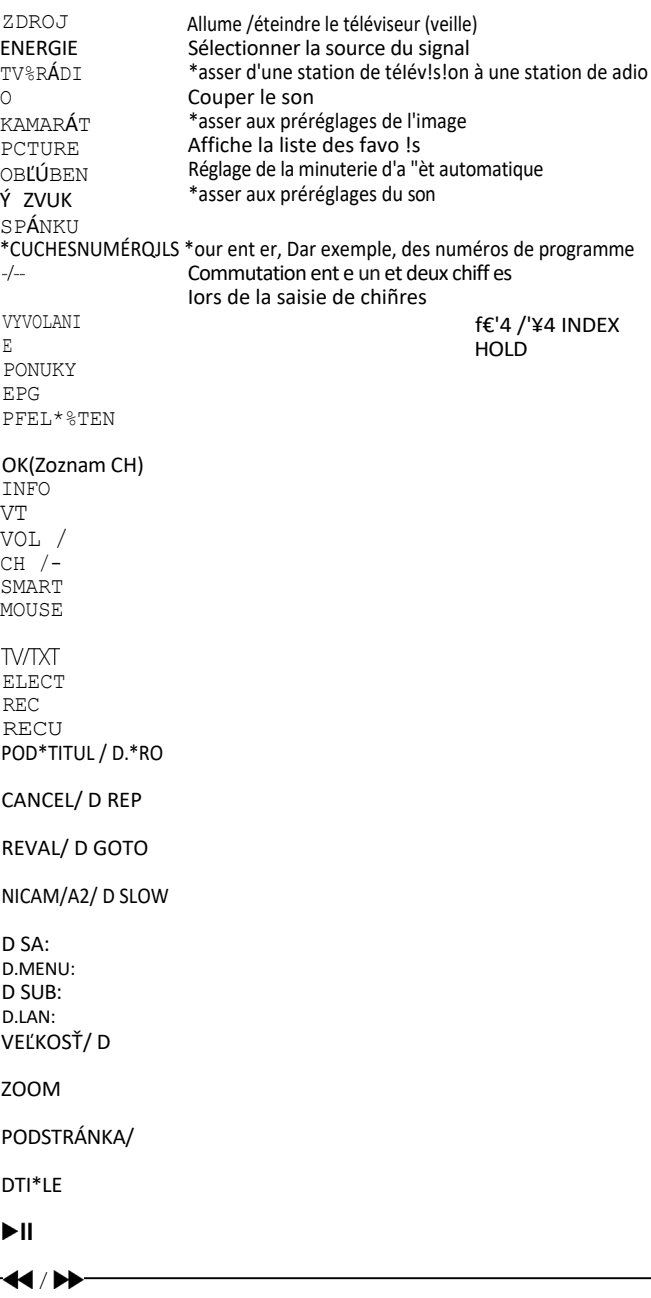

**FRANÇAIS** 

Retou à la de nière position du program Guide électronique des programmes Ouv e le menu p !ncipa! \*our naviguer dans le menu principal et le menu DVD, pour lechangement de progamme etle cont ôte du volume \*our confirmer une sélection/ Iiste de programmes Affiche les informations Ouitte le menu corresDondant Zvýšiť/znížiť hlasitosť \*rog ammes de changement permet de passer au menu Smart Active/ désactive la fonction de la souris (Pointeur de la souris cont ô!abIe par les touches üéchées) Appeler et\*ermer le télétexte E/ecte le DVD (uniquement possible en mode DVD) Démarre un enregistrement(facultatif Affiche la liste des enregistrements(facultatif Affiche /masquer les sous-titres (si disponibles) D.PRO édite la Iiste de lecture en mode DVD Commutation ent e télétexte / prog amme TV D.REP Défini le mode de réoétit!on en mode DVD Affiche les informations cachées dans le télétexte D.GOTO Lecture de vos tit es/ chapitres préfé és \*assage au N!cam/A2 D.SLOW Iit les DVD au alenti \*arametre systému DVD Appeler le menu DVD Aplikácia podkladov k DVD Changement de langue/pistes sonores en mode DVD Ag andir le haut et le bas dans le télétexte D.ZOOM zvolí jedenMonde Image en mode DVD. Appeler/ quitter les sous-pages du télétexte D\*ITLE a iche le titre du DVD dans le menu DVD. Départ/Pause Stop Vent avant/Vent arrière Chapitre o écédent/ Chaoitre suivant Appelle la page INDEX dans le menu DVD Arrête le changement de sous-oage dans le télétexte

# 4. Désignárody

- 1. Pripojte televízor k elektrickej sieti a spustite prerušovač napájania umiestnený v hornej časti skrine. Le téléviseur est maintenant en mode veille (la DEL s'allume en rouge).
- 2. ApDuyez su le bouton Powe de la télécommande (la LED s'allume en BLEU),
- 3. Ap ès le démar age du téléviseur, le menu d'installation initiale appara''t. Vous pouvez maintenant e\*\*ectuer les églages suivants :

Poznámka:

ADpuyez sur les boutons -4 ¥- pour Dasser à l'étape suivante ou précédente.

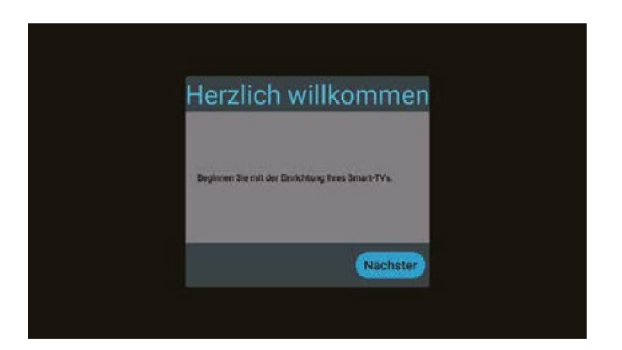

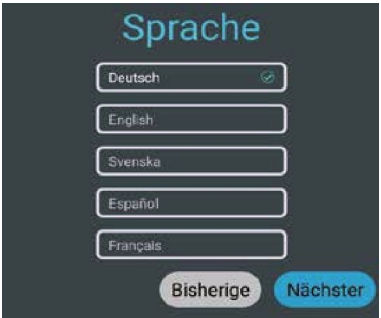

Seetionnez a Iangue de vote menu, puis passez à Iétaoe suvante

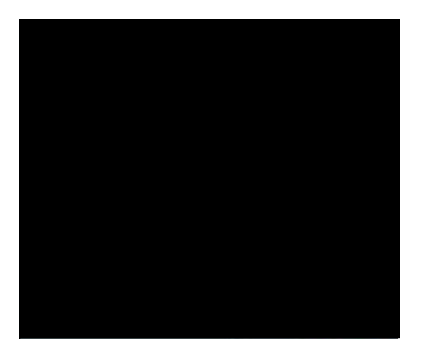

Si VOUs VOUIQZ COn nQCter IQ t e IÔVi SQU a Un rOUtQU r via WLAN, sé ect!onnez le nom dans la liste et confirmez avec OK. Zadajte mot de Dasse du routeur Internet. ApDuyez ensuite sur Connecter pour établir une connexion.

Televízor je možné používať aj prostredníctvom kábla LAN (R/45). Pripojte kábel k vášmu internetovému smerovaču, aby ste mohli vytvoriť pripojenie na internet. Remaraue : vous Douvez modifier ce pa- ramètre à tout moment via le menu Pa amètres/ Réseau et Internet.

# 08 FRANÇAIS

# <span id="page-86-0"></span>5. Inštalácia initiale 5. Inštalácia initiale

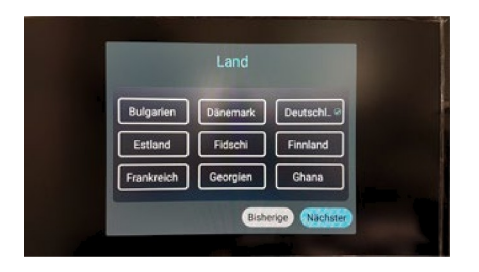

Sélectionnez votre pays et passez à l'étaDe suivante

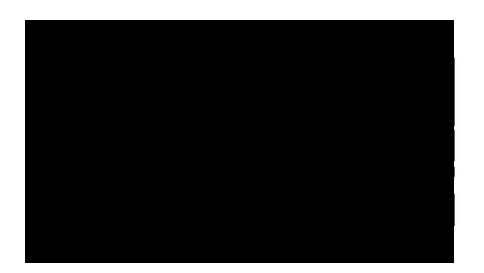

Sélectionnez le mode TV, Duis passez à l'étäDP suivante

Le mode satellite est sé actionné par défaut et la liste des chaînes p^éinstaIIées est chargée

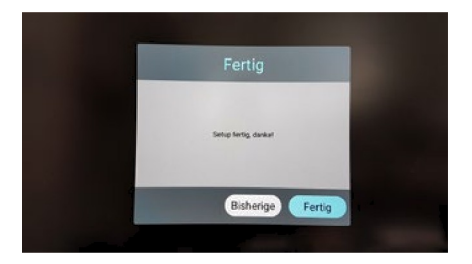

Sélectionnez Done Dou te mine l'installation initiale. Sélectionnez Retour Dou choisir une autre option

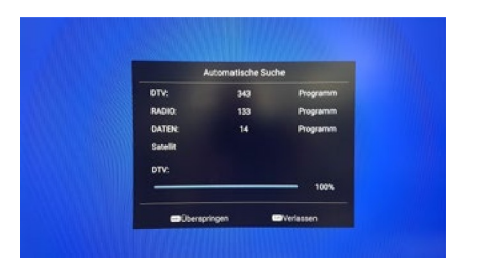

La Iiste des chaînes préinstallées (uniquement en mode satellite DVB-S) est maintenant chargée et l'installation est terminée.

# 6. Menu princiaal

# <span id="page-87-0"></span>5.1 Sélectionner la source d'entrée

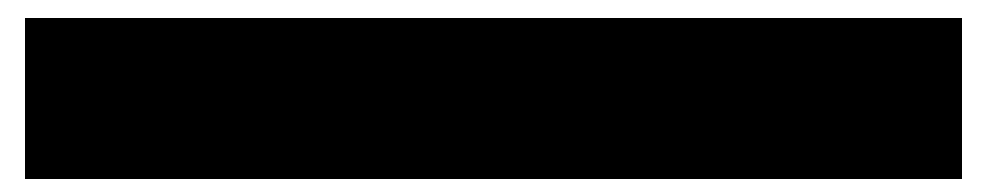

PouDasse duneou<ederéceDtonàIuDe, appyezs lato heINPUTdeIaëkomma+ de. Sélectionnez la sou ce d'entrée souhaitée et confi mez avec la touche OK de la télécommande

- ATV (Reception des chaînes de té!év!s!on analogiques)
- DVB-\* (Príjem na pozemnej anténe)
- DVB-C (Accueil via la téIév!s!on pa câble)
- DVB-S (Empfang über Satellit)
- AV ( príjem prostredníctvom externých AV aplikácií, Dar exeMDle un IecteUF DVD, une console de jeux)
- HDM11 ( príjem prostredníctvom externých zariadení, napr. DVD lektor, hracia konzola)
- HDM12 ( príjem prostredníctvom externých zariadení, napr. DVD lektor, hracia konzola)
- Médiá (Zapnite multimediálny prehrávač, ak je pripojený USB port)

Poznámka:

Le téléviseur est conçu pour recevoir la télévision par satellite en standa^d. Une liste de canaux Astra est déjà Drogrammée. Si vous souhaitez utiliser la télévision par câble ou recevoir des Drogrammes via une antenne DVB-T, vous devez ouvrir le menu après avoi^ sélectionné le type de réception et lancer une recherche via l'option "Programme". (voir 6.3)

# 6. Menu princiaal

Pou accéderau menuprinöDalduteé7seur, aDDuyezsurIatoucheMENUdeIa{eécomman de. Dans le menu p !nc!pal, vous pouvez e\*\*ectuer des réglages de base tels que les réglages de l'image, du son ou des canaux. Utilisez les touches AU pour sélectionner le paramètre souhaité. Confirmez votre sélection avec OK pour entrer dans le menu. Une fois aue vous avez effectué les réglages dans le

Une fois que vous avez effectué les réglages dans le menu respectif, au!ttez le menu étape pa^ étape en appuyant sur la touche EXIT.

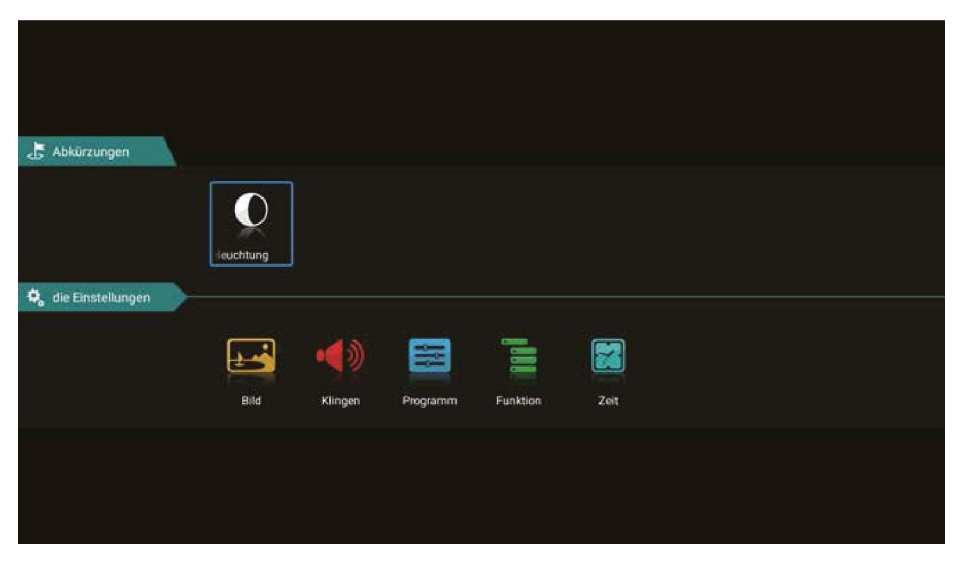

# Rét oéclaira e

Sélectionnez le rétroécla!rage en aDpuyant su le bouton OK.

Utilisez les boutons -4 ¥ pour contrôler l'éclairage.

Vezmite na vedomie, že spotreba energie sa mení aj v prípade, ak je spotreba energie väčšia ako spotreba energie.

# 6. Menu rinciaal

# 6.1 Réglage de l'image

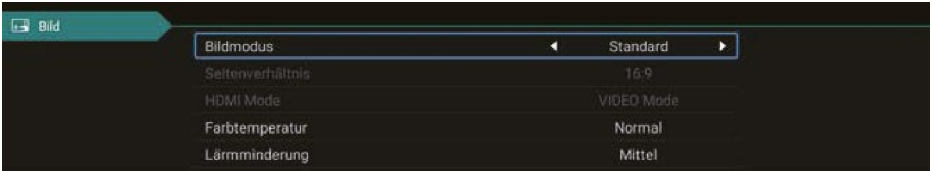

# Modaege

Sélectionnez le mode d'image souhaité

- Štandard<br>• Film (réglage par défaut)
- (pour plus de cont aste)
- Živý (pour un contraste moindre)
- **Utilisateur** (la luminosité, le contraste, la couleur et la netteté peuvent êt e peut ètre ajustée selon les besoins)

# A s p e k t Rapport d

Sélectionnez le rapport hauteur/Ia geur souhaité pour le téléviseur ou le programme télévisé :

- Auto (réglage automatique du rapport hauteur/Ia geur)
- $-16.9$ (ajustement de l'image TV au format 16:9)
- $-4:3$ (ajustement de l'image TV au format ^:3:9) (Premiè
- ' ËOOI1 e méthode Dou^ agrandir l'image TV) (Deuxième
- ' ËOORÎ méthode pour agrandir l'image TV)

### uTe dicks nde ouele r

Sélectionnez la températu e de couleur souhaitée. L'image globale du téléviseur est ajustée en conséquence.

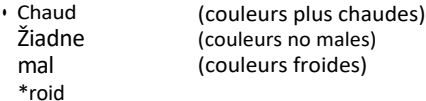

# Zníženie b u i t

Sélectionnez la réduction de bruit souhaitée. Cette fonction Dermet de lisser l'image et de rédui e les a^tefacts et le grain

- Vypnut (désactive la \*onction)
- é (\*aible réduction du bruit)
- \*a!bIe ( éduction moyenne du b uit)
- **Moyen** (\*orte réduction du b^uit)
- EIeVé ( éduction automatique du brut)
- Auto

# **FRANÇAIS**

# 6.2 Réglage du son

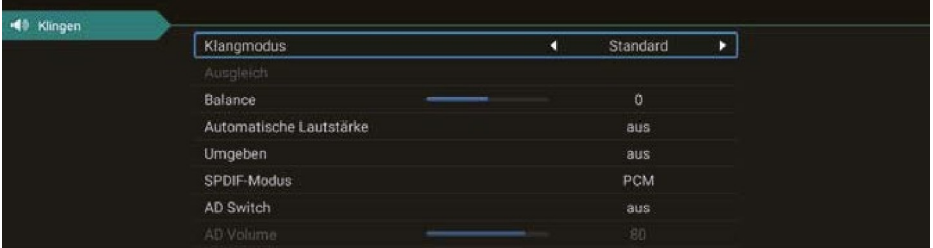

### Režim s v n

- · Standard (réglage du son pa défaut)
- (le son est foncent é sur l'acoustiaue du spo t)  $\cdot$  Spot
- $\cdot$  \*IIm (le son est foncent é sur les voix)
- Musiaue (le son est foncent é sur la musique)
- · Utilisateur (les églages du son peuvent être ajustés selon les besoins sous le point "Compensation")

# Bilancia

SëectionnezIqui4besouhaéenDeIeseneintesgauche()etào)te()Padéaulavaeur doifête1".

### V automatickom alikvotnom systéme

"Volume automatique" assu e un volume unifo me lorsque vous passez d'un programme TV à un autre. Sélectionnez "ON" ou "OFF".

### Suround

Activez cet élément si vous avez connecté un système su "ound

### Triedenie audio číslic

Sélectionnez si vous utilisez la so^t!e audio numérique pour un système surround, par exemple

- zistenie pripojenia k externému priestorovému systému) Auto (automatické
- \*CM (vysiela kódovaný zvukový signál do externého priestorového systému)
- $\int$ ff (désactive la sortie audio numé^ique. Le son est reproduit pa^ les haut-DäFleu^s du téléviseur).

### Audi unique e n t

Cela désactive l'écran et vous n'avez qu'une transmission sonore. Avec Exit, vous pouvez à nouveau quitter le mode.

# 6. Menu rinciaal

# 6.3 Programy

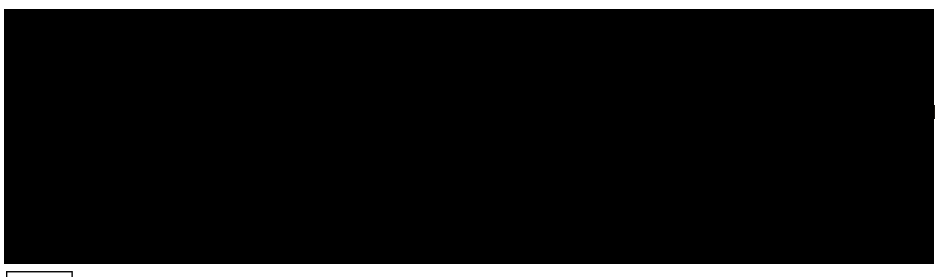

# Pays

Sélectionnez le pays dans lequel vous vous t ouvez. Cette sélection peut également affecter la recherche des chaînes.

### Mode de b a l a y a g e

Sélectionnez le mode souhaité pour lance la recherche

- Standard (le paramètre standard est utilisé pour la recherche)
- Réseau (Recherche dans tous es +\* avec des sous-fréquences)
- Slepé skenovanie (vyhľadajte satelit pre TP a následne vyhľadajte kanály)
- \*ast Scan (Recherche de chaînes par fou nisseur ; influencé par la sélection du Days)
- Balayage prédéf\n! (charge la Iiste de canaux pa défaut de l'usine)

### **Satelit**

Vyberte požadovaný satelit

### dTuyepe análny

Sélectionnez le type de programme souhaité

- Gratult (unlauement les chaines en clair)
- Tous (cha''nes g atuites et cryDtées)
- Cryptée (uniquement les chaînes cryDtées)

### Typ služby

Sélectionnez le type de service pour votre ^eche^che.

- DTV (chaînes de télévision numériaue)
- Tous (stations de télévision et de radio numé^!ques)
- Rádio (stanice adio numériques uniauement)

### Možnosť L C N

Cède abréùationsignñeLo@cChanneINumbenng(numérotationlogiquedescha?nes)etpermetaurécepteurdetr!er automaton/auementIesp^og^ammestrouvés sur la base d'un numérodechaînetransmis par l'émetteur. Si la recherche est eüectuée avec LCN, les numéros des chaînes restent toujours les mêmes, mème si les chaînes sont échangées ou suDprimées. \*ar défaut cette option e2 désactûée adn de maintenir une numéroütion consécutive des canaux.

# V y h ľ a d á v a n i e

Sélectionnez l'option Reche che et confirmez la sélection avec OK. La eche che de chaînes dé-

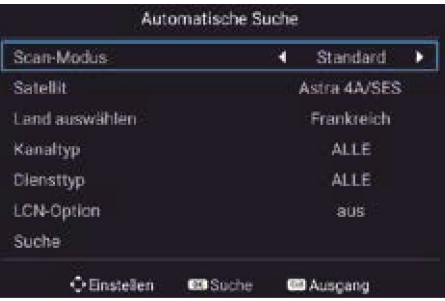

# **FRANCAIS**

# 6. Menu princiaal<br>marre numériauement avec vos options o ésé!ecttonnées.

# 6.3 Program

Hľadanie manuálu DTV.

# Satelit

Vyberte požadovaný satelit

# T r a n s p o n d é r

Sélectionnez l'option Recherche et conft mes la sélection avec OK. Sélectionnez maintenant Ie TP souhaité à l'aide des touches AY et con\*ir mes avec OK. Vous avez maintenant la ooss! bilité de recherchercher des stations dans le trans- pondeu Sélectionnez les options souhaitées (voir recherche automatiaue).

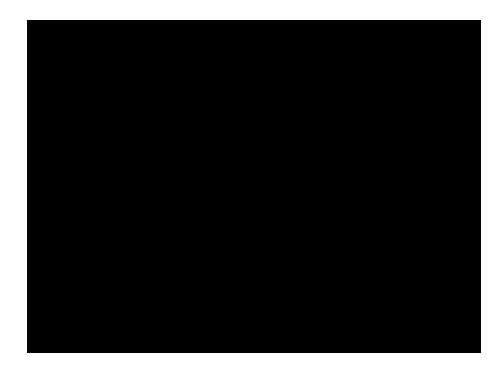

Sélectionnez ensuite l'option Recherche et con\*!rmez votre choix en cliquant su OK. La recherche de cha''nes commence pa vos options p ésélect!onnées.

Vous avez également la possibilité de vérifier l'intensité et la qualité du signal Vous pouvez éditer Ie TP en utilisant la sélection de couleur ROUGE/VERT/JAUNE.

# T r a n s p o n d é r

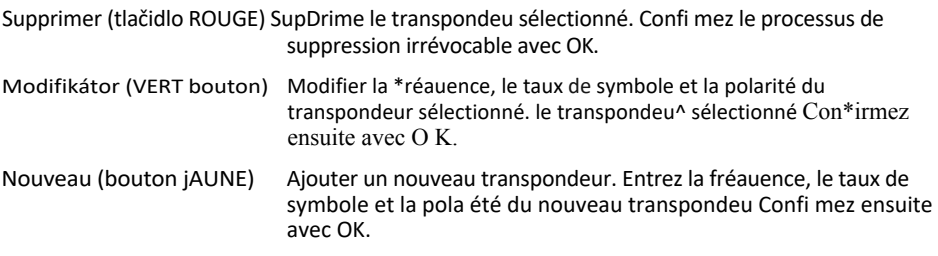

# 5V Tension de I n t e n n e

La tension d'antenne de 5V n'est mouise que pour les antennes DVB-T actives.

# 6. Menu rinciaal

# V y d a n i e Canal d

V tejto ponuke môžete upraviť alebo zmeniť D og ammes espect!fs. Les options suivan- tes sont disponibles

Supprimer (bouton ROUGE) Utilisez les touches \*Iéchées pour sélectionne un programme et appuyez su la touche ROUGE pour Ie su Dprimer.

- Déplacement (touche JAUNE) Sélectionnez un o og amme à l'aide des touches fléchies et appuyez su la touche JAUNE. Déplacez maintenant le programme sélectionné sur la position souhaitée et appuyez sur la touche jaune. Vous pouvez également aDpuye sur la touche menu, puis saisi le numé o de oos!tion souhaité. Confi mes l'entrée avec la touche jaune.
- Masquer (bouton BLEU) Sélectionnez un p og amme à l'aide des touches fléchies et appuyez su la touche BLEUE. Ce program est mis en évidence et sauté lorsaue vous changez de program. Remaraue : vous pouvez toujou s appeler la chaine via la liste des chaînes ou en saisissant le numéro du D ogramme.
- Favoris (bouton FAV) Utilisez les touches \*Iéchées pour sélectionner un programme et appuyez su^ la touche FAV Dou^ le marque^ comme favori (indiqué par le symbole du cœur). Désormais, lorsque vous aDpuyez sur la touche FAV de la télécommandeen mode normal, seuls lesp^og^ammes que vous avez marqués comme favo^!s s'affichent.

# Régdlsauéte liete

V tejto ponuke môžete upravovať satelity, nastaviť typ LNB a definovať hodnoty DISEaC.

Satelit

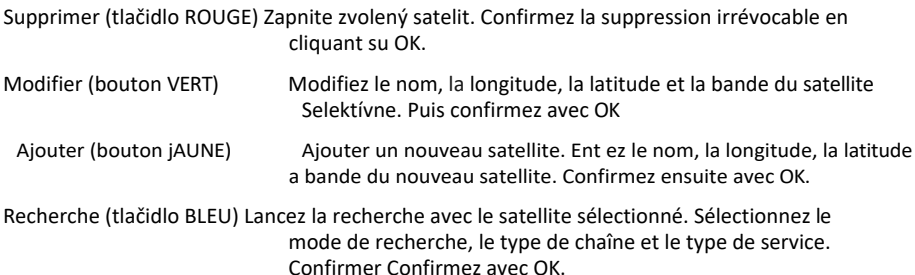

# 6. Menu princiDal

# Réelaee de l'antenne

Appuyez sur la touche fléchée droite pour passer à la configuration. Vous pouvez revenir en arrière avec Exit.

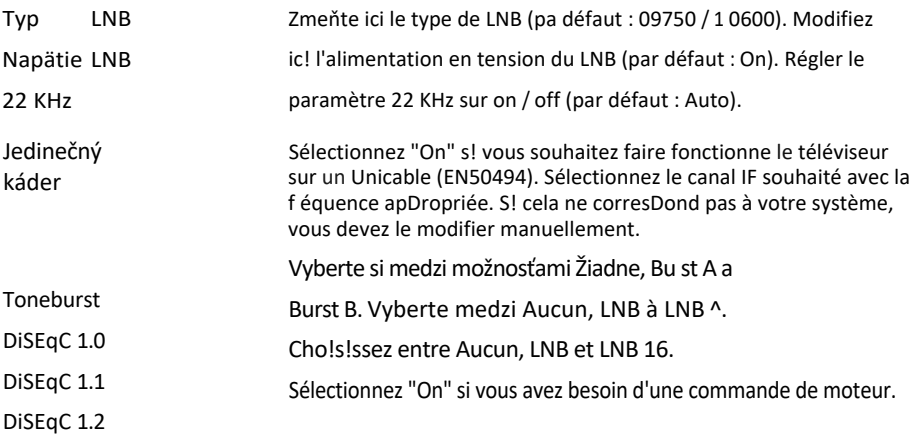

Poznámka:

Všeobecne platí, že nie je potrebné upravovať parametre antény. Il est re- commandé que seuls les utilisateurs expérimentés modifient ces paramètres.

# Com na r o z h r a n i e

Ce menu affiche toutes les informations sur le module CI si un module approprié a été inséré. (voir page 22)

Signal informationen

Ce menu affiche des informations sur le satellite actuellement sélectionné, l'intensité du signal du transpondeur et la qualité du signal.

# <span id="page-95-0"></span>6.4 Funkcia

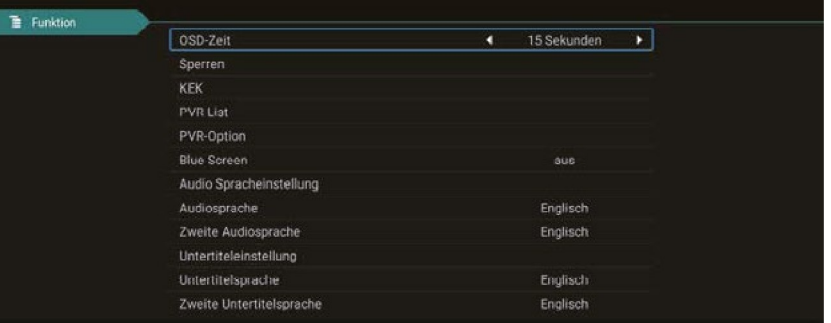

# 6. Menu rinciaal

**FRANÇAIS** 

# 6. Menu princiaal

# dDuuerée IOSD

DefissezlessecondespendantlesoueesemenuàIcandoiresteaSichëChoisissezentre Toujours, 5, 10, 15 ou 30 secondes

### Verrouillage du s y s t e m e

Il vous sera demandé de saisi un mot de passe. Le mot de passe Dar défaut est : 0000 Saisissez le code PIN et confi mes avec OK.

### Rodičovská kontrola

Selon le programme, !I existe des restrictions d'ôge officielles. Dans ce menu, sélectionz à Dar-ti de combien d'années la restriction doit être activée. Vyberte medzi ö-1 8 ans alebo "aucun".

### Verrouillage des canaux

ApDuyez sur la touche OK pour obteni la liste des chaines. Sélectionnez la chaîne souhaitée et aDpuyez su la touche bleue. Le canal est maintenant verrouillé par un code \*IN ApDuvez à nouveau sur la touche bleue pou déverrouiller le canal.

Dé\*!nissez le mot de passe (changez le PIN) Pou modifier le PIN (pa défaut : 0000), vous devez d'abord saisi le PIN actuel. Saisissez maintenant le nouveau code PIN à ö chiffres. Confirmez à nouveau le nouveau code PIN pour terminer le processus,

# Hotte

Dans les pararnè{resde lhô{el, vous pouvezconfqu er eteévseu desorteoue les personnes nonauoriséesnepJssentpasacéderàertanes\*ovflons.

Verrouillage des clés : permet de verrouiller les clés sur l'aDpareil

Verrouillage du balayage : ve "ouille la recherche des chaînes.

Verrouillage de l'entrée : verroui le toutes es sources d'ent ée (par exemDIQ : DVB-T, HDMI.................).

Zdroi pa défaut : Sélectionnez la source avec laauelle le téléviseur doit démarrer. (par exemple : DVB-S)

Canal de déDärt : Sélectionnez la chaîne avec laquelle le téléviseur doit démarre.

Volume : Sélectionnez le volume auquel le téléviseur doit démarrer.

Volume maximum : sélectionnez le volume maximum qu! peut étre réglé

Importe la base de données : Importe une base de données p édéfinie Emporte

la base de données : exporter la base de données actuelle.

Jazyk: Sélectionner la langue du menu

Format d'image : Sélectionnez le \*ormat d'image 16:9 ou ^:3.

Restaurer : Supprime tous les paramèt es de l'hôtel.

# CEC<sup>|</sup>

"CEC" znamená "Consume Electronics Control". Avec HMICEC, les aDpareils connectés via HDMI peuvent ôtre contrôlés avec une seule télécommande

# 6. Menu princiaal

# Módny b u t i k

Sélectionnez si vous souhaitez utilise le téléviseur en mode bout!aue. En mode boutique, on modifie les paramèt es qui Deuvent affecter la consommation d'énergie.

### Boutique

Étant donné aue les magasins ont génément une atmosphère lumineuse plus éblouissante ou plus brillante, le téléviseur doit ètre utilisé dans le églage "Shop". Cela se traduit par des images plus nettes, des couleu s D!us riches, des contrastes plus lo ts, mais aussi Dar une consommation d'énergie plus élevée

Écran b l e u

A iche un écran bleu Iors de la commutation

Jazyk t e l e t e x t u

Vyberte jazyk, ktorý chcete použiť:

- Eu^ope occidentale, EuroDe orientale, russe, arabe, \*a^!s

Jazyk zvukuVyberte jazyk zvuku Dréférée des chaines de télévision

Langue des sous-titres. Sélectionnez la Iangue Dré\*érée des sous-titres des chaînes de télévision

MalentendantsCette option n'est activée que si le programme de diffusion la prend en cha ge.

# Réinitialiser

Sélectionnez cette option si vous souhaitez réinitialiser le téléviseur aux pa amètres d'usine Le mot de Dasse pa défaut : 0000 Pozor : všetky parametre sú zmenené a inštalácia je spustená.

# 6.5 Konfigurácia

Heu e

V ponuke Heu e máte možnosť nastaviť a "èt de votre appa eil

Minuterie de soe I

Sélectionnez l'heure d'extinction souhaitée. Môžete si vybrať medzi : A rèt, 1 0, 20, 30, 60, 90, 1 20, 180, 240 minút.

Poznámka:

La fonction de mise en veille est également accessible directement via la télécommande. Pour ce faire, appuyez sur le bouton SLEE\* de la télécommande

# Mise en veí le auto a i q u e

Automatická kontrola času, počas ktorého je prístroj v prevádzke, sa môže zmeniť na automatickú! aucune tou- che du poste ou de la télécommande n'est actionnée. Cette durée est réglée en usine sur 3 heu es.

# 20 FRANÇAIS

#### 7. EPG *guide* programmes) a électr

# oniue des

Dans le guide électronique des orogrammes, vous pouvez voir un ape çu sur 7 jours de toutes les chaines (si la chaîne concernée le prooose). Ut!!!sez les touches fléchies de la télécommande pour naviguer. Aopuyez sur OK pour confirmer vot e sélection

Voliteľne (s logiciel PVR)

Avec le logiciel PVR étendu, vous avez la possibilité de programmer via le système EPG.

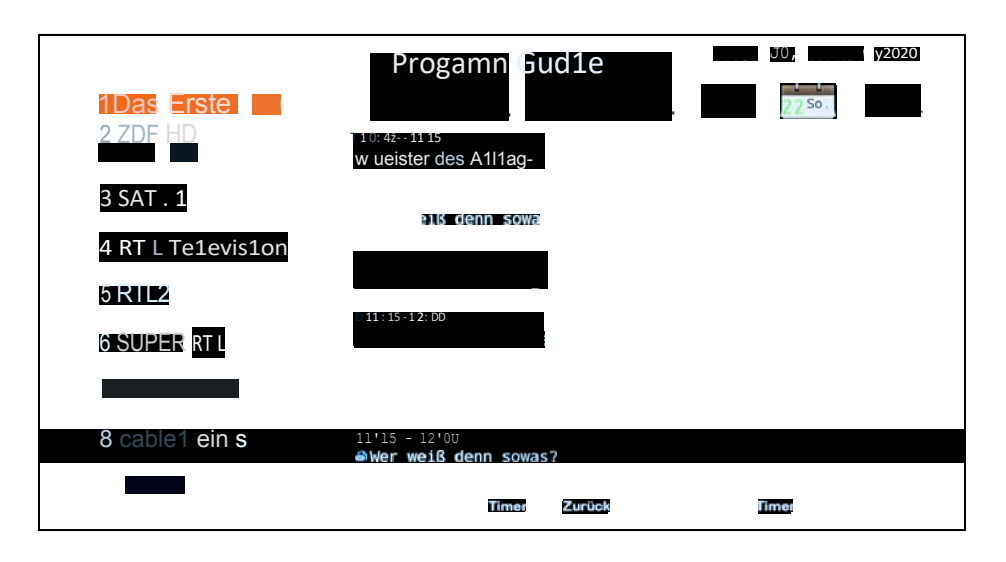

Poznámka:

Il peut arriver que le guide des programmes ne fournisse aucune information ou seulement des In\*ormations partielles. Mise à jour des données peut prendre quelaues minutes.

Explication des touches de couleur

@ Planification d'un enregistrement (un!auement possible avec un logiciel supplémentaire)

@ Ouvre la liste des minuteu^s

# 8. Puits pCI+our la télévision

Avec le téléviseur vous ne pouvez pas ca Dter seulement les chaines en clai^ (F ee to Air), mais également les chaînes cryptées si ou ôtes en possession d'une smartcard et d'un module CI du diffuseur respectif

1. Vložte čipovú kartu do modulu CI: nsérez la smartcard p udemment dans le module CI \*actes attention aue le puce d'o de la sma tcard montre vers le haut.

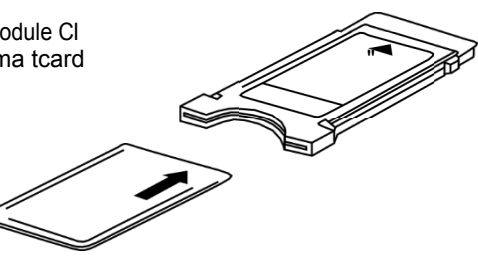

2. Vložte modul CI:

Le module doit être inséré seulement 2 à 3 cm däns le Duits CI. Vous devez peser un peu plus pour que le module CAM encl!quette co "ectement. En pesant le module vous sentez une légè e ésistance.

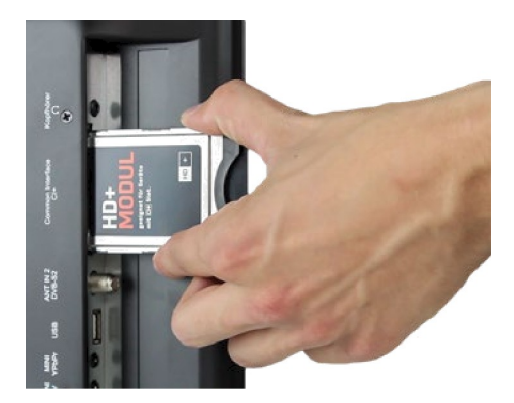

Remarque:

- Veuillez installer le module CI après la recherche des chaînes et tous aut es réglages sont terminés
- Lors de la première utilisation, quelaues minutes peuvent passer jusque la smartcard et le module sont activés. Eventuellement, le module contrôle l'activation de nouveau lors de cha- que allumage du téléviseur.
- · Si un module CI est utilisé, la chaîne Deut Interdi e l'enregistrement/tImeshift des émissions ou limiter la durée d'enregistrement/timesh!ft. Des enregistrements pour lesquels CI est nécessaire sont sauvegardés cryptés su la clé USB. Les enregistrements ne peuvent pas être transmis sur d'autres appareils. Les restrictions concernant l'enregistrement sont déter- minées par les émetteurs de télévision. les producteur outils doivent respecter les disposi-tions.
- Modul C! Deut creer des affichages sur l'écran. Conce nant ces a ichages veuillez lire le manuel du module

# 9. Funkcia Smart TV

Le téléviseur d/sDose d'une \*onction Smart TV. En plus de la réception TV classiaue, une Sma^t TV dispose de dave ses fonctions informatiques (par exemple, navigation sur le web, applications, médiathèaues et jeux). Aby ste mohli využívať tieto funkcie, musí byť televízor pripojený k sieti Inte^net prostredníctvom siete WLAN alebo LAN.

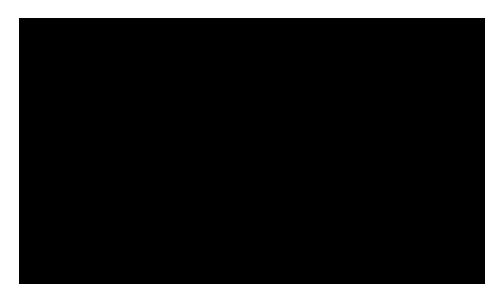

Pou^ accéder au menu Smart TV, appuyez su^ la touche SMART de la télécommande

# 9.1 Paramètres

In les paramètres, vous effectuez les réglages de base du téléviseur. Contigu er la connexion à In- ternet, gérer la \*onction Bluetooth, régler l 'heu- re ou changer la langue du menu du téléviseur. Naviguez usqu'en bas avec les touches fléchies Sélectionnez le bouton "Paramètres" et confirmez avec OK.

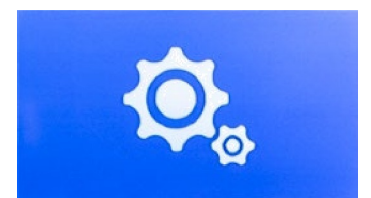

# 9.2 Réseau et Internet

### Pa a ètres du e s e a u

Si vous n'avez pas enco e connecté le téléviseur à Inte net Iors de l'installation initiale, vous devez suivre les étapes suivantes pour pouvoir utiliser la fonction Smart TV :

### Réseau Ethernet

Si vous souhaitez connecter le télévtseu et le routeur Internet via un côble LAN, branches le câble dans le connecteur corresoondant (Rj45) à l'arrière du télévtseu . Des réglages supplémen- tai es pour la connexion au éseau peuvent être effectués dans le menu Réseau LAN

# 9. Funkcia Smart TV

# Réseau sans fil (WLAN)

Si vous souhaitez connecter le téléviseur et le routeur Internet via WLAN, p^océdez comme suit :

- 1. Activez l'option "WiFi
- 2. V položke "Réseaux d!sDon!bles" vyberte trasu, ku ktorej sa chcete pripojiť.
- 3. Confirmez avec OK.
- 4. Saisissez maintenant le mot de passe du routeur Internet. Pour saisir des lettres, utilisez le hampdeexeouiapparaitàIcanPousasirdesch4res, vouspouezut+serIatëeom mande
- 5. Cliquez maintenant su "Suivant" dans le champ de texte oui apDaraît, puis cliauez sur "Connecter"
- 6. Après une connexion réussie au réseau, la connexion est a\*\*ichée dans la liste des réseaux.
- 7. Ukončite ponuku pomocou "Exit".

# 9.3 Bluetooth

L'interface Bluetooth intégrée permet la t^ansmiss!on sans fil de signaux audio ve^s des dispositifs Bluetooth adäDtés, tels au'une barre de son ou des écouteu^s. \*our connecter les Dér!phériques Bluetooth au télév!seu^, procédez comme suit :

- 1. Activez l'option "Bluetooth
- 2. Assurez-vous que votre appareil Bluetooth (par exemple, la barre de son) est prêt à fonctionner
- 3. L'appareil commence à rechercher des périphériques Bluetooth compatibles.
- 4. Après une recherche réussie, sélectionnez le dispositif que vous souhaitez connecter.
- 5. Après une connexion réussie, les signaux audio du téléviseur sont maintenant transmis au dispositif Bluetooth.

# 6. Ukončite ponuku pomocou tlačidla "Exit".

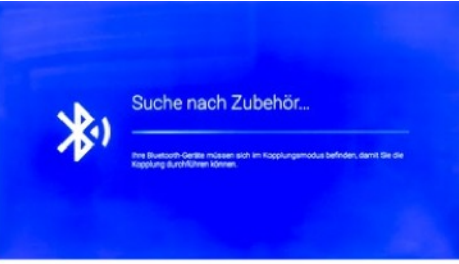

# 9.4 Paramètres du dispositif

Dans ce menu, vous pouvez voir les informations actuelles du téléviseur. Názov zariadenia AJiche Ie non de l'unité actuelle. OK, vous pouvez le change .

Stanovy AJiche l'état actuel de votre unité. (Réseau, numéro de série, temps de fonctionnement. )

Avis juridique A iche tous les avis juridicales et les licences Modèle A iche le nom du modèle de l'unité

Version A iche la version actuelle d'Andro!d Version du logiciel AJiche la date actuelle du logiciel

Statut des mises à jour de sécurité, version du noyau... AJiche les données actuelles du système.

# RégdelI é h e u e r e

Dans ce menu, vous pouvez régle l'heure, le \*useau ho ai e et la date du téléviseur.

Automatické dátumy a hodiny Il existe trois façons de égler l'heure et la date correctes

À propos des fournisseurs de réseaux L'heure et la date sont automatiquement synch^on!sées via Inte^net.

À propos de Transport Stream L'heure et la date sont automatiquement synch on!sées Dar le \*ournisseur de télévision

Vypnuté L'heure et la date sont gé ées manuellement.

Fuseau horaire Sélectionnez ici le fuseau hO aire approDFié (pa exemple, GMT +01 :00 Amsterdam).

Définir le temps Réglez l'heure actuelle ici. POZOR : Cette ubrique n'est active que si vous avez sélection Ie réglage "O\*F" dans la ubrique "Date et heu e automatia ues" !

Fixer la date Dé\*!nissez la date actuelle ici. POZOR : Cette rubrique n'est active que si vous avez sélecti- onné le réglage "OF\*" dans la rubrique "Date et heure automatiques"

24 hodín

Dé\*!nissez ici si l'heure doit ôtre a\*\*ichée en 12 heures ou en 24 heu es.

# 9. Funkcia Smart TV

# Langue

Sélectionnez ici votre Iangue (par exemple, l'allemand).

# Clavier

Sélectionnez ici la version de vot e clavie (par exemple, l'allemand).

Choisissez ici si vous voulez avoir des tonalités de touches.

# Clavier

Sélectionnez ici la version de votre clavie^ (par exemple, l'allemand).

# Mémoire

A\*\*iche l'allocation de mémoi e actuelle.

# Réinitialiser

Réinitial!se tous les amètres et comDtes intelligents.

# Caept e n r e t g i s t e r e m e s n t

V tejto ponuke si môžete zobraziť svoje účty. (ComDte Google)

# Aplikácie

V tejto ponuke môžete nastaviť svoje aplikácie na vašom zariadení.

# 9.5 Médiá

Appuvez sur la touche SOURCE de la télécommande et sélectionnez "Media" ou accédez à l'option "Source" dans le Sea t Menu, ouis sélectionnez "Media".

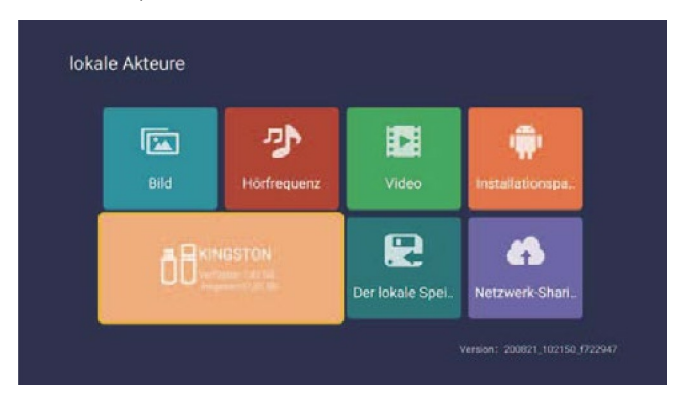

# Obrázok

UtilisezIestoucheshautetbasDou "séIectionnerI'icône "Dhoto", appuvezsurIa{ouchedecon-\*potvrdeniepourval)der, puisappuyezàd "o) {epouraccéde "audossier.apDuyezsurIatouchede con\*irmationpourouv "irIedossiercorrespondantAprèsavoirséIectionnéI'imaqe, apDuyezsurIa {ouchedeconfirmationpourouvr) "I'imageVouspouvezutiIiserIesboutonsgauchee{droit

### Musique

UdJsezIestoucheshau{etbasDou sëectionnerIcône "Auöo", aDpuvezsurIa{ouchedecon Ormation pourvalder, puisappuyezàd oie pouraccéde audosser. ApDuyezsurIatouchede conOrmationpourouvwIedossiercorrespondai AprèsavoirsëectionnéIauöo, appuyezsurla {ouchedeconfirmadonpourouvr) /auöo VouspouvezudEserIesbou{onsgaucheetdroit

### Vidéo

Ud4sezIestoucheshau{etbasDou séectionnerIcône "vdéo", aDpuyezsur atouchedecon Ormation pourvalder, puisappuyezàd oie pouraccéde audosser ApDuyezsurIatouchede confirmationpourouvirledossiercorrespondan AprèsavoirséIectionnéIauöo, appuvezsurla {ouchedeconfirmatonpourouvr% avdéo Vouspouvezutilise esboutonsgaucheetd ok

# Dossier d'installation

Sélectionnez l'icône "Paquet d'installation", appuyez sur la touche Eni "ée pour confi mer l'entrée et ouvrir le dossier co respondant Aopuvez sur Entrée après avoi" sélectionné le paquet d'installation pour ouvrir et installle" le paquet d'ins alla ion

### Dispositif de stockage

Môže si prezerať externé súbory, ako napríklad U Disk, Disaue dur atď. a vyberať súbory na otvorenie

Miestne zásoby Les fichiers internes du système peuvent être lus.

# Partage de réseau

accès au même segment, le serveur partage les fichiers.

# <span id="page-107-0"></span>10. Používanie rozhrania Smart TV

# Informačnéener gie

Lo sque vous aopuyez sur la touche SMART de la télécommande, vous accédez à l'interface Smart TV du téléviseur.

Určité ospravedlnenie sa nám dostáva. Utilisez les touches fléchies pour na viguer jusqu'à l'aoplication souhaitée, puis ap puyez sur OK pour l'ouvrir.

# App Store

Pou^ installer d'autres apps ou gérer les apps existantes, ouv ez l'App Sto^e

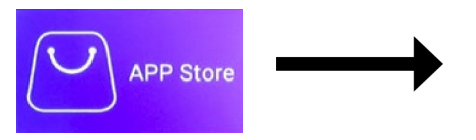

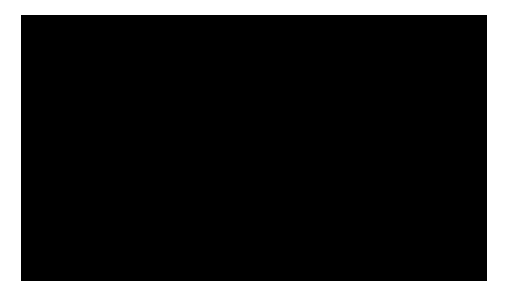

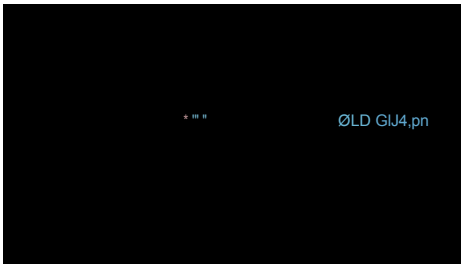

Les dilérentes catégo les sont énumé ées dans la colonne de gauche

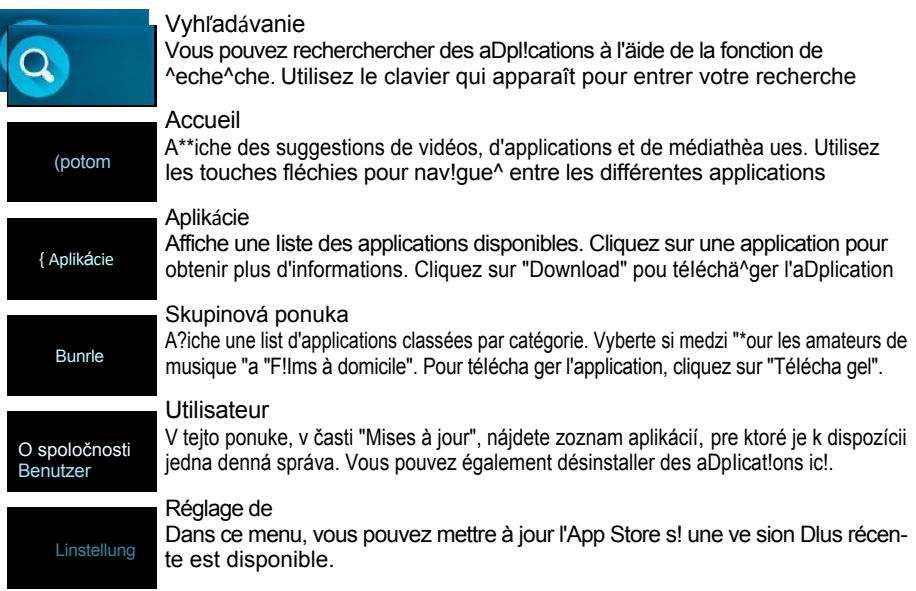
## Ďalšie a p l i k á c i e p r e dospelých

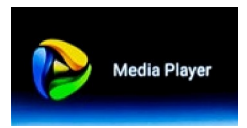

#### Lektor multimédií

Avec lecteu multimédia, vous oouvez lire de la musique, des vidéos et des images à parti d 'une clé USB ou d'un disque dur exte ne via la connexion USB du téléviseur. Les aoplications (apps) qui sont adaptées aux appareils And oid peuvent également êt e installées via cette con- nexion

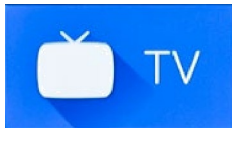

Appuyez sur la touche TV pour accéder à la réception normale de la télév!s!on (par exemple, la télévision pa^ satellite). Remarque : vous entrez toujours dans le mode de réception oui a été précédemment sélecti- onné. Vous pouvez également sé actionner la source de réception correspondante(DarexempIe,DVB àIadedeaoucheSOURCE

### **Google Play** Store

#### Obchod Google Play

Vous pouvez rechercher et installer des aDpl!cations supplémentai es dans le Google Play Store. L'inscription est ob ligatoi e pour utilise le Google Play Store. Poznámka Veuillez noter que toutes les appI!cat!ons ne sont pas disponibles sur cet appareil. Seules les applications ui sont affichées peuvent ôtre chargées

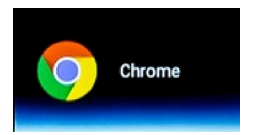

#### Chome

Vous pouvez surfer sur nternet grâce au navgateur Ch ome :ntég é Vous disposez de presque toutes les fonctions comme avec un PC clas- sio ue

#### AVIS DÔLEŽITÉ:

Individuálne nabíjanie aplikácií na Smart TV je všeobecne bezplatné. Tou- tefois, selon le fournisseu de l'application, des coûts supplémentaires peuvent être encourus ou un abonnement peut être nécessaire. Le fournisseu de l'application conce née est seul esponsable de l'abonnement et des coûts qui en découlent !

## Jednoduchšie používanie Smart TV

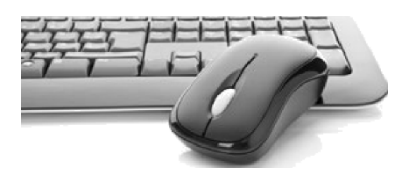

L'interface de la Smart TV s'utilise génément avec les touc des \*lee fees de la telecommande.

Vous Douvez également appuyer sur e bouton de la télécommande pour activer un Dointeur de souris. Le pointeur de la souris peut maintenant étre contrôlé par les touc des \*lechees de la telécommande.

Cependant, vous pouvez également connecte un clavier ou une souris de >C o dinaire à l'un des ports USB. Funkcia je rovnaká ako v prípade klasického počítača.

# 11. Technické údaje

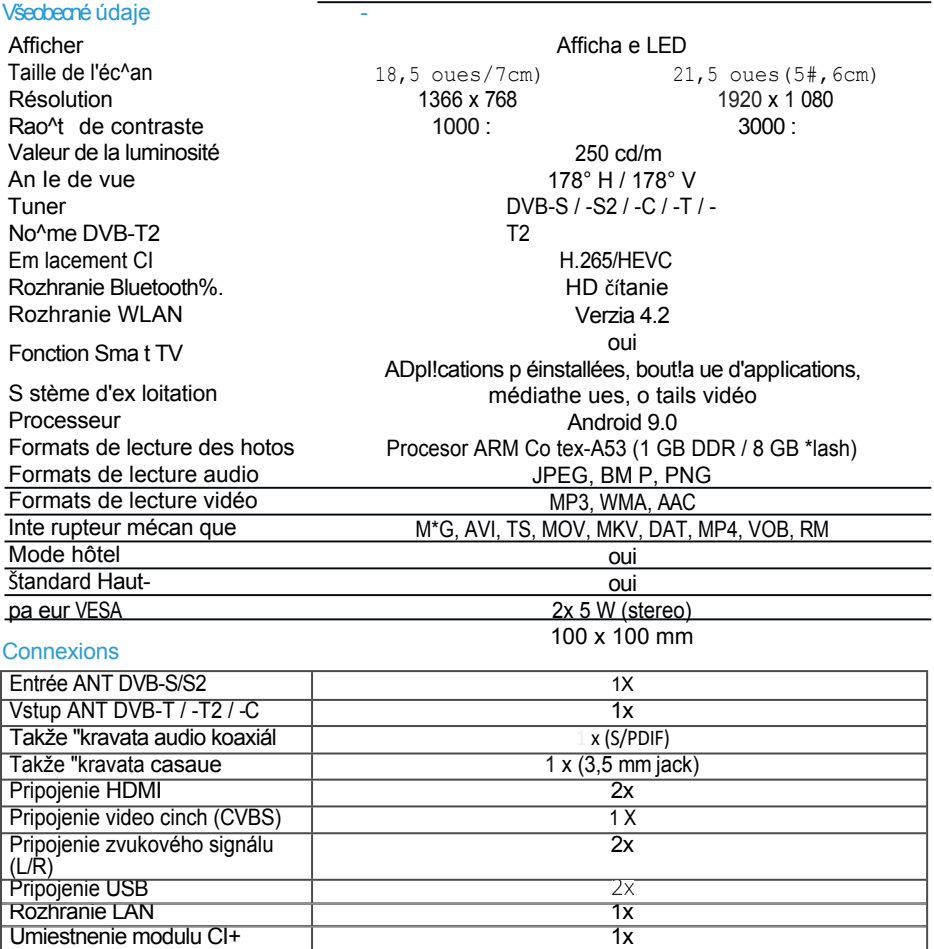

#### **Autre**

Umiestnenie modulu CI+

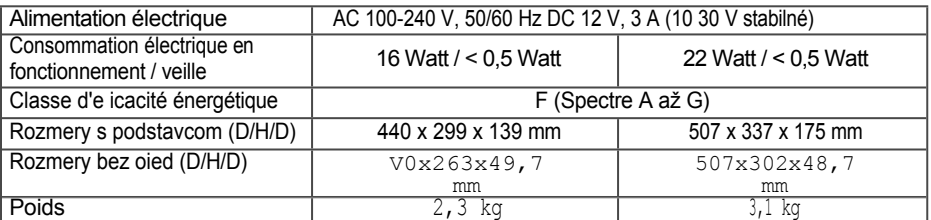

# 11. Données techniques

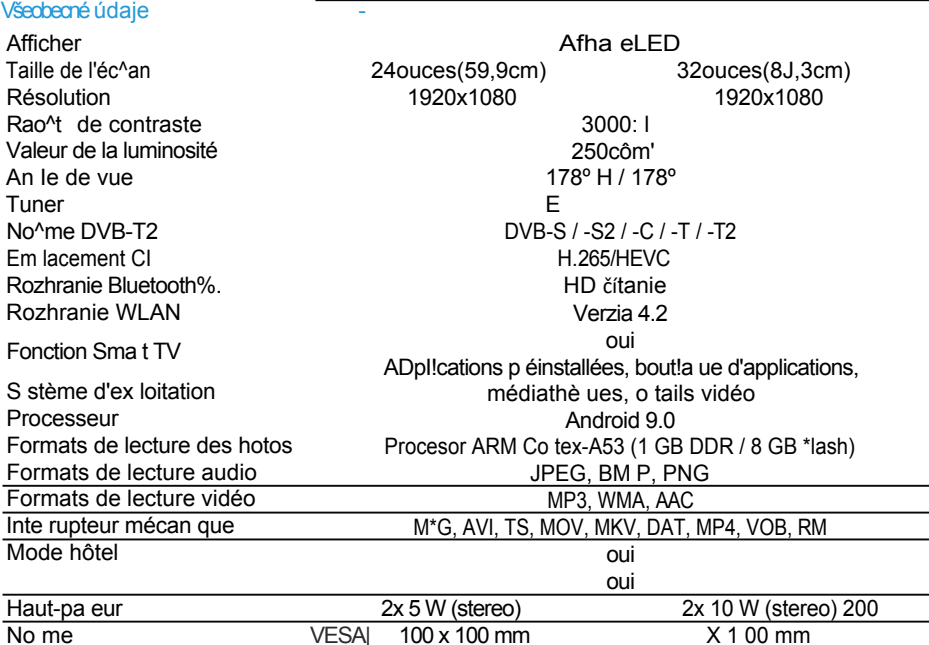

## Pripojenia

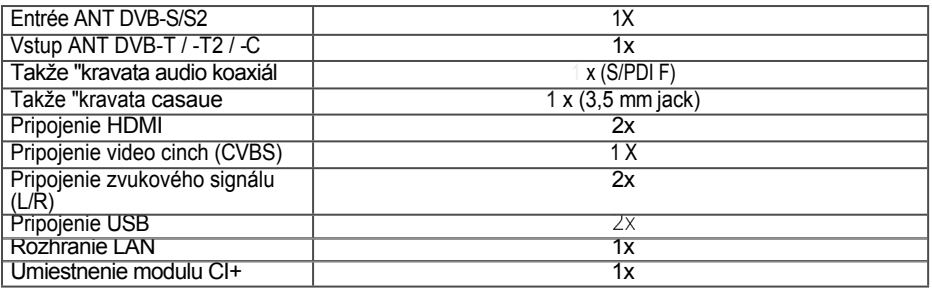

#### Autre

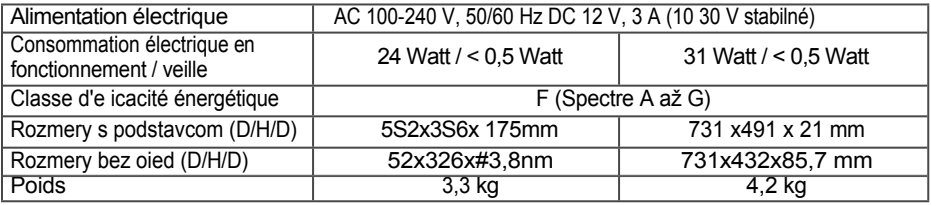

Hinweis:

Gewicht und Abmessungen sind nicht die absolut exakten Werte. Technische Details können jede^zeit und ohne vorherige Ankündigung geändert we^den.

# 12.Dé anna ge

VeOlezJrelesinformaflonssuivantespourDouve lorIgIneÔun problèmeavantdecontactte le se vice après-vente

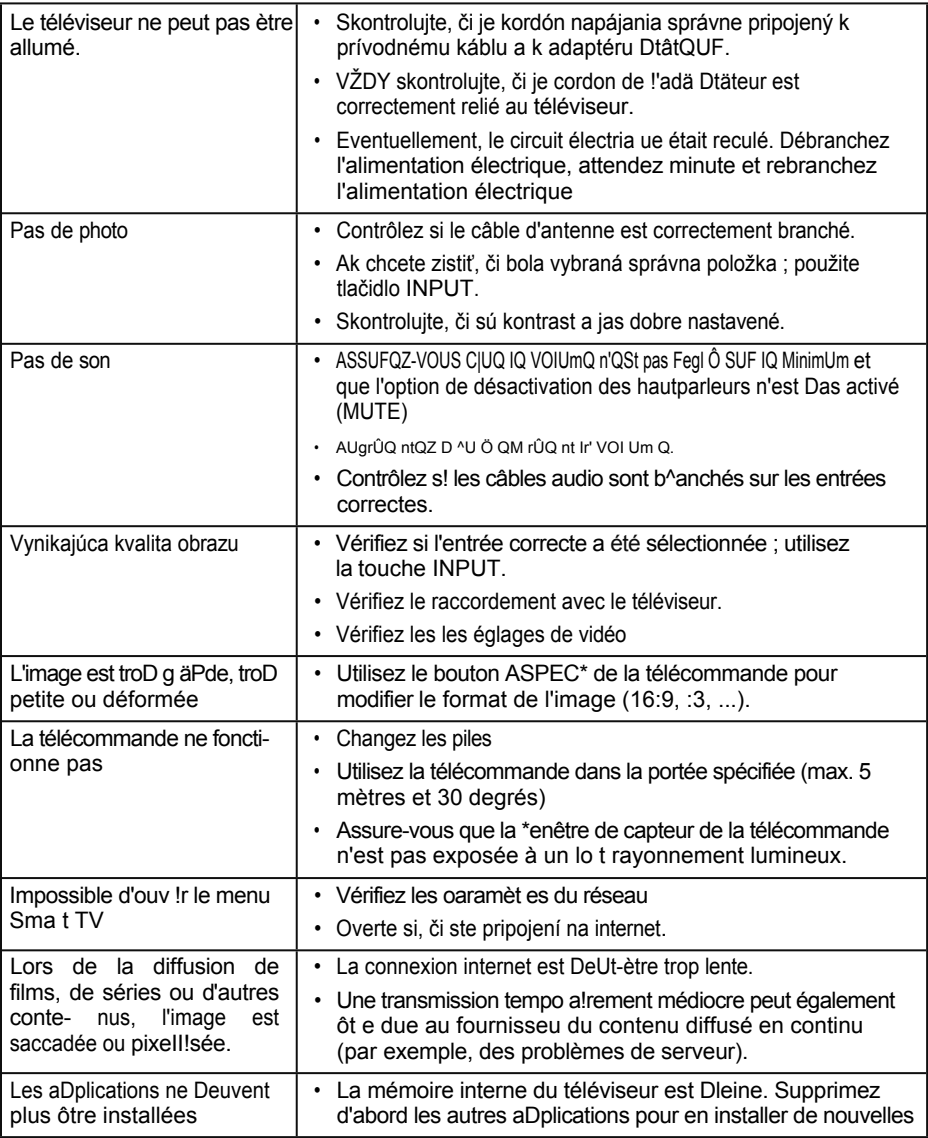

## 13. Informations sur la conformité

Par la Drésente, Megasat We ke GmbH déclare que les appareils suivants sont confo mes aux exgencesessentellesetaux autres disDositions pertinentes des Di ecflves 2014/30/ET et 2014/35/EU et de la Di ective sur les Equ/ pements Radio 2014/53/EU:

Megasat Royal Line Il 19 Smart (číslo článku 240124) Megasat Royal Line Il 22 Smart (číslo článku 240125) Megasat Royal Line Il 24 Smart (číslo článku 240126) Megasat Royal Line Il 32 Smart (číslo článku 240127)

La déclaration de conformité concernant ces produits est d!sDon Able Dou l'entreprise: Megasat Werke GmbH, Indust^!estra Se 4a, D-97618 Niederlauer

La déclaration de conformité peut ètre télécha âgée depuis notre page d'accueil: [www.megasat.tv/downIoads](http://www.megasat.tv/downIoads)

## Poznámky

## REGISTRÁCIA PRODUKTOV

L'en egistrement de vot e produit Megasat vous donne accès à nos not!+icat!ons automatiques par e-mail. Si votre produit nécessite un nouveau +irmware, vous en serez informé par e-mail.

Pour l'inscription, veuillez visiter notre page d'accueil [www.megasat.tv](http://www.megasat.tv/)

Vous trouve ez le formulaire sous Support4 enregistrement du produit

Verzia 1.0 (Aoùt 2021)

Sous réserve de modifications techniques, de fautes d'impression et d'e "eurs

> Megasat Werke GmbH B uckenstrahe 2 D-97618 Niederlauer

> > [www.megasat.tv](http://www.megasat.tv/) info@megaatv

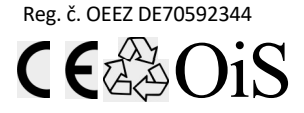